# **ЎЗБЕКИСТОН РЕСПУБЛИКАСИ ОЛИЙ ВА ЎРТА МАХСУС ТАЪЛИМ ВАЗИРЛИГИ**

# **ҚАРШИ МУҲАНДИСЛИК-ИҚТИСОДИЁТ ИНСТИТУТИ**

# **МАСОФАВИЙ ТАЪЛИМ ПЛАТФОРМАСИДА ЎҚУВ РЕСУРСЛАРИНИ ЯРАТИШ БЎЙИЧА ЙЎРИҚНОМА**

*(Профессор-ўқитувчилар учун)*

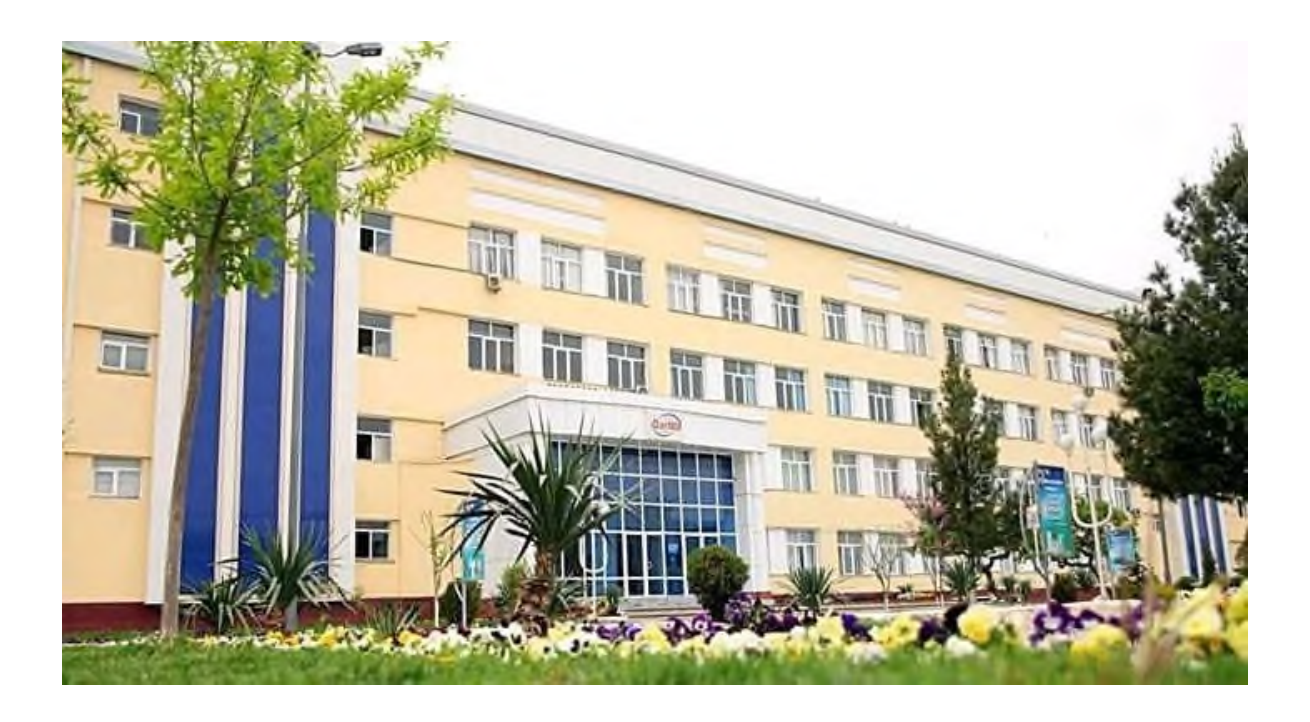

Масофавий таълим платформаси профессор-ўқитувчиларга платфома орқали таълим бериш имкониятини беради. Бундай ёндашув мулоқотнинг бир неча воситаларини биргаликда ишлатилиши туфайли анъанавий усулларнинг самарадорлиги ошади. Ахборот ресурсларидан ўқув жараёнида фойдаланиши ихтиёрий масофавий ўқитиш тизимининг асосий компонентларидан бири саналади. Мазмун ва шакл жиҳатдан юқори даражали ўқув материаллар мустақил таълим жараёнини рағбатлантириш ҳисобига ўқув жараёни самарадорлигини оширади. Ўқитишнинг масофавий шакли, биринчи навбатда, ўқитувчи ва талабалар ўртасидаги ўзаро алоқага таянади.

Ушбу методик қўлланма барча ОТМ талабалар учун мўлжалланган бўлиб, Масофавий таълим платформаси билан таништирилади. Шу билан бир қаторда, айнан масофадан ўқиш учун мазкур платформанинг барча имкониятлари ва курс элементларидан қандай тўғри фойдаланиш мумкинлиги ҳақида батафсил баён этилади.

#### **Масофавий таълим тизими ҳақида умумий йўриқнома**

Ушбу йўриқнома профессор-ўқитувчилари учун мўлжалланган бўлиб, **масофавий таълим** тизими билан таништирилади. Шу билан бир қаторда, айнан масофадан ўқиш ҳамда ўқитиш учун мазкур платформанинг барча имкониятлари ва курс элементларидан ўқув материалларини яратиш, таълим жараёнларини ташкиллаштириш мумкинлиги ҳақида батафсил баён этилади.  $\frac{(1-\text{pack})}{\text{QartMill}}$ 

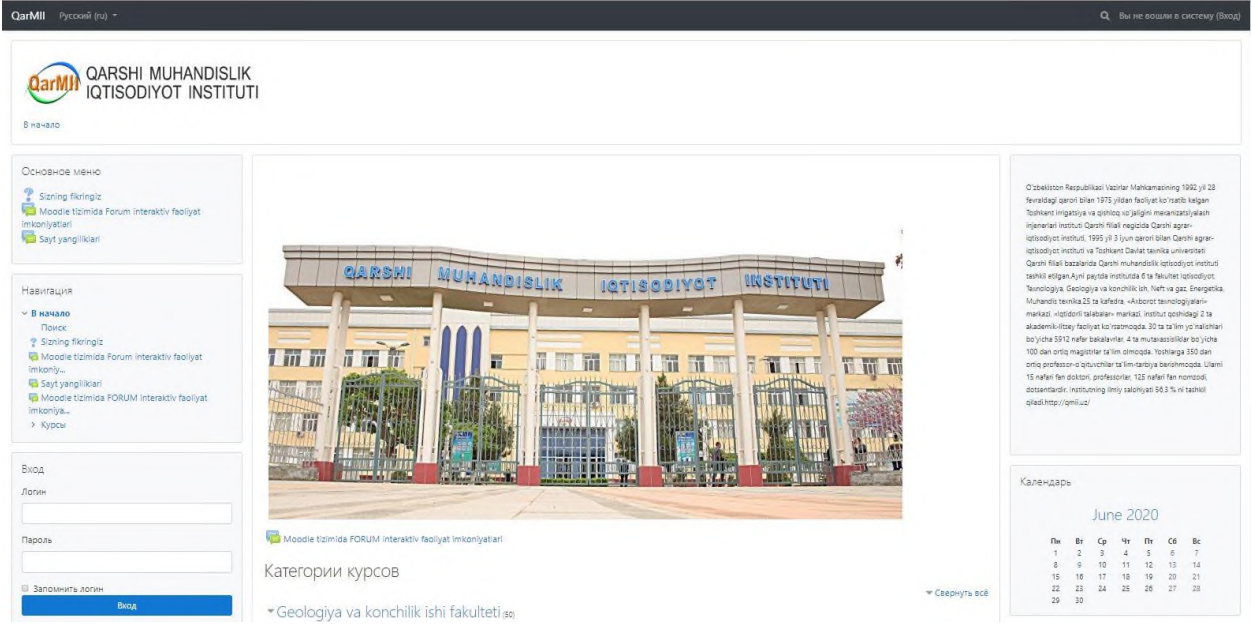

#### **1-расм. Масофавий таълим платформа интерфейси**

Ушбу платформанинг ўнг томонида жойлашган блокда фойдаланувчининг **"Логин" ва "Пароль"** киритилиб курсга кирилади. (2-расм)

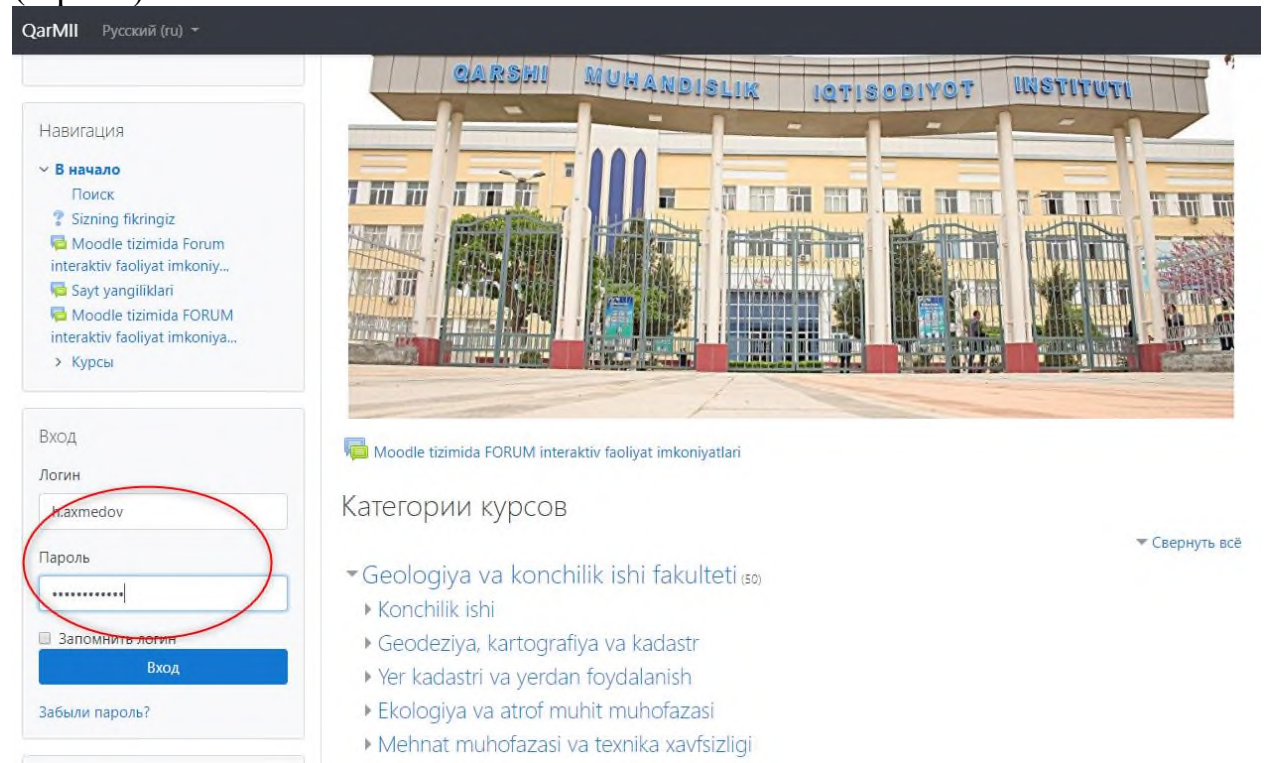

## **2 – расм. Логин ва Парольни киритиш**

**"Логин" ва "Пароль"** асосида киритилгандан сўнг, курс ўқитувчиси сифатида платформада администратор томонидан рўйхатдан ўтиб, ўқитувчи рўли орқали курс элемент ва ресурсларидан фойдаланган ҳолда турли хил электрон ўқув контентлар яратиш, таҳрирлаш, билим олувчи томонидан курс давомида билим, малака ва кўникмаларига эга бўлишида назорат қилиш имкониятларини тақдим қилади. Шу билан бирга, ўқитувчи рўли асосида мазкур платформада барча ўқув машғулот жараёнларини ташкиллаштириш, курс тингловчиларини муайян ўқув курсларга жалб қилиш, тингловчиларни гуруҳларга ажратиш каби функционал мажбуриятларни ўз ичига қамраб олади ва **Moodle LMS** тизимидан фойдаланишлари мумкин бўлади.

Электрон ўқув контент яратишда биринчи қилинадиган вазифа платформанинг ўрта панелидан **"Категория курсов"** – **"Курслар категорияси"** бўлимидан керакли йуналиш, ҳамда курс танланади. (3.1-расм)

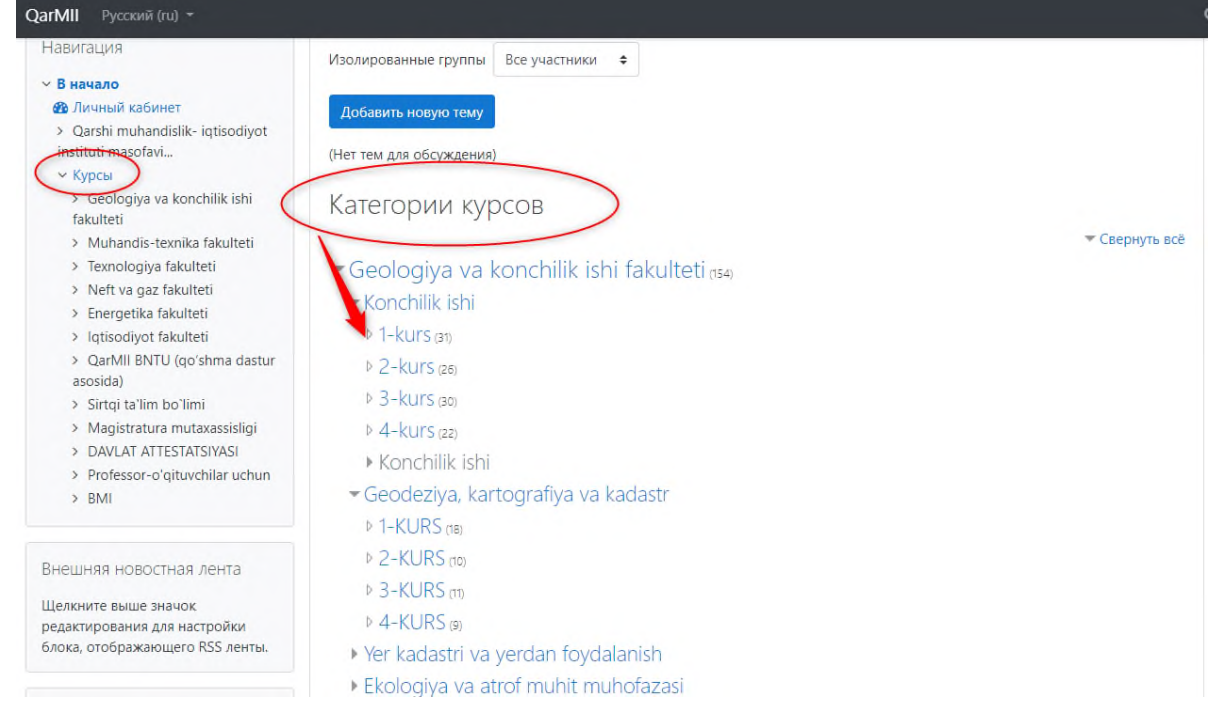

# Очилган ойнадан **Добавит курс** тугмаси босилади (3.2-расм)

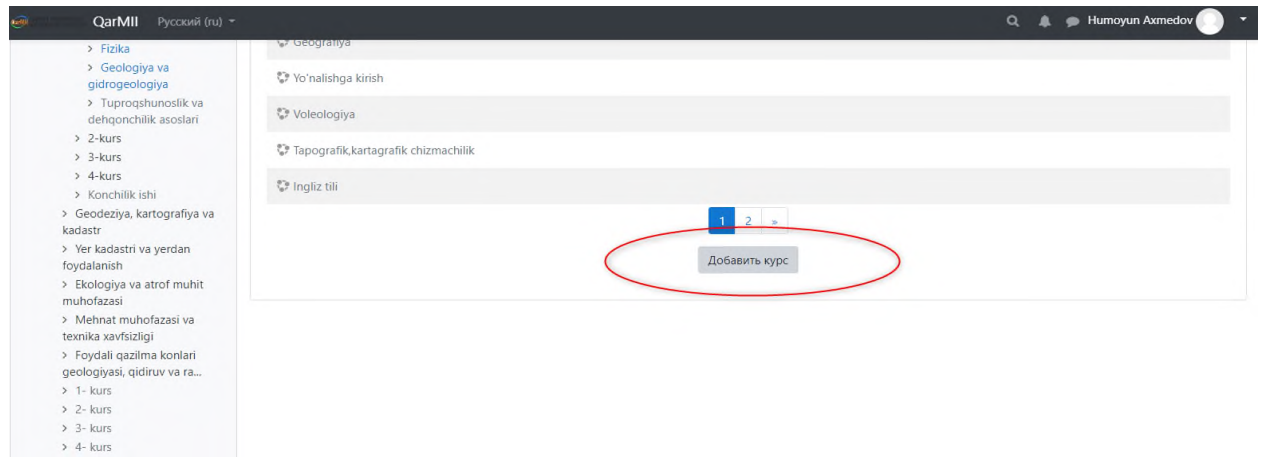

## **3.2 – расм. Курс яратиш тугмаси**

Навбатдаги саҳифада курс ҳақида барча керакли категориялар асосида электрон ўқув курс платформада яратилади:

- Асосийлар (Умумий)
- Изох
- Курс формати
- Кўриниши
- Файллар ва юкламалар
- Ишни кузатиш
- Гуруҳлар
- Роль номини ўзгартириш
- Тег (белги)лар

Мазкур категориялардан Асосийлар (Умумий) категорияси орқали курс яратилади ва мазкур саҳифада қуйидаги ойнада келтирилиб ўтилган вазифалар бажарилади ҳамда яратилаётган курс ҳақида умумий маълумотлар, курснинг мақсади ва кутилаётган натижалари тўғрисида барча маълумотлар жойлаштирилади. (4.- расм)

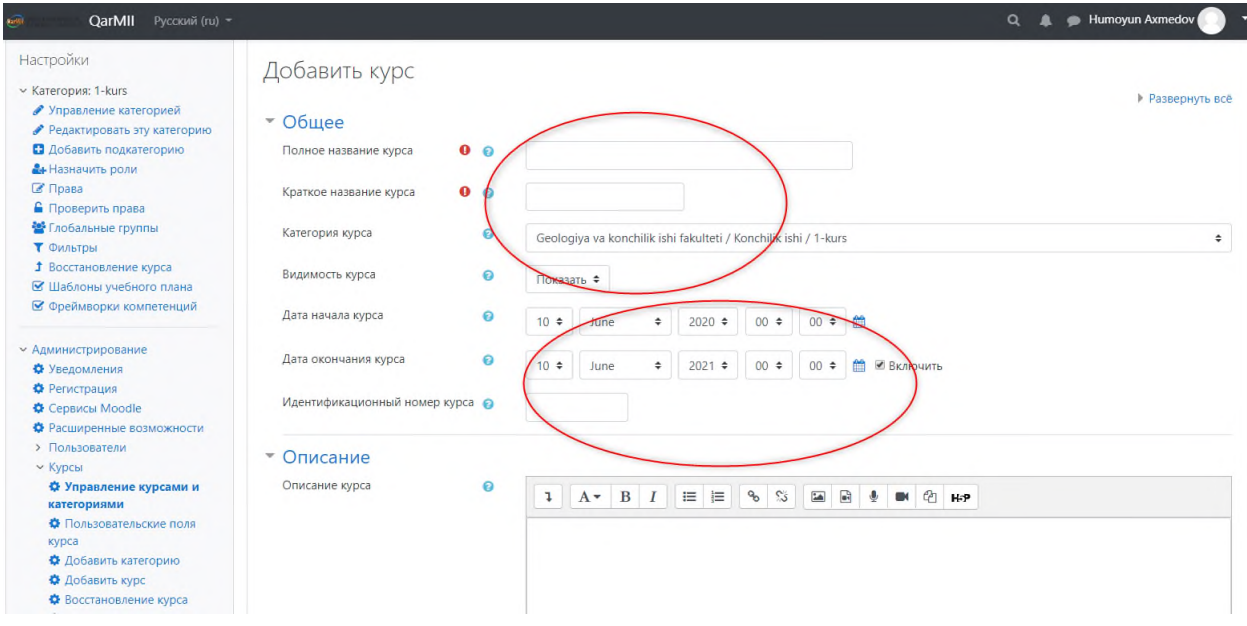

# **4 – расм. «Создать курс» – «Курс яратиш» саҳифаси**

Электрон ўқув курс тўғрисида барча асосий маълумот киритилгандан сўнг курс тингловчиларга курснинг асосий ойнаси тақдим этилади. (5 – расм)

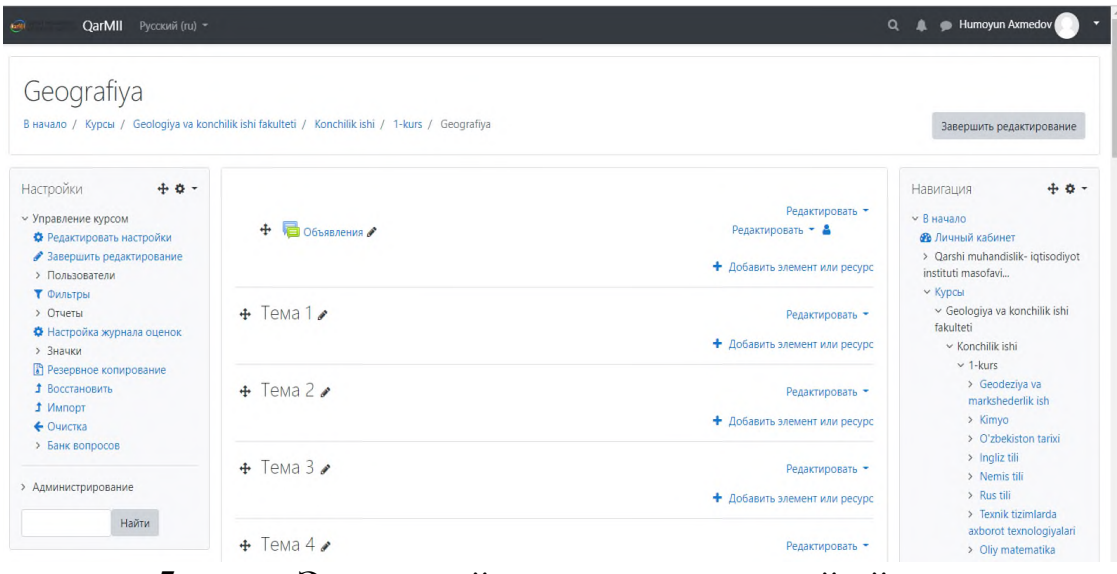

**5- расм. Электрон ўқув курснинг асосий ойнаси**

Платформада курс элементи ва ресурсларидан фойдаланган ҳолда курс яратиш учун қуйида келтирилган расмда кўрсатилган "Яратиш" тугмаси босилганда қуйидаги кўринишга эга бўлади ва ўқув курс шакллантирилади. Бу орқали Модул (Мавзу) номи Маъруза, Видео маъруза, .pdf ёки .ppt форматидаги Тақдимот кўринишидаги маълумотлар, бажарилиши лозим бўлган Топшириқ, ўқув курсда кўзга ташланган мураккаб Таянч ибора ва атамалар ва уларнинг мазмуни, мавзу сўнгида эса Тест топшириқ жойлаштирилади. Шунингдек, ушбу категорияда бир нечта функцияларни бажарувчи имкониятлар мавжуд:

- Мавзу номини таҳрирлаш;
- Мавзуни платформадан олиб ташлаш ёки мавжудлигини таъминлаш;
- Мавзуни ўчириш. (6- расм)

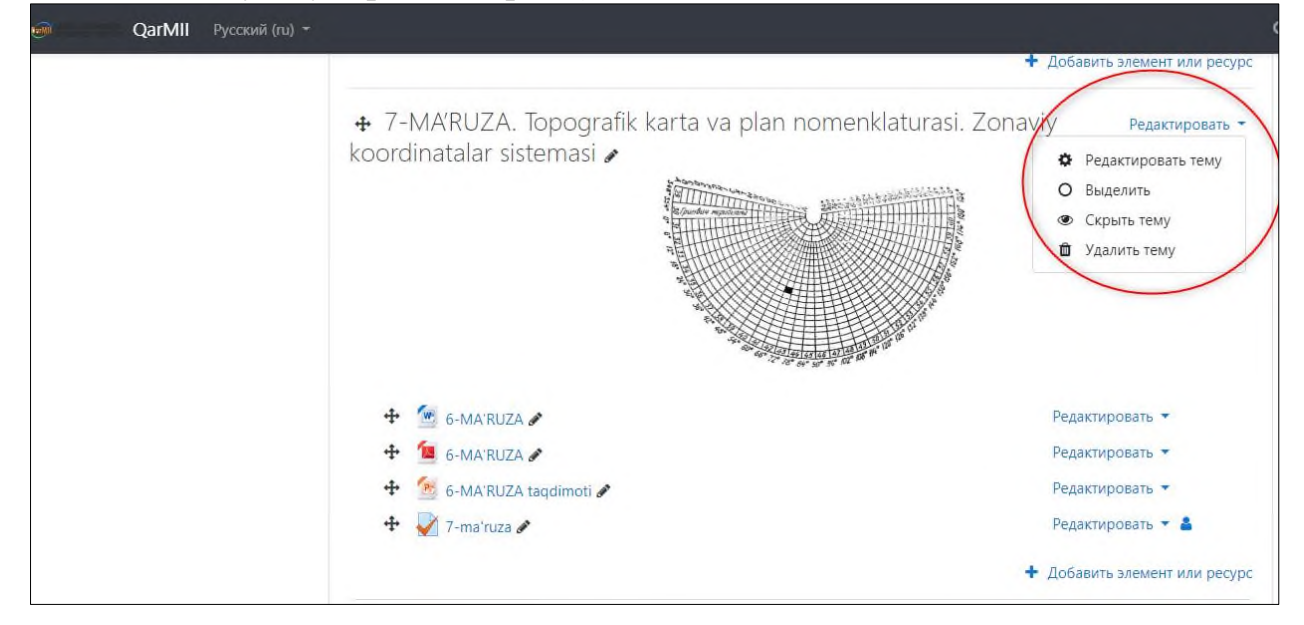

**6 – расм. Мавзуни таҳрирлаш категорияси**

Мавзуни яратиш тугмаси босилиб, қуйида келтирилган ойнада кўрсатилганидек, мавзу ва қисқача таъриф ёзилади ҳамда барча маълумотни сақлаб қолиш тугмаси босилиб платформада мавзу сақланади ёки бекор қилинади. (7 – расм)

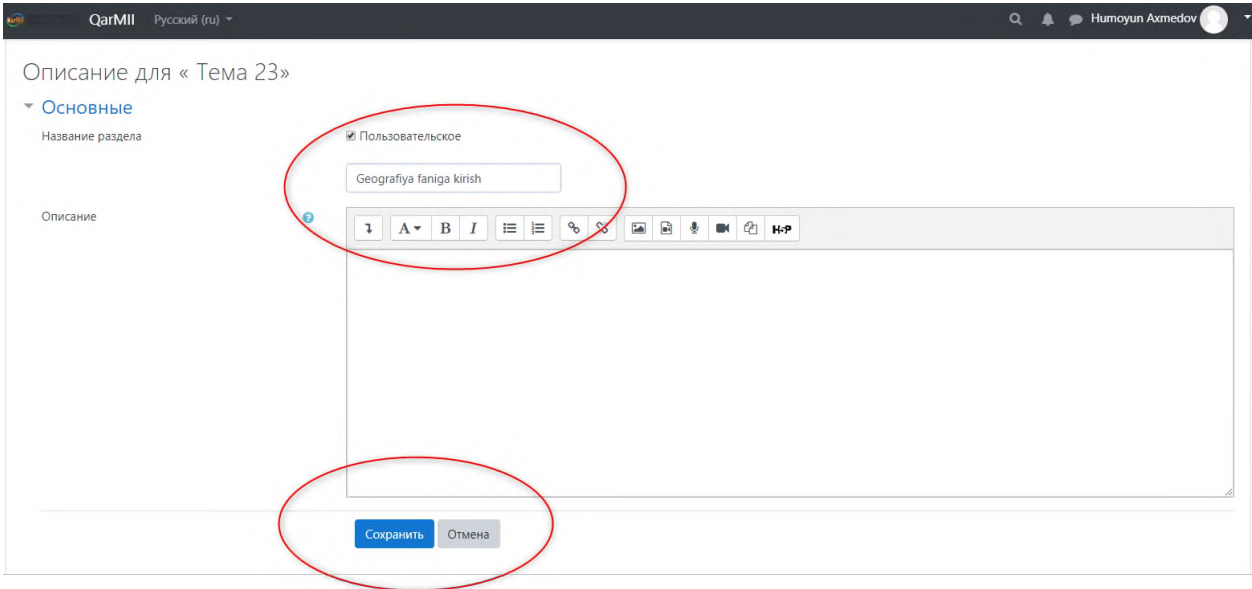

#### **7 – расм. Мавзуни яратиш ойнаси**

Ўқув контент яратилишида асосий элемент ва ресурслар орқали ахборот маълумот киритиш мақсадида ўқув жараёни ташкиллаштирилади. **"Добавить элемент или ресурс"** – **"Элемент ёки ресурсни қўшиш"** тугмаси босилиш орқали курснинг муайян элемент ва ресурслари жойланади. (8 – расм)

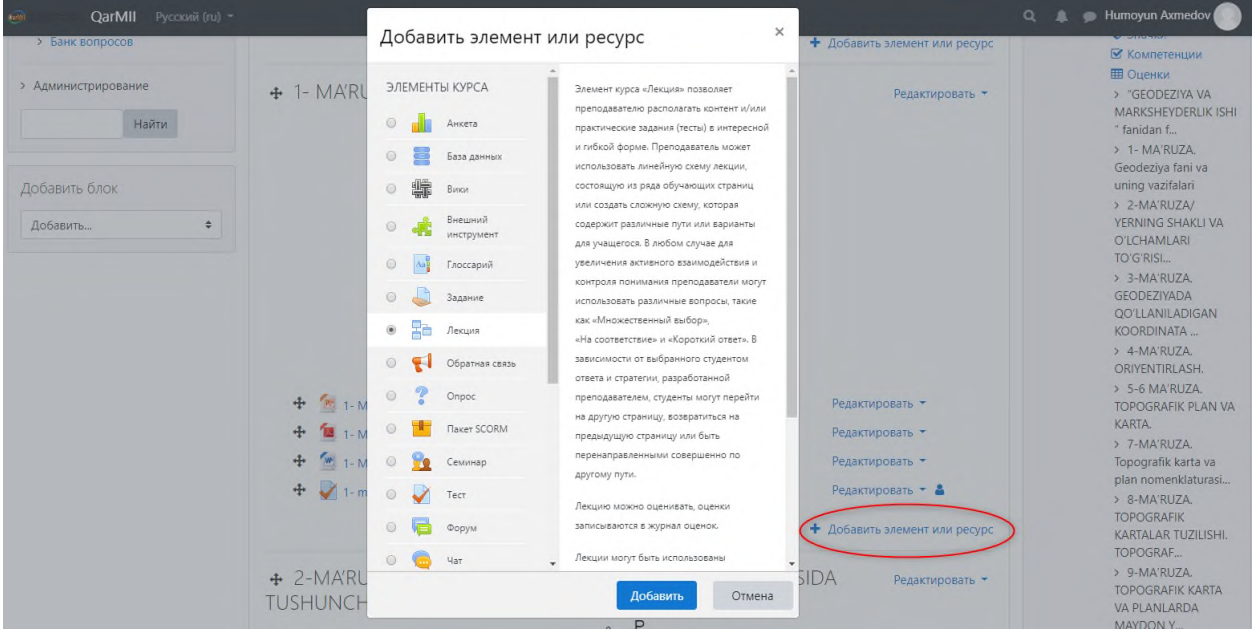

**8 – расм. Добавить элемент или ресурс – Элемент ёки ресурсни қўшиш**

Курснинг муайян элементи ёки ресурсларини танлаш орқали ўқув ахборот тизимга жойлаштирилади. Мисол учун маъруза матни жойлаштириш учун **"Лекция" – "Маъруза"** элементи танланади ва қўшилади. Ўқиш даврида ўқиладиган маърузалар Moodle таълим ахборот тизимида асосий электрон ўқув контент ҳисобланади. Уларнинг мақсади – талабалар томонидан

мустақил ўрганиладиган материалларни умумлаштириш ва тизимга солиш, курснинг энг муҳим, асосий ва мураккаб масалаларини ажратиб кўрсатади. Маърузалар талабаларга педагогик дастурий воситалар асосида тайёрланган ҳолда видео- ёки мультимедиа маърузалар кўринишда тизимга юкланади. Видео- ёки мультимедиа маърузалар Moodle таълим ахборот тизими орқали тарқатилади. (9 – расм)

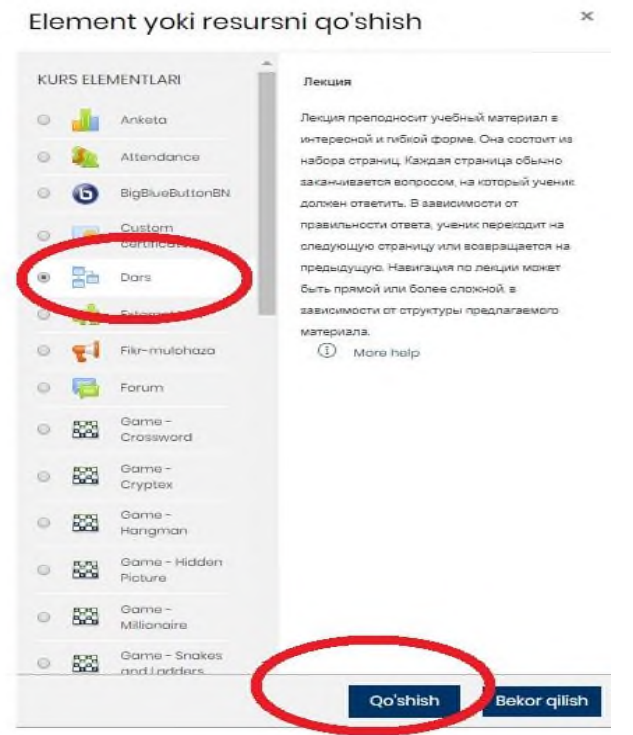

### **9 – расм. Курснинг асосий элементи ва ресурсларини қўшиш имконияти**

Лекция (Маъруза) элементидан фойдаланиб, ахборот маъруза матнини киритиш имкониятини кўриб чиқамиз. Бунда маъруза элементи танланади ва қуйидаги ойнада маъруза номи ва унинг таснифи киритилади. Сўнггида эса киритилган ахборот сақланади ва контент ойнасида намоён этилади.  $(10 - \text{pacm})$ 

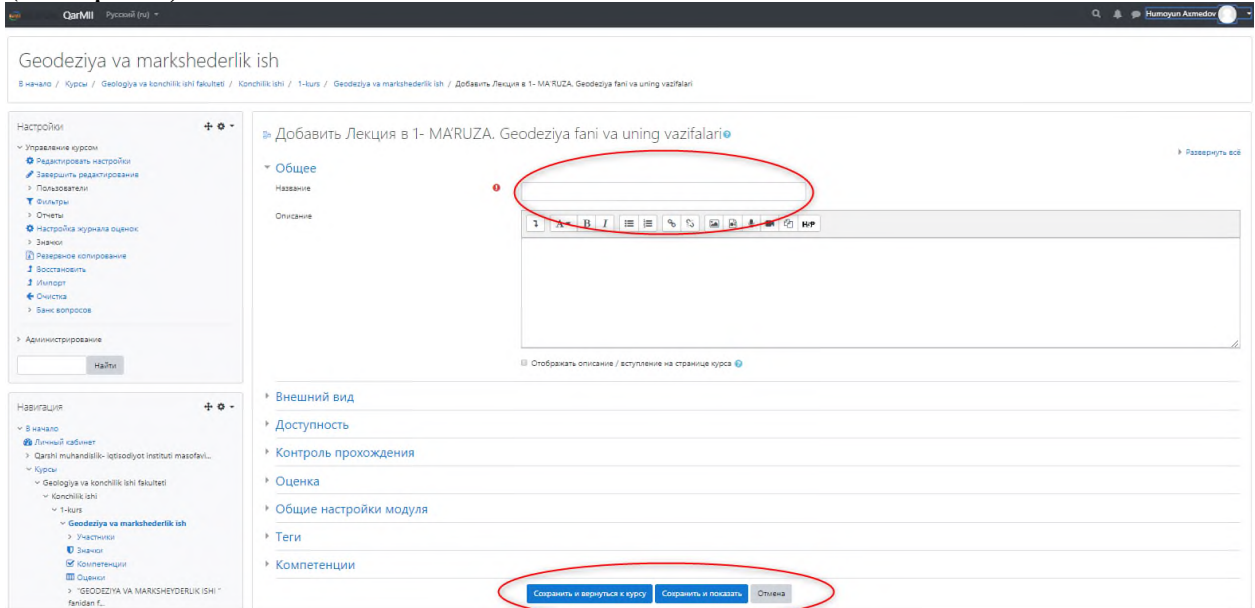

#### **10 – расм. Лекция (Маъруза) элементини созлаш**

**Лекция** (**Маъруза**) элементида мавжуд бўлган "**Внешний вид**" – "**Кўриниши**" тугмаси босилганда, қуйидаги ойна намоён бўлиб бунда ўқитувчи томонидан мавзуга оид муайян расм кўринишида ахборот жойланади. Шунингдек, "**Внешний вид**" – "**Кўриниши**" нинг бир нечта вазифалари мавжуд. Булар:

**"Отображать индикатор выполнения"** (**Ўзлаштириш ойнаси)** майдонида "**Ҳа**" қийматига тенг бўлса, билим олувчи томонидан мазкур маъруза элементидаги мавжуд ахборот ўрганилганида **Маъруза** элементига ўзлаштирилганлик ҳақида тасдиқлов белгиси қўйилади.

**"Отображать текущий балл"** (**Жорий баллни кўрсатиш)** майдонида "**Ҳа"** қийматига тенг бўлса ўқув курс мобайнида талаба томонидан жамланиб борилаётган балларни кўриш имкониятига эга бўлади ёки аксинча, ушбу модулни тамомлагандан сўнг, умумий натижани кўриш имконияти мавжуд.

**"Показывать меню"** (**Саҳифа ёки меню рўйхатини кўрсатиш)** таркибида параметр ёқилган бўлса, курс иштирокчиси томонидан Маъруза элементидаги менюда кўрсатилган барча тугмалардан фойдаланади.

**Минимальная оценка для отображения меню лекции** (**Маъруза саҳифаси намоён бўлишида баҳолаш миқдори**) бунда курс тингловчиларга Маъруа майдонидаги мавжуд меню тақдим қилинишида маъруза баллари миқдорига эга бўлиши лозим.

**Слайд-шоу (Слайд-шоу)** майдонида маъруза элементини слайд шоулар орқали намоён бўлади.

**Максимальное количество ответов/переходов (Жавоб ва саҳифага ўтишини баҳолаш кўрсаткичи)** бу параметер орқали ўқитувчи томонидан маъруза элементига киритилган саволларга жавоб вариантларини киритиш имкониятини тақдим этади.

**Использовать комментарий по умолчанию (Тизимда қайд этилган изоҳдан фойдаланиш)** мазкур параметр ёниқ бўлса, тингловчи томонидан берилган жавобларнинг тўғри ёки нотўғри эканлиги ҳақида изоҳ намоён бўлади.

**Ссылка на следующий элемент курса (Кейинги ўқув контентдаги мавжуд элементга ўтиш ҳаволаси)** бунда электрон ўқув курснинг зарур курс элементига ўтиш имкониятини тақдим қилувчи муайян ҳавола орқали таъминланади. (11- расм)

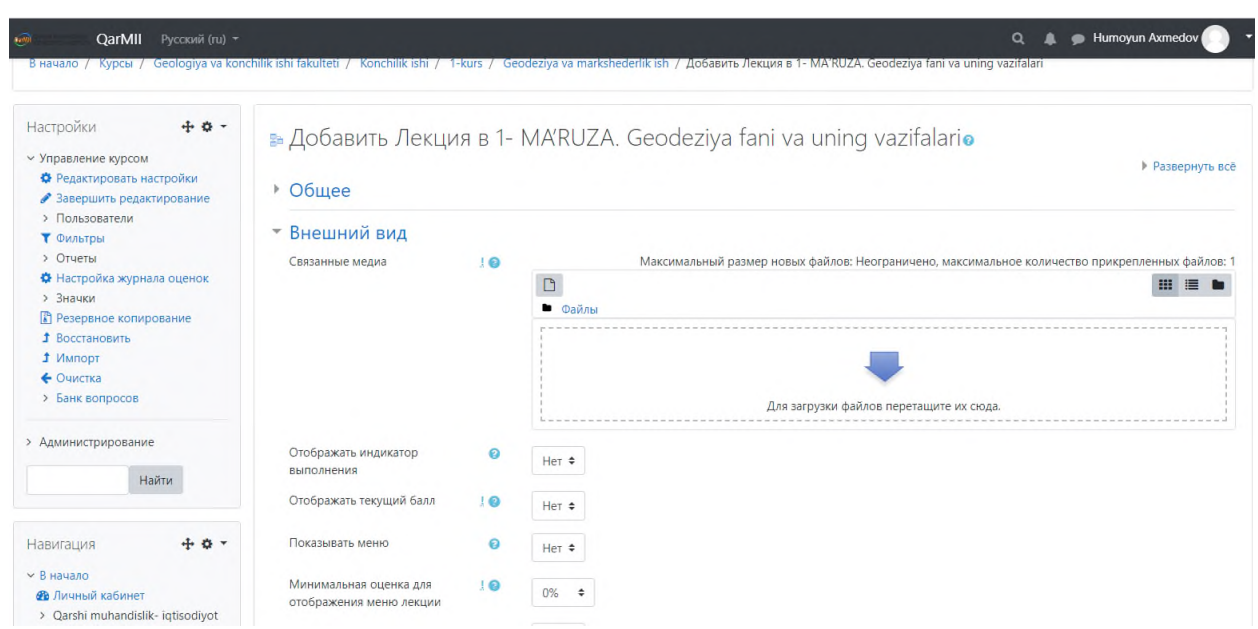

**11- расм. Маъруза элементини созлаш**

Маъруза элементининг созлаш қисмида "**Доступность**" - (**Рухсат**) функцияси мавжуд бўлиб бунда ўқув курснинг айнан шу элементи муддатлари белгиланади яъни маърузадаги мавжуд маълумотни ўқиб ўрганилиши фаоллаштирилади. Курс тингловчиси томонидан белгиланган муддатлар ичида маълумот ўзлаштирилади. Қуйидаги келтирилган ойнада сиз "**Доступность**" - (**Рухсат**) бўлимининг бажарилиш вазифаларини кўришингиз мумкин. Булар юқорида айтиб ўтилганидек муддатлар бўлиб:

• **Лекция доступна c… (дан бошлаб рухсат этилган)** Курс модератор томонидан талабаларга маърузадаги муайян ахборотдан фойдаланиши фаоллаштирилади;

• **Крайний срок сдачи (топширишнинг сўнгги муддати)** бу параметр орқали ўқитувчи томонидан маърузадаги маълумотдан фойдаланишнинг сўнгги муддати киритилади;

• **Лимит времени (Вақтни чегаралаш)** яъни бу параметер орқали тютор томонидан ўқув материалдан фойдаланишнинг сўнгги муддатлари белгиланади.

• **Защитить лекцию паролем (Маърузани пароль билан ҳимоялаш)** бу параметр ўқитувчи томонидан фаоллаштирилса, талаба пароль орқали айнан маъруза элементидан фойдаланади;

• **Пароль (Пароль)** талаба томонидан мазкур курс элементига кирилишини таъминлаш мақсадида зарур бўлган махфий код ҳисобланади.

| $(12 - pac)$                                                                                                    |                                                                                                    |
|----------------------------------------------------------------------------------------------------|----------------------------------------------------------------------------------------------------|
| QarMII<br>Русский (ru) *<br>prigi                                                                                                    | Humoyun Axmedov<br>$\alpha$                                                                                                    |
| $+ 0 -$<br>Настройки<br>∨ Управление курсом<br>₩ Редактировать настройки<br>• Завершить редактирование<br>> Пользователи<br>Т Фильтры<br>> Отчеты<br>₩ Настройка журнала оценок<br>> Значки<br><b>В</b> Резервное копирование<br><b><u><u> 1</u></u></b> Восстановить<br>1 Импорт<br>← Очистка<br>> Банк вопросов<br>> Администрирование | В начало / Курсы / Geologiya va konchilik ishi fakulteti / Konchilik ishi / 1-kurs / Geodeziya va markshederlik ish / Добавить Лекция в 1- МА'RUZA. Geodeziya fani va uning vazifalari<br>• Добавить Лекция в 1- MA'RUZA. Geodeziya fani va uning vazifalario<br>▶ Развернуть всё<br>Общее<br>Þ.<br>Внешний вид<br>• Доступность<br>Лекция доступна с<br>曲<br><b>Включить</b><br>$\div$<br>June<br>$2020 \div$<br>9<br>$\div$<br>$16 \div$<br>22 :<br>Крайний срок сдачи<br><b>■ Включить</b><br>$16 \div$<br>$9 +$<br>$2020 \div$<br>$22 \div$<br>÷<br>June<br>Лимит времени<br>мин. ≑ ШВключить<br>$\Omega$<br>Показать больше |
| Найти                                                                                                    | <b>Контроль прохождения</b>                                                                                                    |

**12- расм. Доступность - (Рухсат)параметр вазифаси**

Кейинги параметр "**Контроль прохождения**" (**Жорий назорат**) бўлиб бунда курс модератор томонидан талабага:

• **Разрешить студентам повторное прохождение (**курсдан қайта ўтишга рухсат) бунда **Ҳа** қиймати фаоллаштирилса, тютор томонидан курс тингловчиларига мазкур курс материалини қайта ўзлаштирилиши таъминланади;

• **Давать возможность повторно ответить на вопрос** (**саволларга қайта жавоб бериш имониятини тақдим қилиш**) яъни курсда талабага барча саволларга қайта кўриб чиқиш ва жавоб бериш имкониятини яратиш;

• **Максимальное количество попыток** (**уринишлар сони**) яъни бу параметр орқали курс иштирокчилари мавжуд барча саволларга жавоб берилишида қайта уринишлар сони таҳрир қилинади. (13- расм)

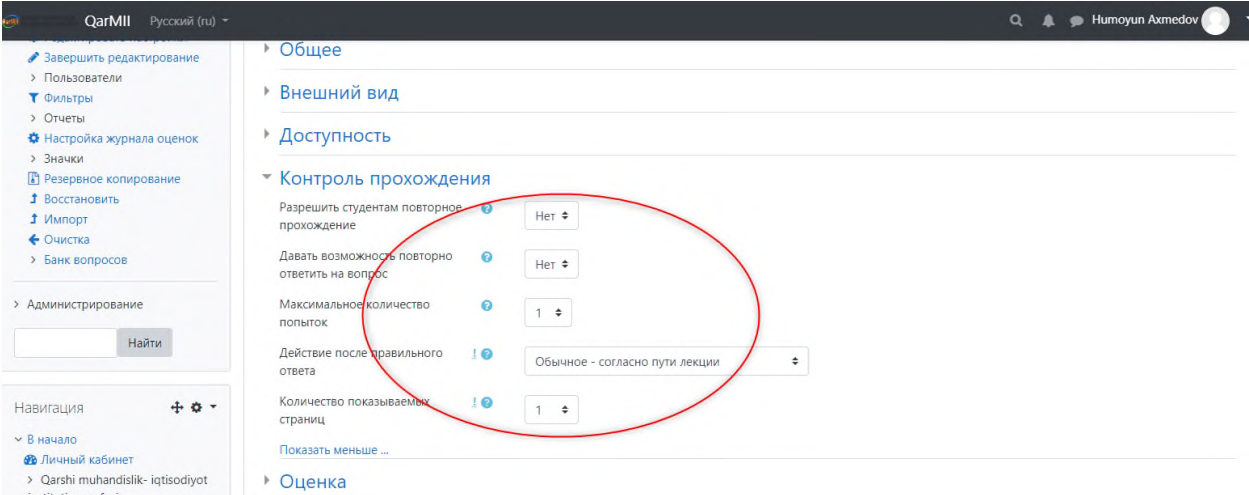

**13 – расм. Контроль прохождения (Жорий назорат) функцияси ойнаси**

Маъруза элементини созлаш функцияларидан яна бир параметри бу "**Оценка**" (**Баҳолаш**) бўлиб, ўқувчи вазифаларни топшириш кўрсаткичи, ҳар бир жавоб учун балл, уринишлар натижасини таҳлил қилиш ва саволлар сони билан таъминланади. «Оценка» (Баҳолаш) даги мавжуд параметрлар тўғрисида тўхталиб ўтамиз;

• **Категория оценки** (**Баҳолаш мезони**) мазкур параметрдан фойдаланган ҳолда, тизимда мавжуд баҳолаш мезони асосида курс тингловчиси томонидан бажарилиши лозим бўлган топшириқлар баҳоланиши;

• **Проходной балл** (**Ўтиш балли**) бунда топшириқнинг муайян ўтиш балли киритилиши;

• **Тренировочная лекция (маъруза синов сифатида)** ушбу параметр фаоллаштирилса маъруза элементи синов тариқасида курс иштирокчисига тақдим қилинади ва ўзлаштирилган маълумот баҳоланмай, баҳолаш журналига киритилмаслиги;

• **Баллы за каждый вариант ответа (Ҳар бир жавоб варианти учун баҳо)** бунда талаба томонидан мавжуд саволларга жавоб берилишини баҳолаш;

• **Разрешить повторное прохождение (Қайта топшириш)** Курс ўқитувчиси тингловчига қайта ўзлаштириш ва топширишини фаоллаштириш;

• **Обработка результатов попыток (Уринишлар натижасини қайта ишлаш)** талаба бажарган топшириқлардаги уринишлар натижаси юқори ёки ўртача кўрсаткичини ҳисобга олиш имконини бериш;

• • **Минимальное количество вопросов (Ўртача саволлар сони)** маърузада жавоб берилиши керак бўлган саволлар сони киритиш. (14 – расм)

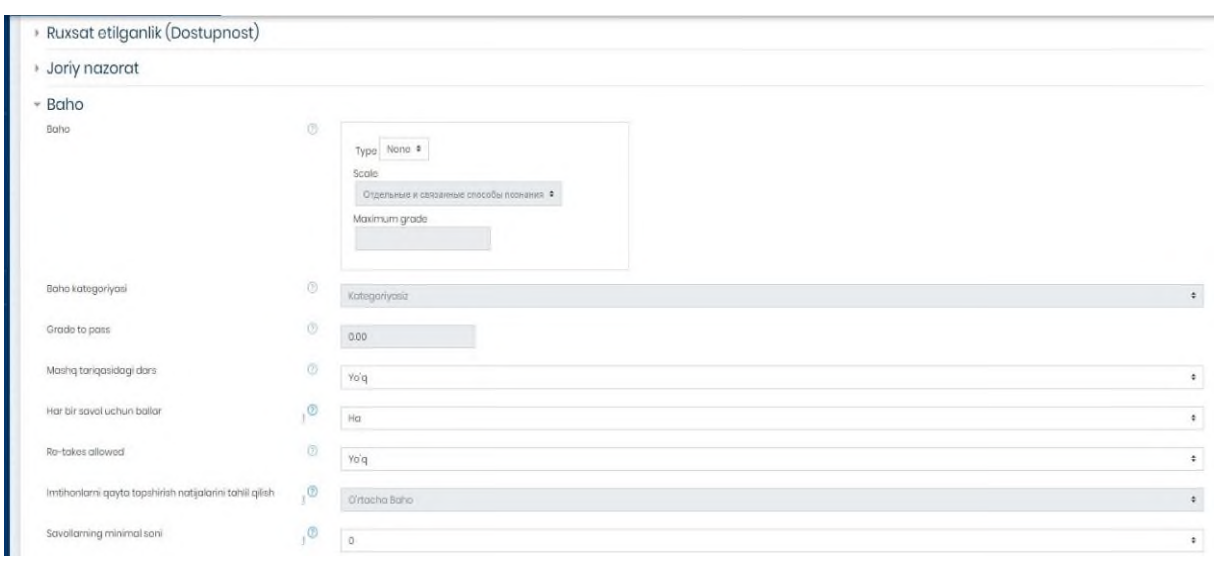

#### **14 – расм. Баҳолаш мезони ойнаси**

Маълумки, барча таълим тизимида мавзу материалларини ўзлаштирилишини таъминлаш мақсадида маъруза материаллари айнан ушбу машғулот давомида педагог – ўқитувчилар томонидан таъминланади. Шу билан бир қаторда, ўзлаштирилиши лозим бўлган курс элементи ҳам ушбу вазифани бажаради. Маъруза элементида ахборот материалларни платформага киритилишида "**Добавить информационную страницу/оглавление**  **раздела" (Ўқув ахборот саҳифаси/таркиб қисмини қўшиш)** параметри орқали амалга оширилади. Бунда қуйида келтирилган ойна очилиб керакли маъруза материали жойланади. (15 – расм)

# **15 – расм. Ўқув ахборот саҳифаси/таркиб қисмини қўшиш ойнаси**

Юқоридаги ойнада ўқув ахборот қандай қўшиш кераклиги акс эттирилган. Мазкур ойнанинг қуйи қисмида муайян ахборот материали жойлангандан кейинги саҳифага ўтиш мўлжалланган қисм мавжуддир. Бу орқали курс ўқитувчиси ўқув ахборот материалининг кейинги қисмига

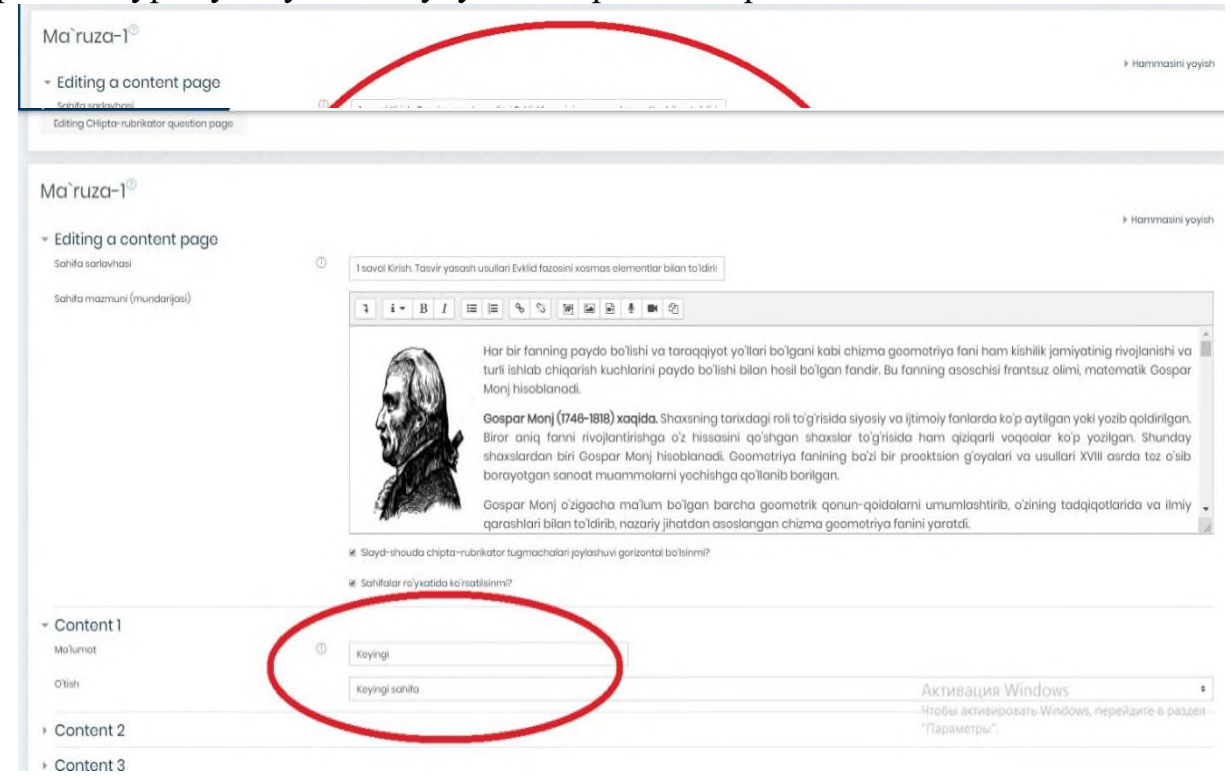

ўтишини таъминлаш учун зарур параметр ҳисобланади. (16- расм)

**16 – расм. Ўқув материални саҳифалаш ойнаси**

Ўқув материални саҳифаларга қуйида келтирилган расм орқали ажратилиб кетма - кетликда яратилиб бириктирилади. Шунингдек, янги саҳифа яратиш учун қуйида келтирилган тугма босилиб янги саҳифа шакллантирилади. (17 расм)

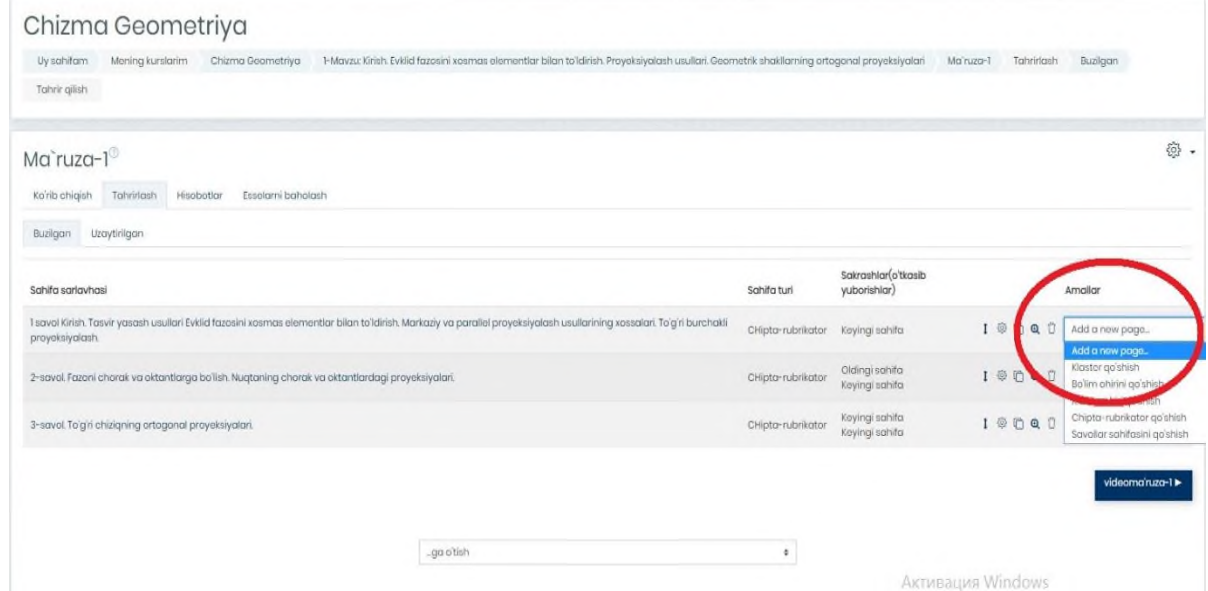

## **17 - расм. Маъруза материалида янги саҳифа яратиш имконияти**

Маъруза материалини таҳрирлаш вақтида курс ўқитувчиси томонидан қуйидаги тугмалар орқали таҳрирлаш имкониятини тақдим қилади. Булар:

- Саҳифани исталган жойга олиш;
- Саҳифани таҳрирлаш;
- Саҳифадан нусха кўчириш;
- Саҳифани кўриб чиқиш;
- Саҳифани ўчириш. (18- расм)

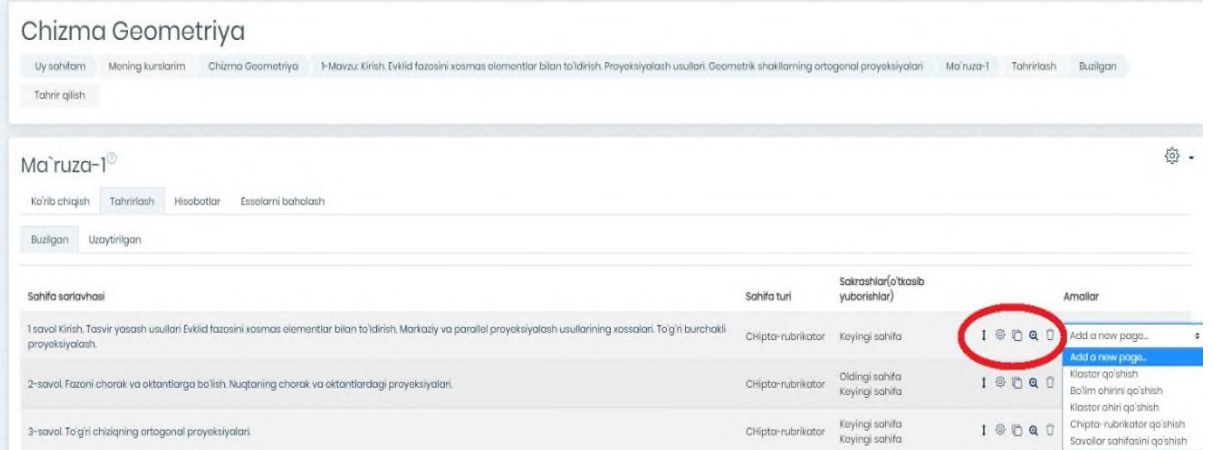

**18 – расм. Маъруза материалини таҳрирлаш**

Маъруза матни таҳрирлаш вақтида кичик бир параметр мавжуд бўлиб бу "**Отчеты**" (**Ҳисоботлар**) дир. Бунда курс тингловчиси платформага киритилган ўқув материални ўзлаштирган кўрсаткичи назорат қилинади.  $(19 - pac)$ 

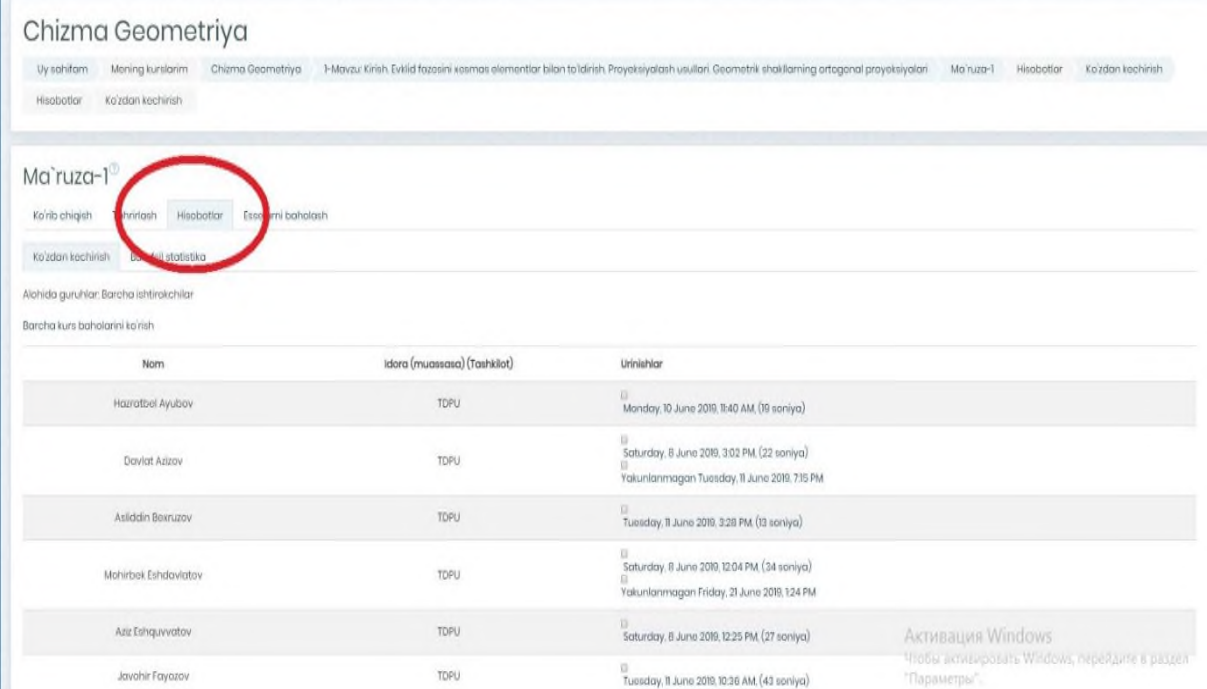

**19 – расм. Курс иштирокчилар ҳисоботи ойнаси**

Ўқув курсда мавжуд "**Видеолекция**" (**Видео маъруза**) топшириғи ҳисобланиб, бунда курс ўқитувчиси томонидан топшириқ яратилади. (20- расм)

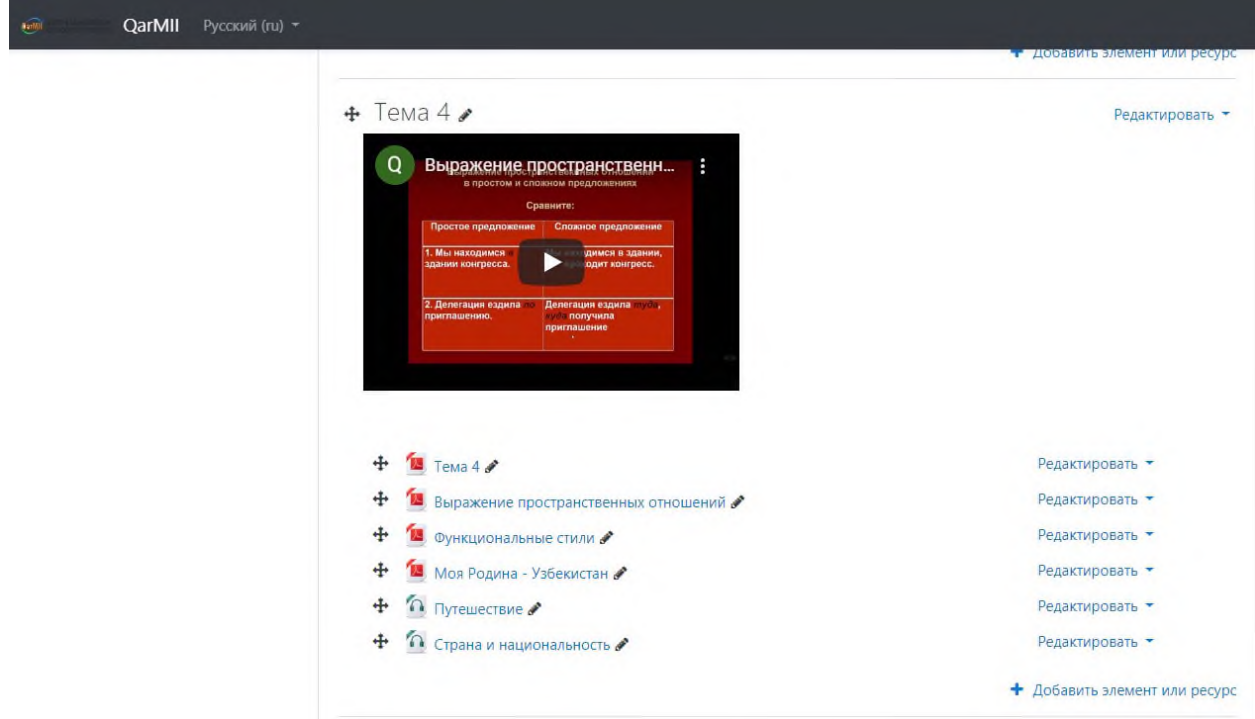

**20 – расм. Видеомаъруза топшириғининг асосий интерфейси**

Ушбу видеомаъруза орқали айнан қандай жойлаштириш кераклиги ҳақида тўхталиб ўтамиз. Биринчи навбатда Moodle платформасидаги **Элемент ёки ресурсни қўшиш** тугмасини босиб курс элементи "**Файл**" (**Файл**) плагини орқали яратилади. (21- расм)

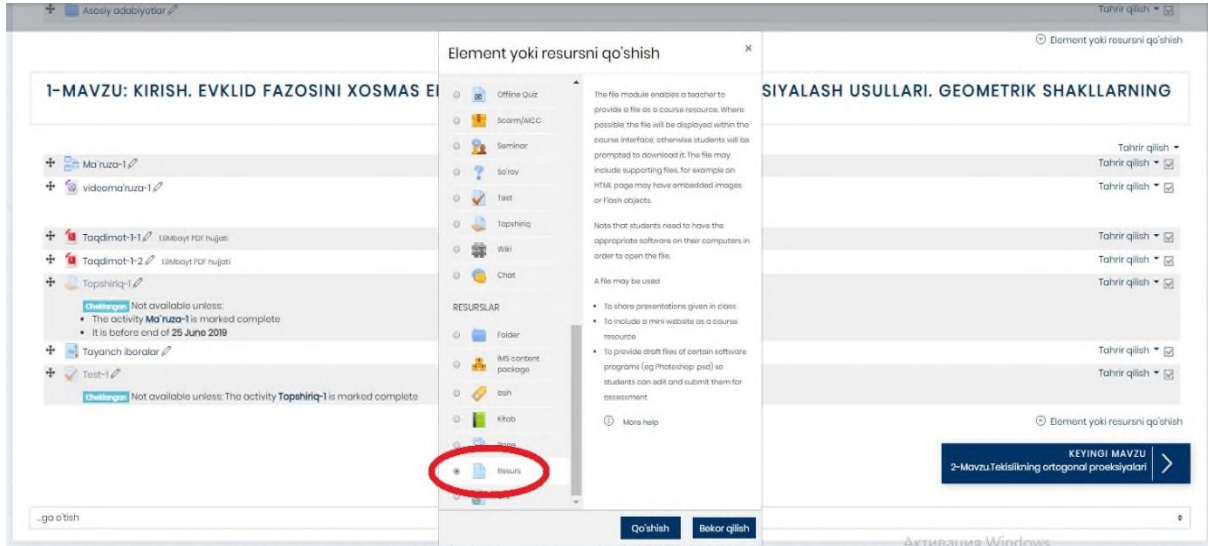

**21 – расм Файл ресурси**

Видеомаъруза **.mp4** форматида тизимга жойлаштирилиб таҳрирланади. Биринчи навбатда, **Файл** (**Файл**) номи ёзилиб, қуйи қисмида эса, видеомаърузага таснифи тўғрисида маълумот ёки топшириқни бажариш кўрсатмаси берилади. Шундан сўнг, кейинги параметр орқали **.mp4** форматида видеомаъруза жойлаштирилади. (22 – расм)

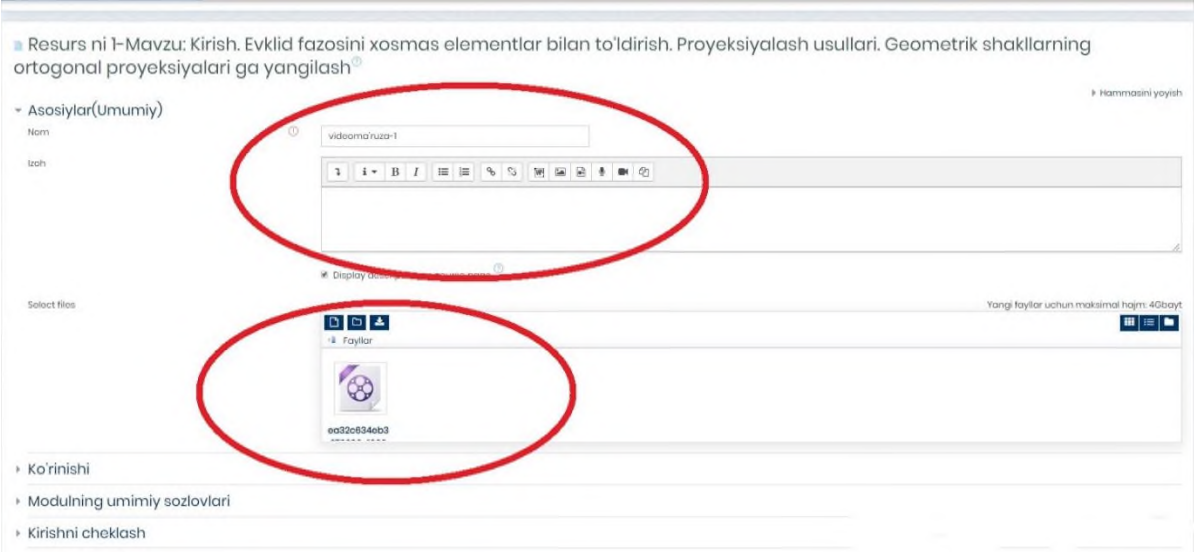

**22 – расм. Ўқув материални Файл (Файл) га жойлаштириш ойнаси**

Видеомаърузани жойлаштирилиш учун шахсий компьютердаги маърузага оид материал қуйидаги келтирилган расм орқали танланиб амалга оширилади. (23- расм)

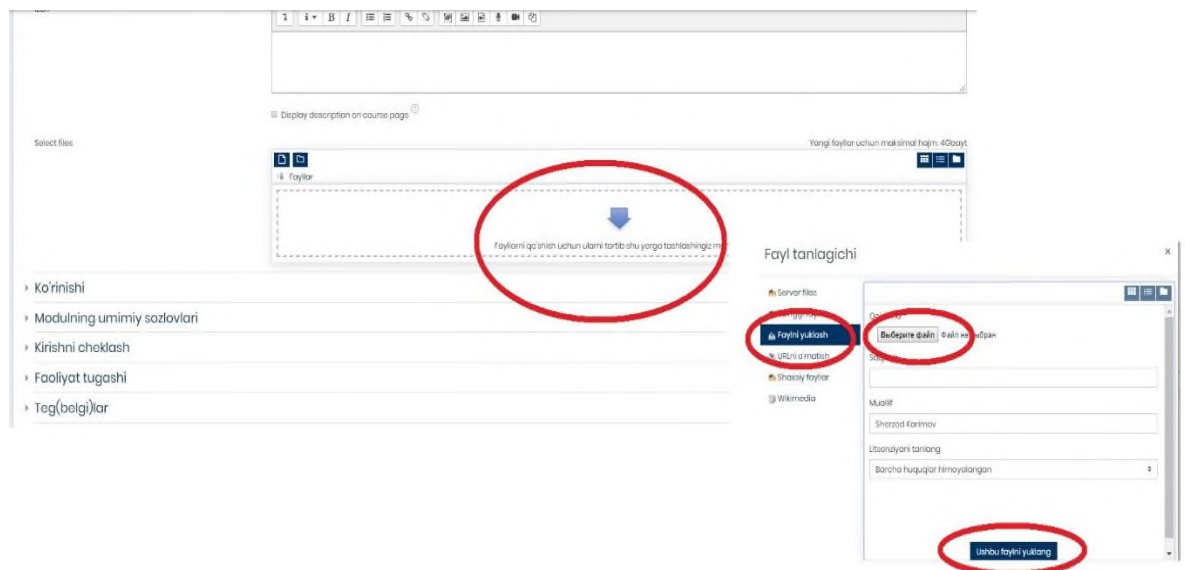

# **23 – расм. Ўқув материални жойлаштириш жараёни**

Мазкур видеомаърузани яратиш мобайнида талаба ёки курс тингловчисига ўқитувчи томонидан видео ахборотни ташқи кўринишига аҳамият берилмоғи мақсадга мувофиқдир. Ушбу созлаш параметрларидан бири "**Внешний вид**" бўлиб, яъни "**Ташқи кўриниши**" да талаба айнан шу видеомаърузадаги ахборотдан унумли фойдаланиш қулайлигини тақдим қилади. Ташқи кўриниши 5 хил пунктни ўзи ичига олади Булар:

• **Автоматически** (**Автоматик**) бунда тизимдаги **Файл (Файл)** плагини орқали мавжуд ахборот автоматик равишда талабага тақдим қилинади;

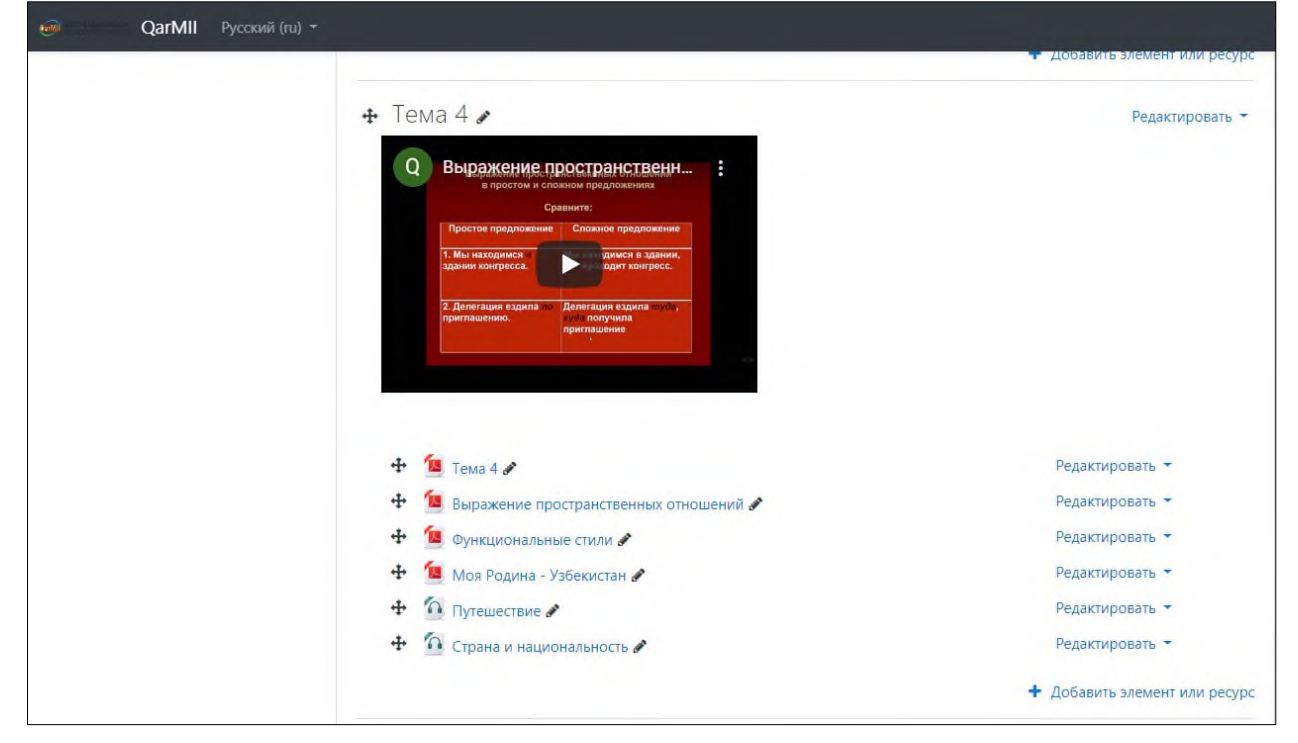

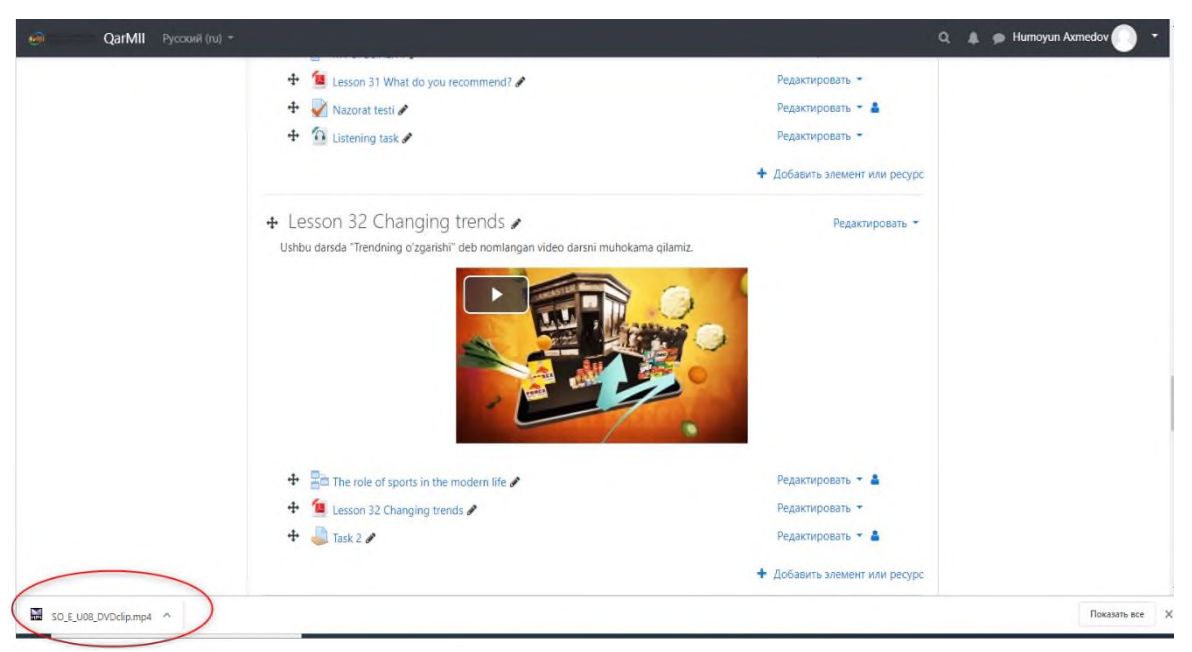

• **Внедрить** (**Жойлаштириш**) яъни бу параметрда эса курс ўқитувчиси томонидан таълим ахбороти курс элементига жойлаштирилиб курс иштирокчиси томонидан очилади;

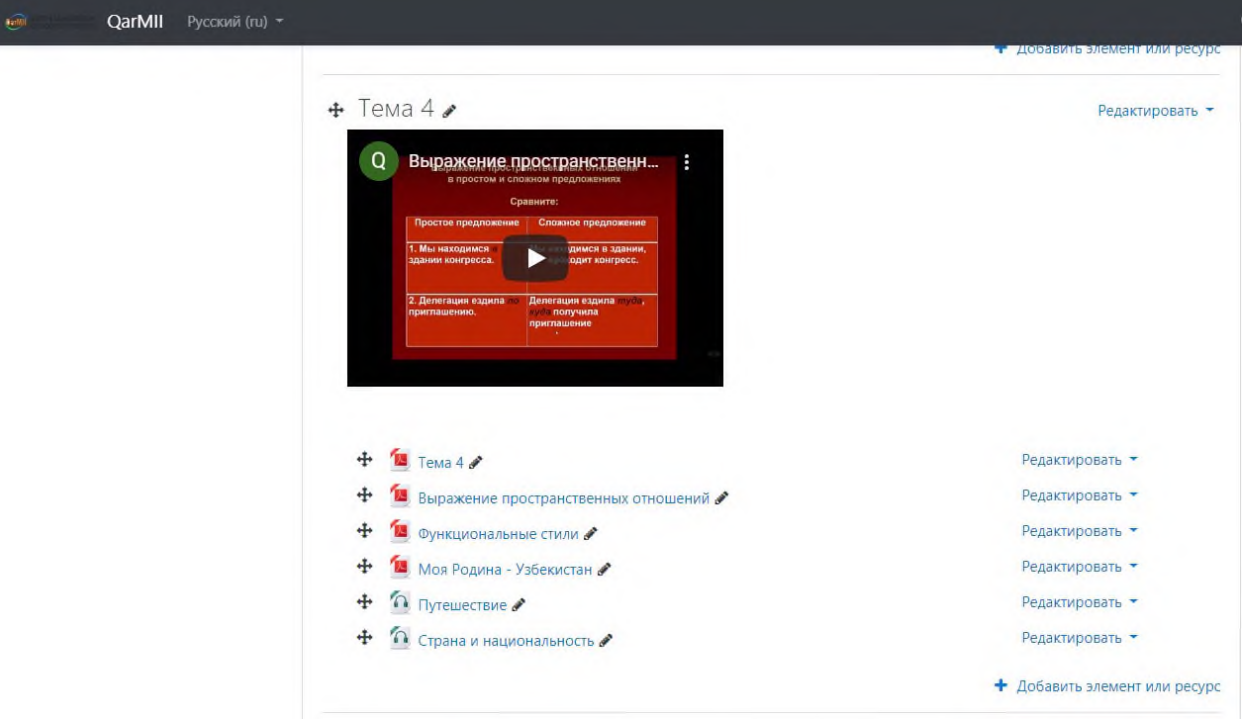

• **Принудительное скачивание** (**Мажбуран юклаб олиш**) бунда талаба томонидан ўқув материал шахсий компьютерга юклаб олиниб, исталган вақтда ўзлаштириш имкониятини берилиши тушунилади;

•**Открыть** (**Очиш**) бу параметрнинг фаоллаштиришдаги имконияти видеомаърузага алоҳида ҳавола тақдим қилиниб, талабага веб браузер орқали билим олиш имкониятини яратади;

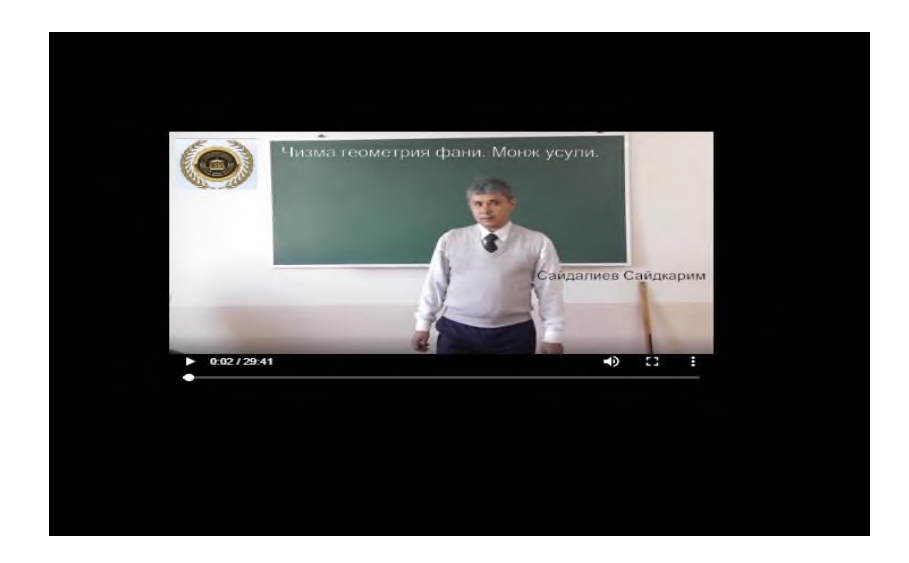

•**Во всплывающем окне (Қўшимча ойнада очиш)** олдинги параметрга ўхшаш бунда ҳам алоҳида ҳавола тақдим қилиниб, қуйида келтирилган расмдагидек видеомаъруза ўзлаштирилади;

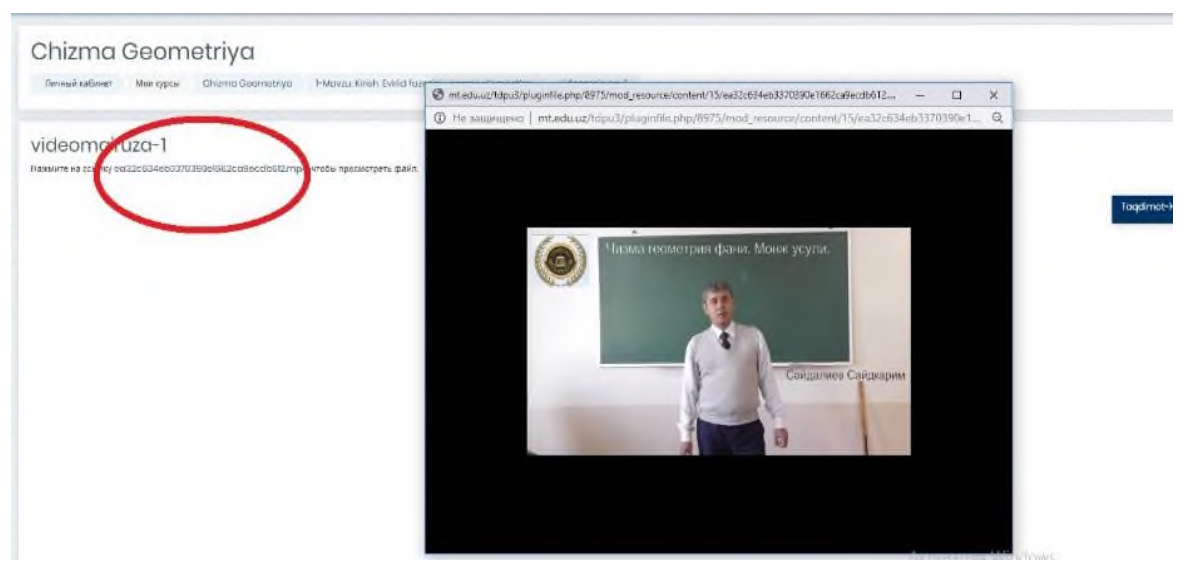

Қўшимча функциялар тўғрисида гап юритилганда яна бир нечта афзалликларга эга бўлиб:

• *Выводить размер Видеомаъруза ўлчами.* Бунда ўқув курс яратувчи шахс томонидан юкланган файл қандай ҳажм ва кенгайтмага эга эканлиги таъминланади.

• *Выводить тип Водеомаъруза тури.* Ўқитувчи томонидан видеомаърузанинг тури яъни қандай форматда эканлиги кўрсатилади.

• *Показать дату загрузки/изменения. Видеомаъруза жойлаштирилган/ўзгартирилган санасини кўрсатиш.* Курс ўқитувчиси томонидан видеомаърузанинг ўзгартиришлар ҳамда платформага жойлаштирилган санаси кўрсатилади.

• *Выводить описание ресурса Манба тавсифини кўрсатиш.* Курс тютори томонидан таҳрирланиб, видеомаъруза тайёрланиш жараёнидаги фойдаланилган манба кўрсатилади.

Зарур созлаш ишлари ниҳоясига етказилгандан сўнг **Сохранить и вернуться к курсу (**Сақлаш ва курсга қайтиш**)** тугмасини босиш мумкин.

Электрон ўқув курснинг навбатдаги вазифа бу тақдимот ҳисобланади ва .**pdf** ёки **.ppt** форматларида тақдим қилиниши мумкин. Айнан кўриб турган .**pdf** форматида ўқув материал тақдим этилган бўлиб, тютор томонидан созлаш ишлари ҳамда платформага жойлаштириш таҳрирлаш ишларини кўриб чиқамиз. (24 – расм)

**.pdf** форматидаги ўқув материални Moodle тизимига киритиш учун видеомаъруза жойлаштирилганидек, мазкур ахборот материали ҳам киритилади. Биринчи навбатда курс элементларидан **Файл (Файл)** ресурси танланади ҳамда видеомаъруза жойланганидек ўхшаш жараён амалга оширилади

|                                                                                                    | Element yoki resursni qo'shish                                                                    | ×                                                                                                    | C Element yoki resursni go'shish                                    |  |
|----------------------------------------------------------------------------------------------------|---------------------------------------------------------------------------------------------------|----------------------------------------------------------------------------------------------------|---------------------------------------------------------------------|--|
| 1-MAVZU: KIRISH, EVKLID FAZOSINI XOSMAS EI                                                                               | $\circ$ $\circ$<br>Offine Quiz<br>Scorm/AICC<br>$\circ$                                           | The file module anoibles a teacher to<br>provide a file as a course resource. Where<br>possible the file will be displayed within the<br>course interface: otherwise students will be | SIYALASH USULLARI. GEOMETRIK SHAKLLARNING                           |  |
| $+$ - Manza-10                                                                                                    | 0.94<br>Seminar                                                                                   | prompted to download it. The file may<br>include supporting files, for example on                                                                                                    | Tahrir gilish -<br>Tahrir gilish * [2]                              |  |
| $+$ $\bullet$ videomaniza-1 $\mathscr O$                                                                                 | $\alpha$<br>So'roy<br>HTML page may have embedded images<br>$\circ$<br>Toct<br>or l'iash objects. |                                                                                                    | Tahrir gilish * [5]                                                 |  |
| 1 Tagdimot-1-1 Liswons for hujos<br>÷                                                                                    | $\alpha$<br>Topshirig                                                                             | Note that students need to have the<br>appropriate software on their computers in                                                                                                    | Tahrir gilish = [5]                                                 |  |
| Tagdimot-1-2 / IsMbayt PDF hujidi                                                                                        | 做<br>$\circ$<br>Wiki                                                                              | order to open the file.                                                                                                    | Tahrir gillsh ™ [5]                                                 |  |
| Topshiriq-1                                                                                                    | $0$ $6$<br>Chat                                                                                   | A file may be used                                                                                                    | Tahrir gilish . [7]                                                 |  |
| <b>Column Not available unless:</b><br>. The activity Ma'ruza-1 is marked complete<br>. It is before end of 25 June 2019 | RESURSLAR<br>0.1<br>Folder                                                                        | . To shore presentations given in closs<br>· To include a mini website as a course<br>resource                                                                                        |                                                                     |  |
| Tayanch iboralar<br>÷                                                                                                    | <b>MS</b> content                                                                                 | · To provide draft files of pertain software                                                                                                    | Tahrir qilish * [7]                                                 |  |
| $\sqrt{$ Tast-1 $\mathcal O$<br>December Not available unless: The activity Topshirig-1 is marked complete               | D.<br>pocicion<br>0 <sup>o</sup><br><b>boh</b>                                                    | programs (eg Photoshop psd) so<br>students con edit and submit them for<br>ossessment.                                                                                                | Tahrir gilish . [5]                                                 |  |
|                                                                                                    | O<br>kitolo                                                                                       | 1 Mora help                                                                                                    | <b>E</b> Element yoki resursni go'shish                             |  |
|                                                                                                    | <b>College Bridge</b><br><b>Bosuns</b>                                                            |                                                                                                    | <b>KEYINGI MAVZU</b><br>2-MavzuTekislikning ortogonal proeksiyalari |  |
| -ga o'tish                                                                                                    | <b>SOT</b>                                                                                        | Bekor gilish<br>Qo'shish                                                                                                    | ٠                                                                   |  |

**24 – расм. Файл (Файл) элементида ахборот материал**

Танланган ўқув курс элементи орқали курс ўқитувчиси томонидан маълумот базасидаги мавжуд ўқув материали .pdf форматида платформага юкланади.

Юқоридаги расмда видемаъруза материали жойлаштирилганидек, тақдимотга биринчи навбатда умумий номи берилади ҳамда ўқув материалдан кўзланган мақсад ёки ахборот материалига бажарилиш кўрсатмаси ёзилади. Сўнгги жараёни "**Сохранить и вернуться к курсу" (Сақлаш ва курсга қайтиш)** тугмаси босилади.

**«Задание» (Топшириқ) у**шбу модули орқали курс тингловчисига вазифаларни бериш, ишларни йиғиб олиш ҳамда баҳолаш ва фикрмулоҳазаларини билдириш имкониятини беради. Талабалар ҳар қандай рақамли контентни (файлларни) тақдим этишлари мумкин бўлади, масалан, **МС Word** матн таҳририда тайёрланган ҳужжатлар, электрон жадваллар (**МС Excel**), тасвирлар ёки аудио ва видео файллар. Шунингдек, муқобил ёки

қўшимча равишда топшириқ талабалардан матнни тўғридан-тўғри матн таҳририда теришни талаб этиши мумкин. Топшириқ талабаларга сайтдан ташқари "*реал вақт режимида"* бажаришлари керак бўлган топшириқларини эслатиш учун ҳам қўлланилиши мумкин, масалан санъат асарлари, бу ерда рақамли контент талаб этилмайди. Талабалар ишни индивидуал равишда ёки гуруҳ аъзоси сифатида тақдим этишлари мумкин. Мазкур топшириқ орқали Moodle виртуал ахборот таълим тизимига вазифа ва топшириқларни жойлаштириш масалалари ҳақида тўхталамиз.

Бунда биринчи навбатда **Элемент ёки ресурсларни қўшиш** тугмаси орқали иш жараёни бошланади. (25 – расм)

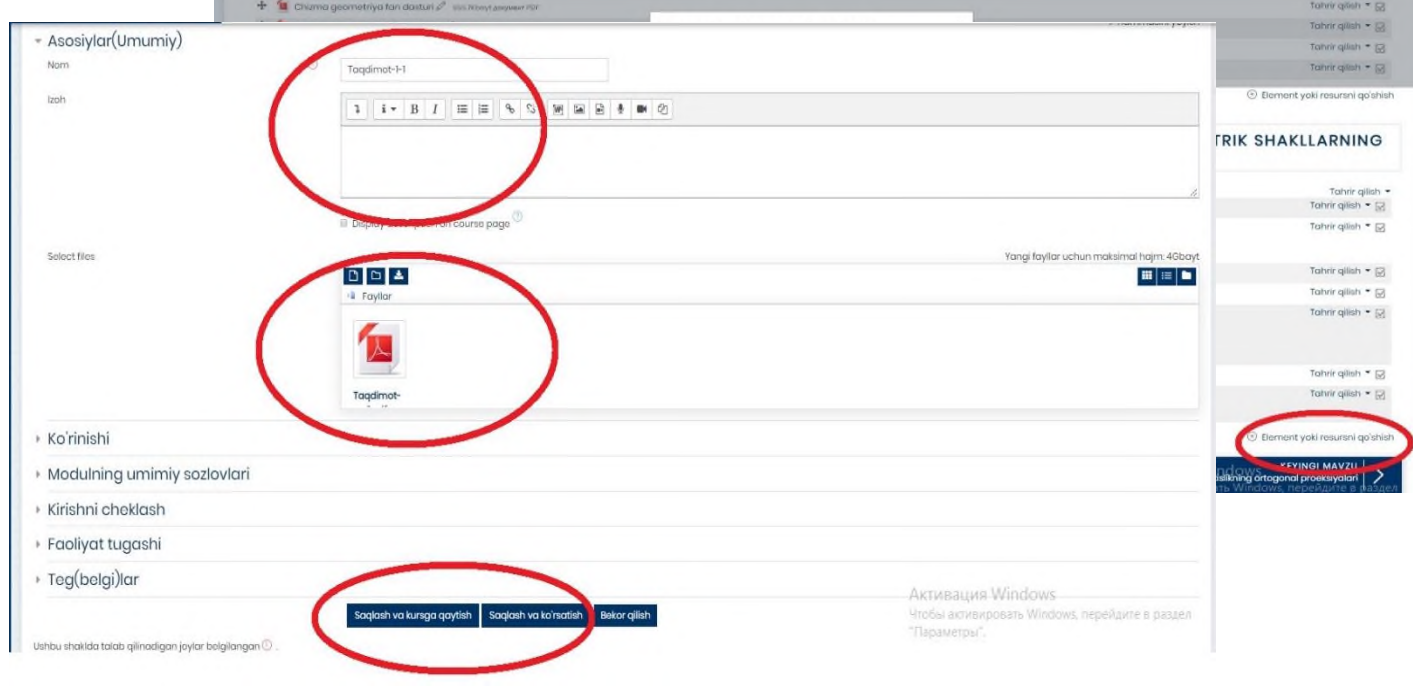

**25 – расм. Moodle тизимида Топшириқ элементи**

Тизимдаги **Топшириқ** элементи танланиб, қуйида келтирилган ойна очилади ва зарур яратиш ишлари амалга оширилади. (26 – расм)

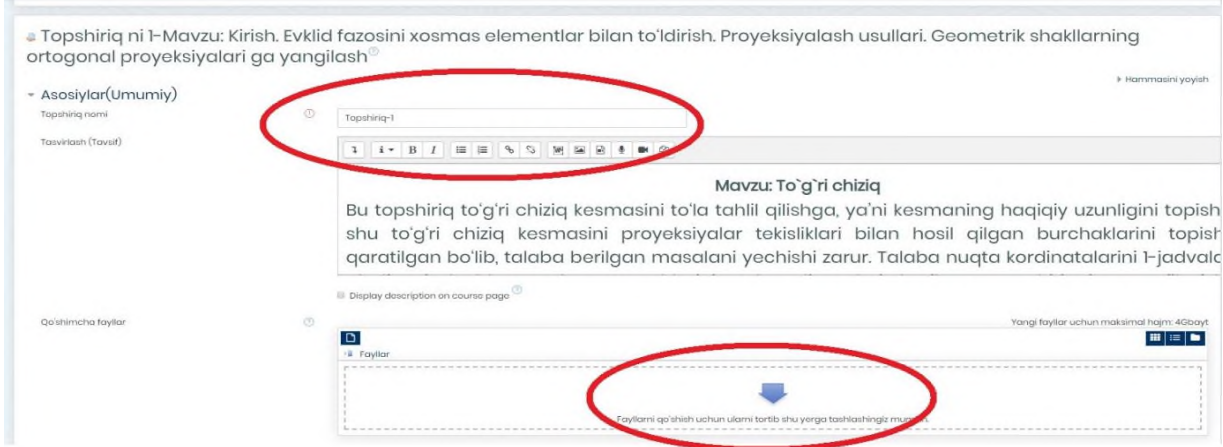

#### **26 – расм. Топшириқ элементи яратиш жараёни**

Юқоридаги бошқа Moodleда мавжуд курс элементлари қатори, ушбу ўқув курснинг Топшириқ модули яратиш ишлари деярли бир-биридан фарқ қилмайдиган жараён ҳисобланади. Топшириқнинг умумий номи, унинг таснифи ва маълумот базасида керакли ҳужжат **.pdf .doc** ҳаттоки **.ppt**, формати кўринишидаги ўқув ахборот материалларини юклаш имконияти мавжуддир.

Яратиш давомида курс элементидан фойдаланишини бир қанча чекловлар ёрдамида созлаш мумкин. (27 – расм)

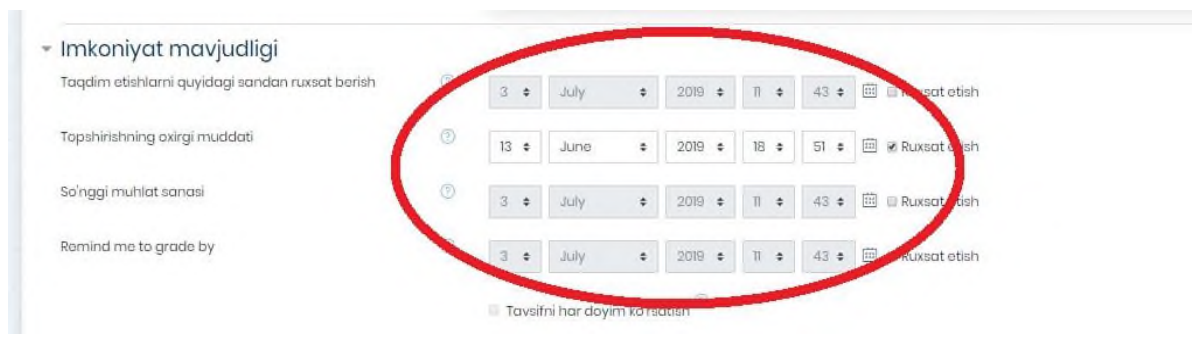

**27 – расм. Топшириқ элементидаги чекловлар**

Юқорида кўриб турган расмда айнан Топшириқ элементидаги "**Доступно**" (**Рухсат**) вазифасида қўлланилиб, бунда курс яратувчиси томонида баъзи чекловлар амалга оширилиб:

Тақдим этишларни қуйидаги сандан рухсат бериш, Рухсат этиш, Топширишнинг охирги муддати, Рухсат этиш, Сўнгги муҳлат санаси каби параметрларни ўз ичига олади.

Бу орқали талаба ўз вақтида ўқув курсдаги мавжуд барча вазифа топшириқларни бажарилишини тютор томонидан ўқув курс давомида назоратга олиш имкониятини тақдим этади.

**«Глоссарий» (Таянч иборалар)** бу орқали ўқув курсдаги мавжуд атамалар, иборалар, қисқартмаларнинг изоҳли луғати киритилиб, курс тингловчиларга курсни яхши ўзлаштирилишига хизмат қилади. Шу билан бирга**, Элемент ёки ресурсларни қўшиш** тугмаси босилиб, таянч иборалар Moodle платформасига киритилади. (28 – расм)

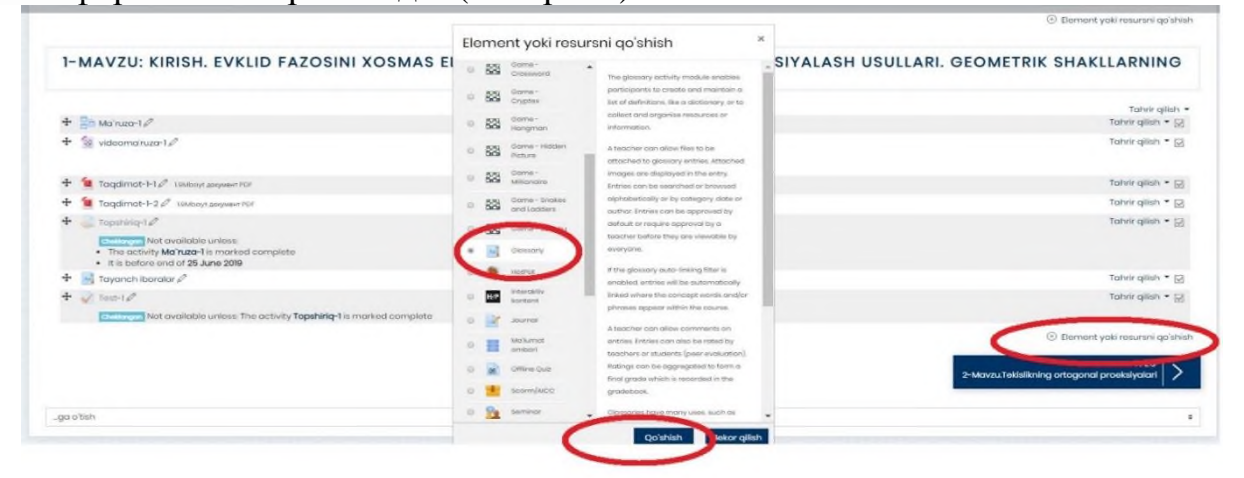

## **28 – расм. Глоссарий (Таянч иборалар) элементи**

Мазкур ойнада сиз Таянч иборалар курс элементининг умумий кўриниши тақдим қилинган бўлиб, кейинги босқичда бу элементни яратиш ва созлаш имкониятлари тўғрисида баён қилинади (29 – расм)

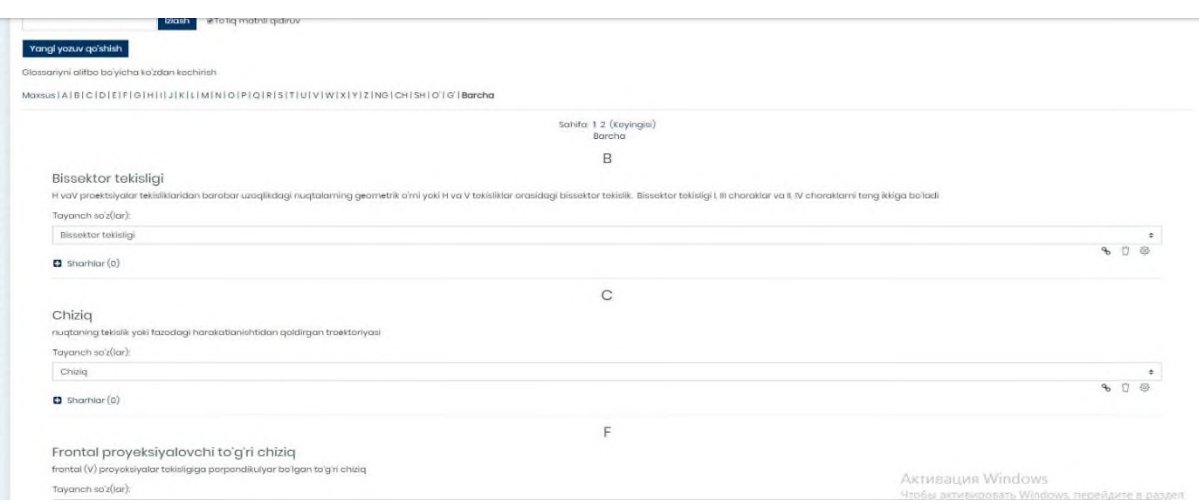

**29 – расм. Таянч ибора элементи**

MOODLE платформасига Таянч иборалар элементи қўйилгандан сўнг, қуйида келтирилган мазкур жараён бажарилади. Иш жараёнида Таянч ибора элементининг созлаш иши кўрилади. (30 – расм)

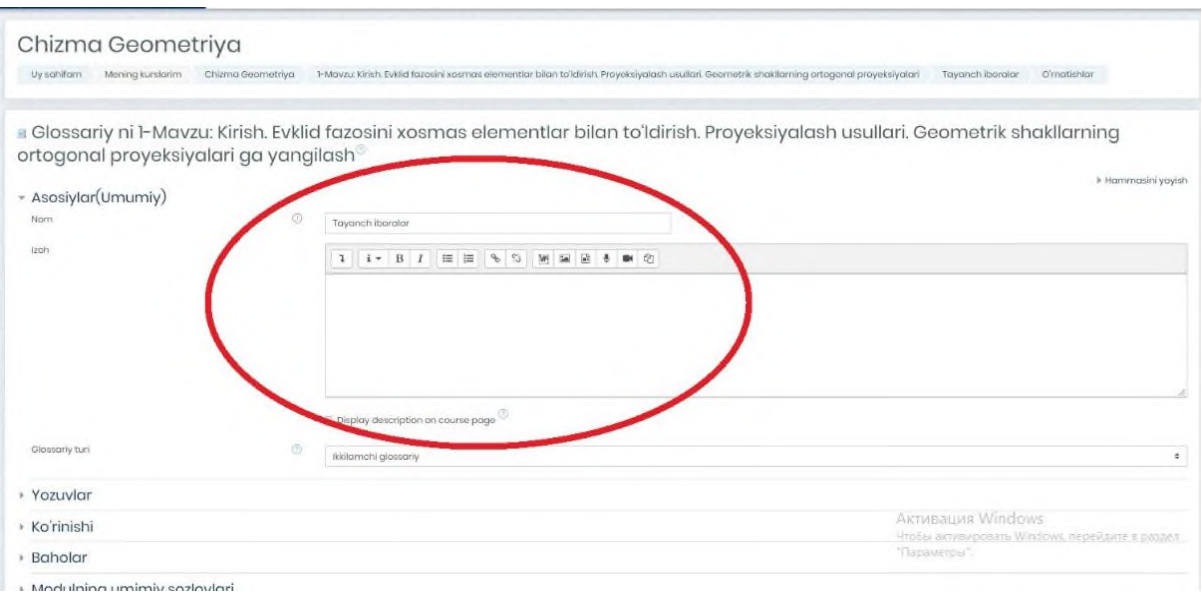

## **30 – расм. Глоссарий (Таянч иборалар) элементи созлаш**

Шунингдек, иш жараёни ўқув курс элементининг асосий созлаш иши бўлиб, бунда курс элементига умумий ном берилади ва унинг таърифи кўрсатилган ҳолда талабага намоён бўлади.

Навбатдаги жараён эса, "**Записи**" (**Ёзувлар**) созлаш иши бўлиб бунда бир қанча параметрларни қамраб олади: (31 – расм)

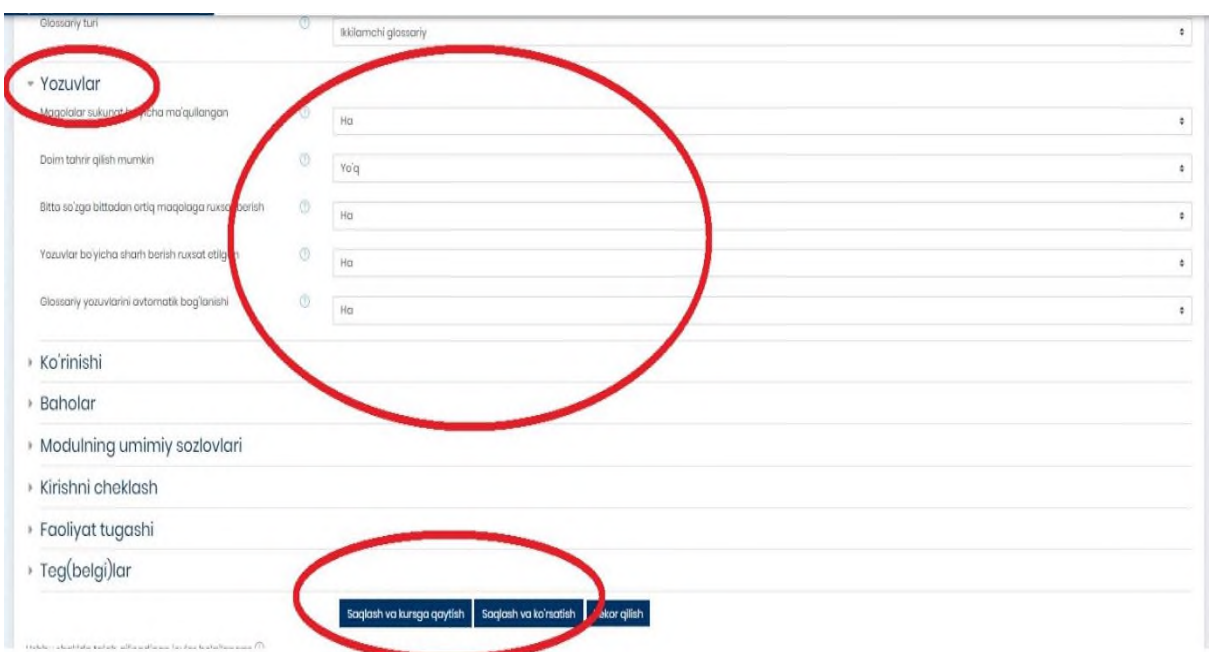

## **31 – расм. Таянч иборадаги "Записи" (Ёзувлар) созлаш жараёни**

• **Статьи одобрены по умолчанию** - *ибораларнинг тизимда мавжуд стандарт бўйича маъқулланганлиги;*

• **Всегда разрешать редактирование –** *доимий таҳрирлаш имкони мавжудлиги;*

• **Разрешить более одного определения на одно слово –** *биргина таянч ибора учун ягона ҳисобланган изоҳ кифоя қилиниши;*

• **Разрешить комментарии к записям –** *мавжуд иборалардаги қайдлар учун шарҳлар берилишини таъминлаш;*

• **Автоматическое связывание записей глоссария –** *қайд қилинган луғавий изоҳларни автоматик равишда ўқув курсда мавжуд таянч иборалар билан боғлаш;*

Таянч иборалар элементини "**Оценивание**" (Баҳолаш) ни созлаш жараёнида ўзига хос вазифалар мавжуд ва тегишли созлашлар якунида барча жараён тизимга сақланган ҳолда юкланади;

• **Роли, которым дано право выставлять оценки -** *мазкур жараёнда ҳуқуқи мавжуд ўқув платформадаги масъул шахслар томонидан баҳоланиши;*

• **Метод расчета итога –** *якуний ҳисоблашнинг методи;*

• **Шкала (Баҳолаш мезони) -** *қандай мезонлар асосида баҳолашни созлаш;* **с… по… (Муддат) –** *мазкур элементни баҳолашни муддатлар билан чегаралаш.* (32 – расм)

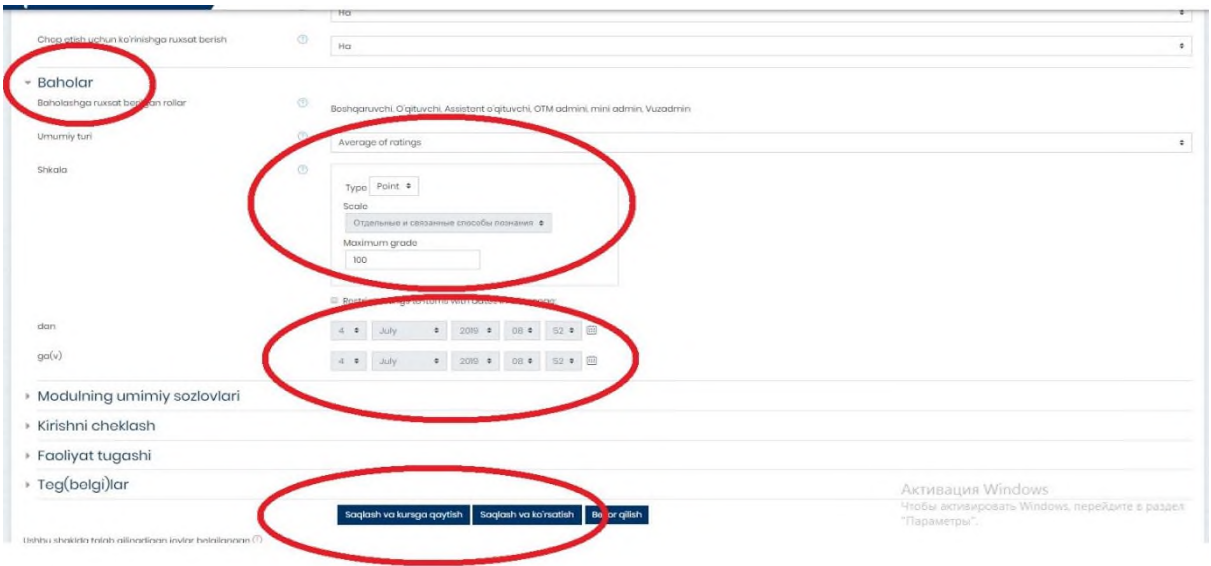

**32- расм. Таянч ибораларни Оценивание (Баҳолаш) ойнаси**

Таянч ибораларни яратиш иши якунлангандан сўнг навбатдаги жараён ўқув курсда мавжуд мураккаб иборалар билан уларнинг луғавий ма'нолари мазкур элементга киритиш ишига тўхталамиз. Бунга қуйида кўрсатилган расм орқали амалий жараёни амалга оширилади. (33 – расм)

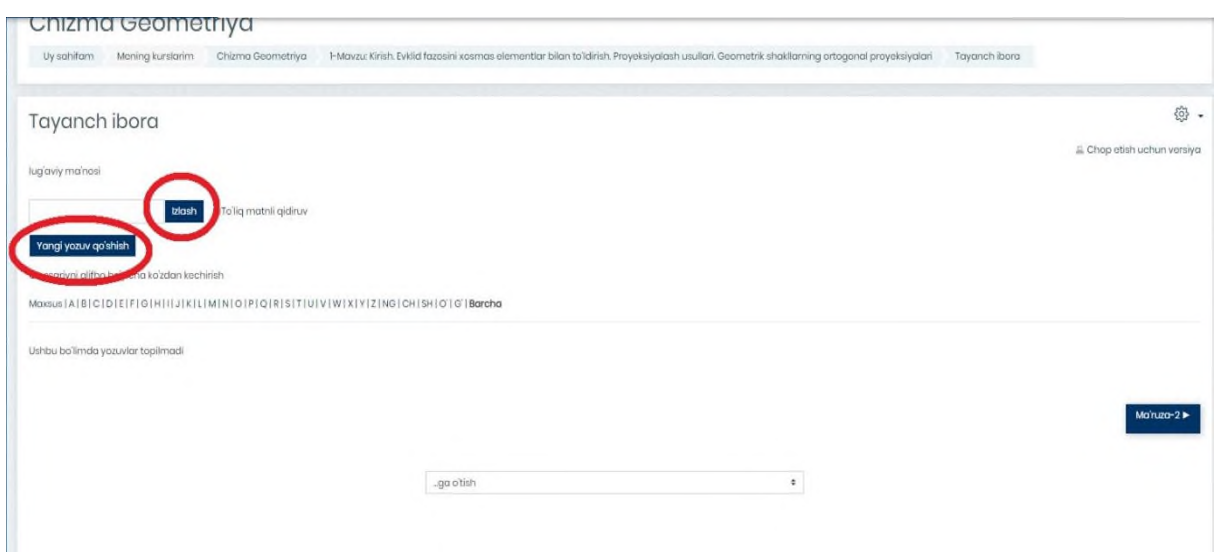

**33- расм. Таянч ибораларни платформага киритиш интерфейси**

Мазкур "**Добавит новую запись**" **(Янги ибора қўшиш)** тугмаси орқали ўқув курсдаги мавжуд мураккаб иборалар ва изоҳлари билан қўшиш мумкин. Шуни алоҳида таъкидлаш лозимки, мазкур курс элементини яратиш мобайнида ушбу ибораларни алифбо кетма – кетлик асосида киритиш имкониятини ҳам тақдим қилади. Шу билан бирга 2 турдаги функцияни амалга оширади: "**Общее"** *Умумий маълумот* ва "**Автосвязывание"** *Автоматик алоқа* (34 – расм)

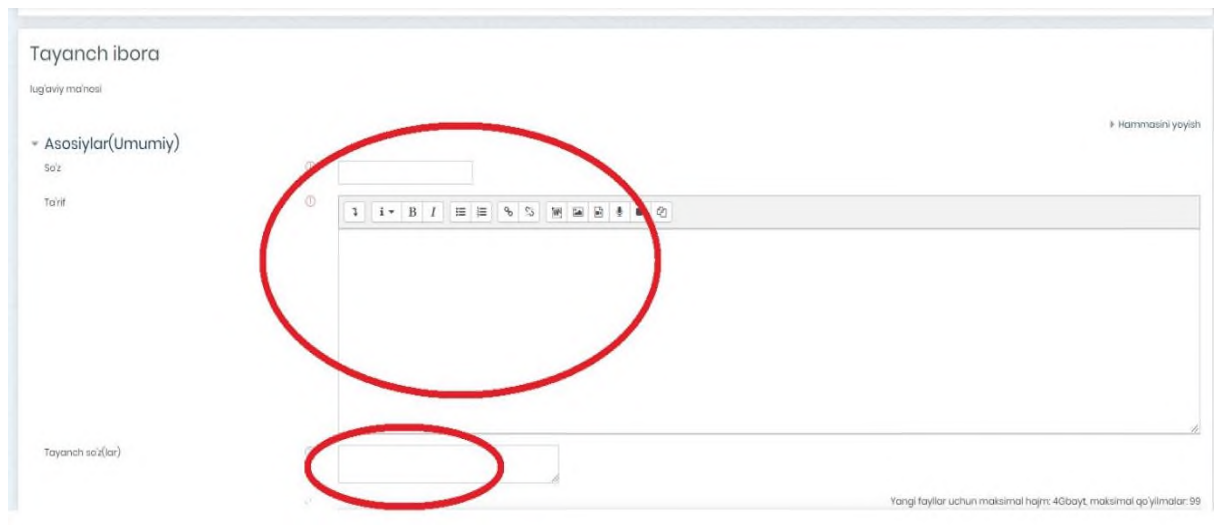

**34- расм. Таянч ибораларни қўшиш ойнаси**

Изоҳ сифатида шуни айтиш мумкинки, мазкур жараёнда махсус сўзлар ҳам киритилиши таъминласа, ўқув курс давомида мураккаб ибораларнинг таърифини билишда калит сўз ўрнида фойдаланиш мумкин. Бу билан муайян иборани луғавий таърифини тез суръатларда билиш имконияти курс тингловчиларига эслатма сифатида хизмат қилади.

"**Автосвязывание"** *Автоматик алоқа* вазифаси тўғрисида сўз юритилса:

• **Это запись должна автоматически связываться –** *ибора автомат равишда боғланиши;*

• **Это слово чувствительно к регистру** - *мавжуд сўз учун регистр аҳамияти;*

•

• **Определять соответствие только полным словам** – *биргина иборани таърифи мослигини аниқлаш.* (35 – расм)

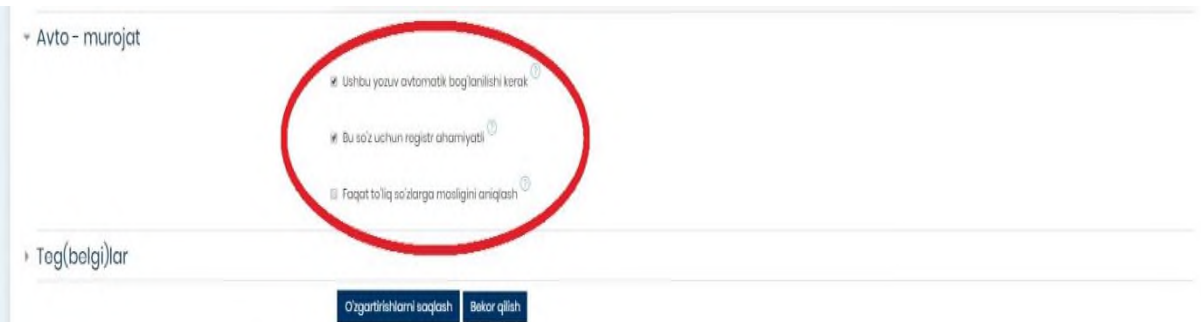

#### **35–расм. Таянч иборани «Автосвязывание» Автоматик алоқа қилиш ойнаси**

Курсда мавжуд **Тест элементи -** таълим натижаларини холисона назорат қилишнинг дидактик ва технологик воситаларидан ҳисобланади. Тест синовлари ёрдамида барча ўқувчиларнинг билимини бир вақтда текшириш, уларни машғулотларга пухта тайёргарлик кўришга, мустақил ўқиш кўникмаларини ривожлантиришга ўргатиш, интизомини мустаҳкамлаш каби имкониятларни тақдим этади. Moodle платформасидаги мазкур курс элементи

орқали талабанинг курсдаги мавжуд ўқув материалларни қандай даражада ўзлаштириб, билимларини мустаҳкамлашга хизмат қилади.

Тест элементи ёрдамида тест саволларни яратиш учун [http://mt.edu.uz](http://mt.edu.uz/) платформасининг асосий ойнасидан одатдагидек, "**Элемент ёки ресурсни қўшиш"** тугмасини босилганда мазкур ойна очилади ва "**Тест**" курс элементи танланади. (36 – расм).

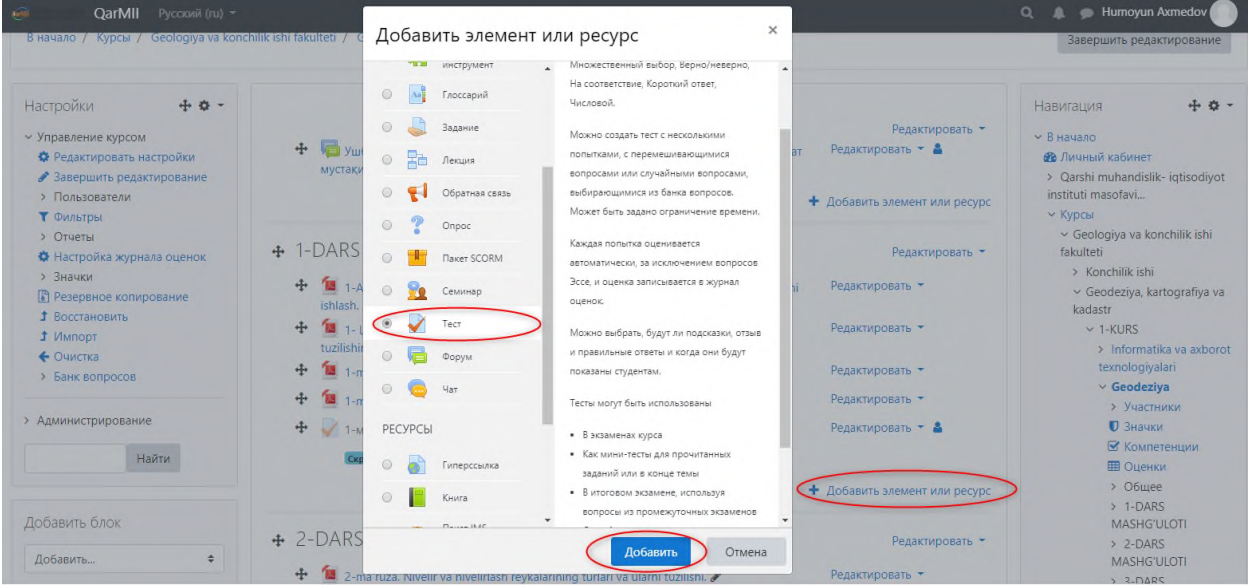

**36 – расм. Moodle платформасида Тест элементи**

Moodle платформасига Тест элементи қўшилгандан сўнг, мазкур ойна орқали Тест элементини созлаш иши бошланади. Шу билан бирга Тест элементи номи ҳамда унинг кўрсатмаси мазкур ойнадаги белгиланган майдонларга киритилади ва тест элементи ўқув курс учун сақланади. (37 – расм)

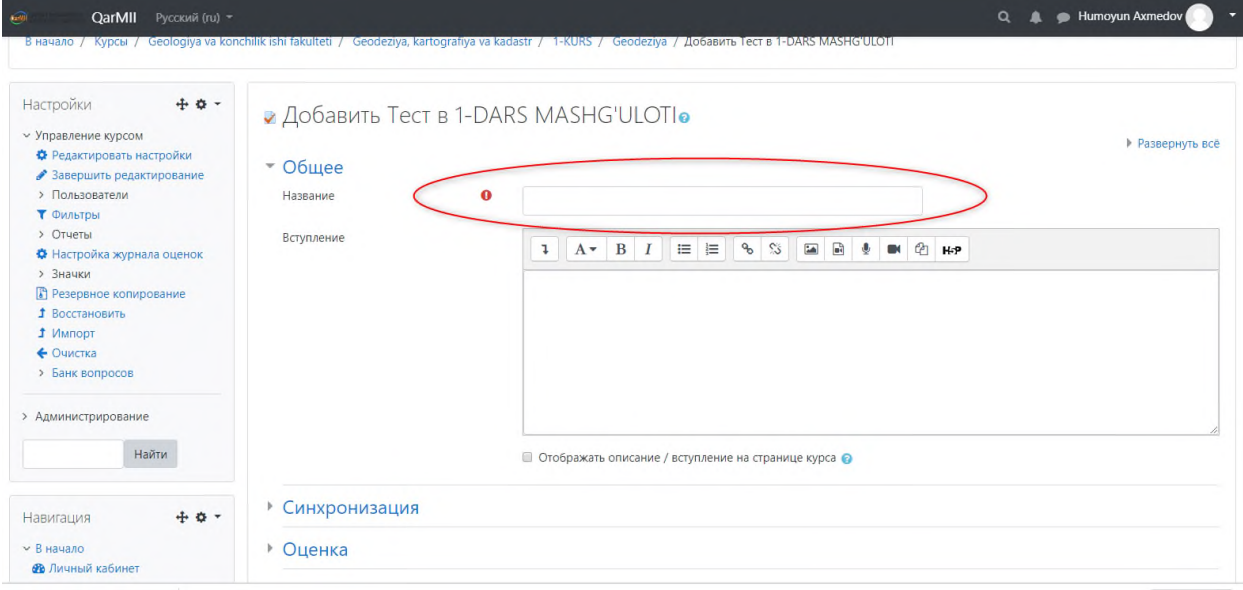

**37 – расм. Тест элементини созлаш ойнаси**

Созлаш иши жараёнида кўпгина параметрлар бўлиб, асосий ва муҳим параметрлари тўғрисида тўхталиб ўтамиз. Тест элементининг навбатдаги параметрларида бири бу "**Синхронизация**" – *Синхронизация* ҳисобланиб,

бунда ҳар қандай курс яратувчи шахс ёки ўқитувчи томонидан тест топшириқларни бажарилиш муддатларини кўрсатиб ўтади яъни:

• **Начало тестирования –** *Тестни бошлаш муддати*

• **Окончание тестирования –** *Тестни якунлаш муддати*

• **Ограничение времени –** *Тест топшириқни бажарилиш муддатини чеклаш*

• **При истечении времени –** *Тест топшириқ вақтини тугаши*

• **Льготный период отправки –** *Тест топшириқ ечилгандан сўнг жавобларни жўнатиш даври.* (38 – расм)

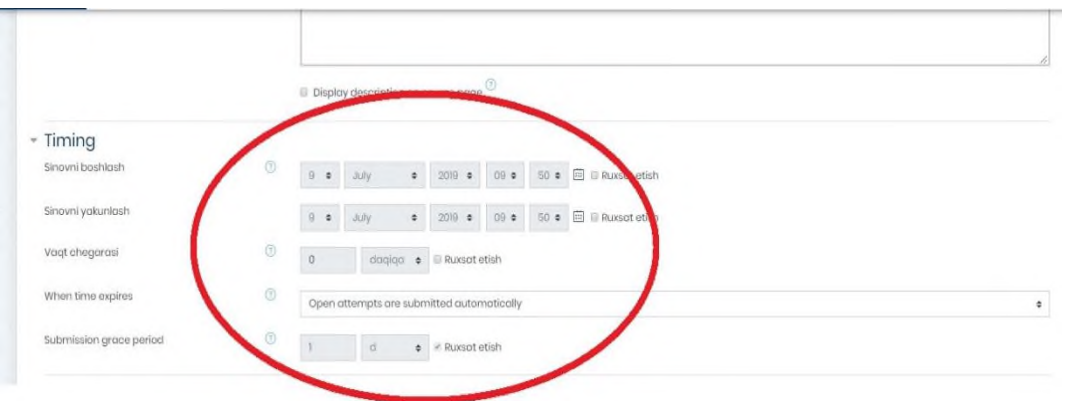

**38 – расм. Тест топшириқни бажарилиш муддатлари**

Навбатдаги параметр "**Оценка**" – *Баҳо* бўлиб, Тест топшириқ учун зарур баҳолаш мезонлари асосида ўқув курс жараёнида тест топшириқ ечилгани учун ҳар бир саволга бериладиган балл ёки баҳо назарда тутилади:

• **Категория оценки –** *Тест топшириқни баҳолаш категорияси*

• **Проходной балл –** *Тест топшириқдаги ўтиш балли*

• **Количество попыток –** *Тест топшириқни ечишдаги уринишлар миқдори*

• **Метод оценивания –** *Тест топшириқни баҳолаш методи.* (39 – расм)

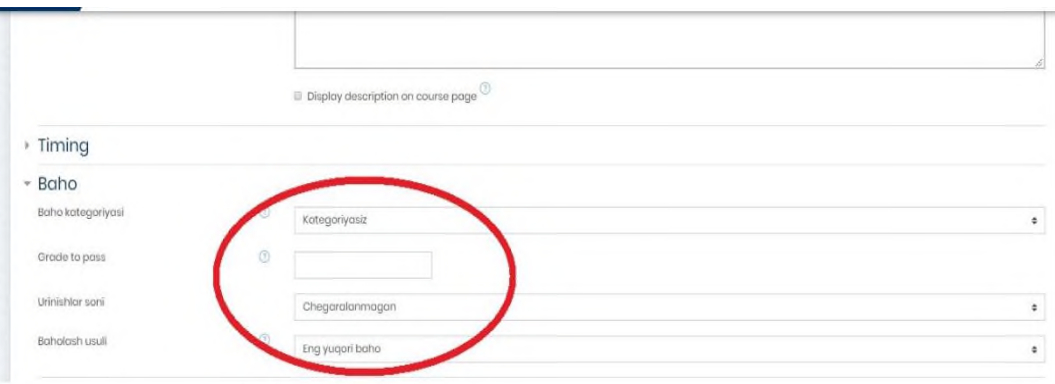

**39 – расм. тест топшириқни баҳолаш интерфейси**

Яна муҳим параметрларидан бири "**Расположение**" – *Жойлашув* яъни бу параметрда ҳар бир тест саволларни жойлашиши нуқтаи назаридан курс тингловчига тест саволлар интерфейси кўриниш жиҳатидан қулайликларни

яратиш имкониятини тақдим қилади. Албатта бунда курс яратувчи шахс томонидан қулайлик яратилади яъни тест топшириқ саволларини бир ойнада тақдим қилинади ёки ҳар бир савол кетма – кетлиги саҳифаланади ва платформа учун сақланади:

- **С новой страницы** *Янги саҳифадан*
- **Метод навигации –** *Навигация методи* (40 расм)

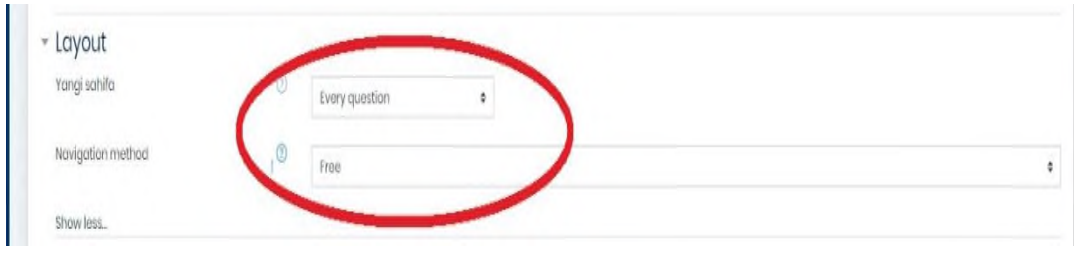

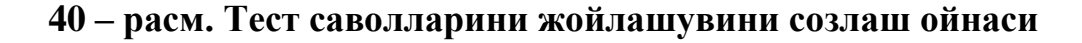

Тест топшириқни созлаш иши якунлангандан сўнг, тест саволлари киритиш учун мазкур ойнада кўрсатилганидек, жараён амалга оширилади. Бунда айнан ўқув модул асосида яратилган тест саволлари киритилади.  $(41 - \text{pacm})$ 

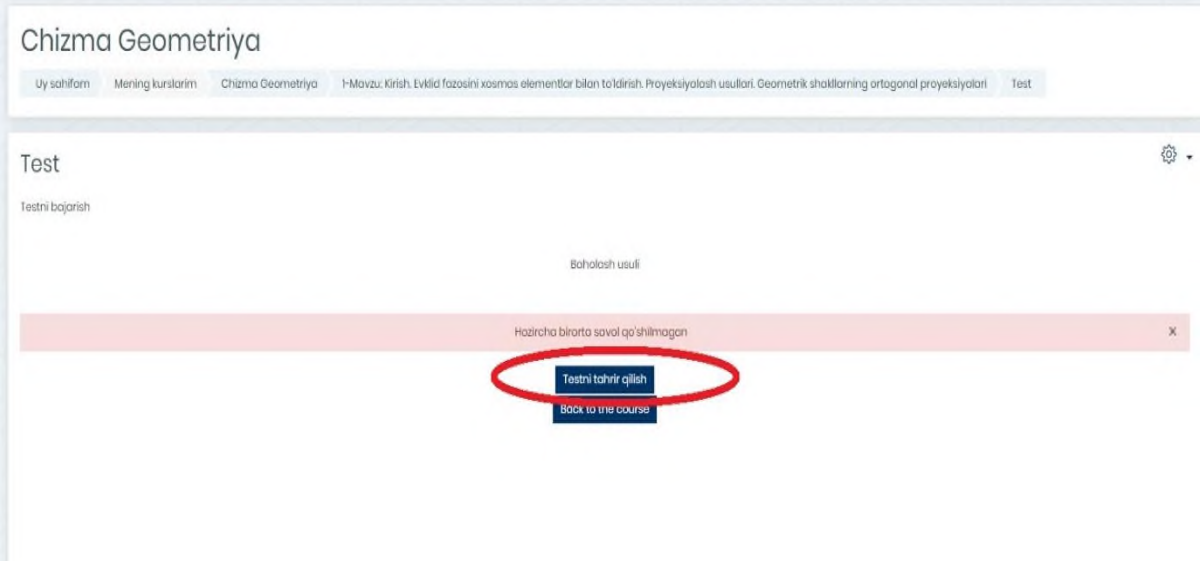

**41 – расм. Тест саволларини киритилиш жараёни**

Тест саволларини киритишда юқорида қайд этилган "**Тестни таҳрир қилиш**" тугмасини босиб, қуйида келтирилган функция ёрдам тест саволлари шакллантирилади. (42 –расм)

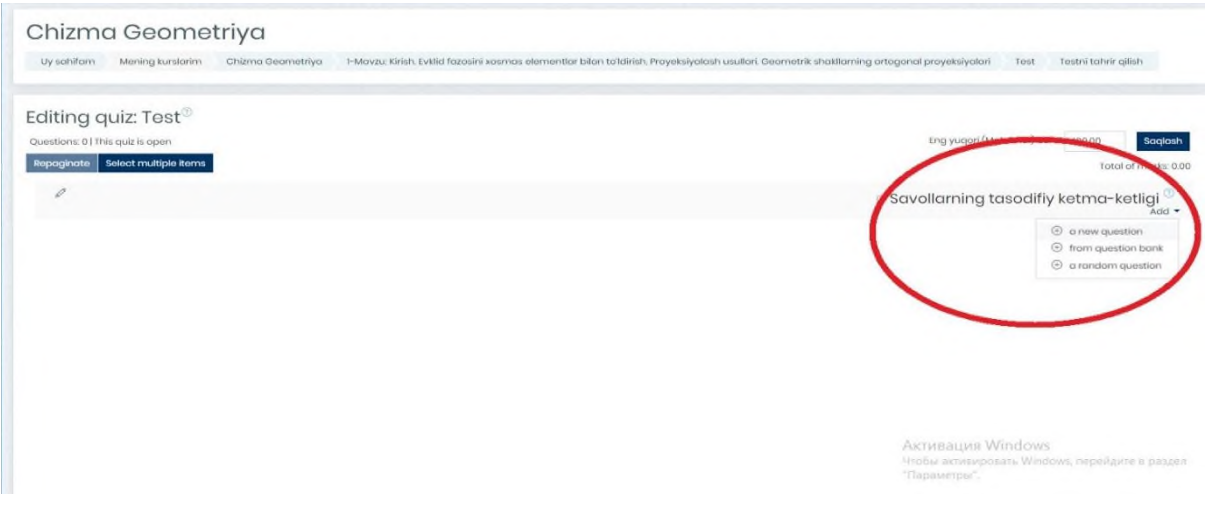

**42 – расм. Тест саволларини яратиш тугмаси**

Бу вазифа бажарилишида "**Перемешать**" яъни Саволларни аралашган ҳолда талабага тақим қилади ва мазкур амалий жараёнда тест саволларни шакллантирилишида 3 хил турда яратиш имконияти мавжуддир. Булар:

- **новый вопрос** *янги савол*
- **из банка вопросов** *саволлар банки*
- **случайный вопросов** *тасодифий саволлар*

Мазкур пунктлардан *новый вопрос* – *янги савол* тугмаси босилиб, тест саволлари шакллантирилади. Шу билан бирга қуйидаги махсус яъни тест савол турлари ойнаси намоён бўлади ҳамда биринчи савол туридан биз "**Множественный выбор**" – (**Кўп танловли савол тури**) бўлиб, бу савол тури орқали талаба бир нечта жавоб вариантини танлаш мумкин. (43 – расм)

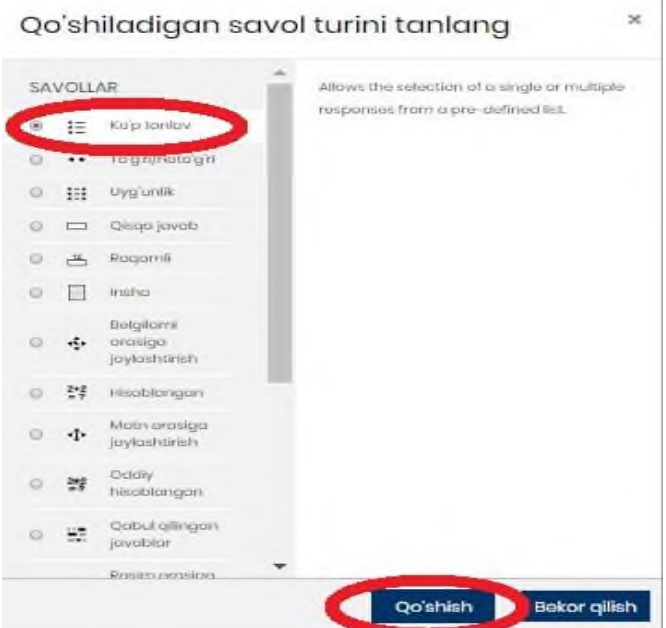

#### **43 – расм. Множественный выбор – Кўп танловли савол тури**

Тест саволини яратиш учун савол тури танлангандан сўнг, қуйидаги келтирилган ойна орқали савол тартиб рақами ҳамда савол матни ёзилади.  $(44 - \text{pacm})$ 

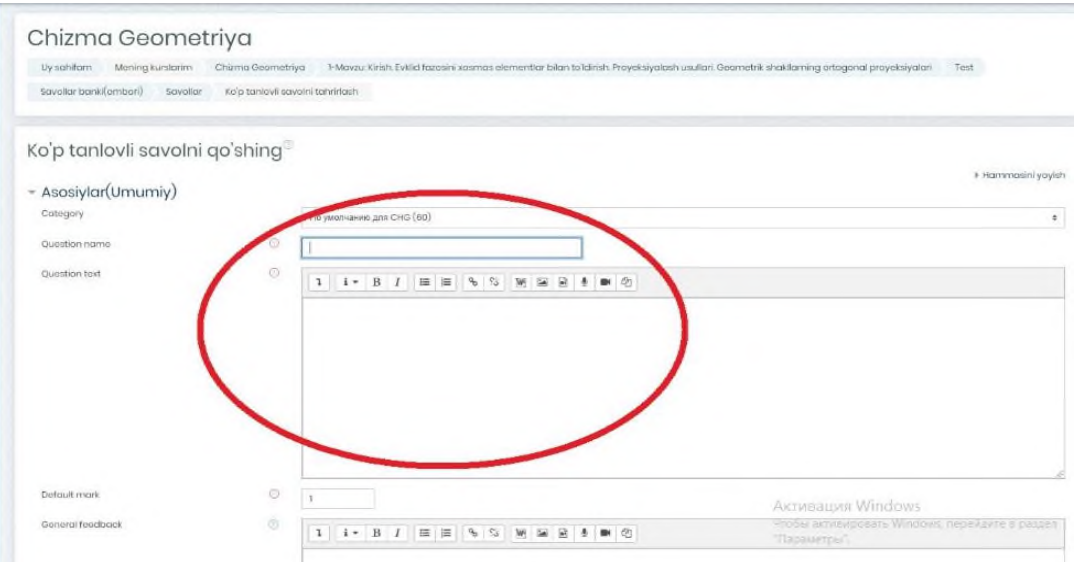

**44- расм. Множественный выбор – Кўп танловли савол тури матнини киритиш ойнаси**

Савол тартиб рақами ва матни киритилиб, тест саволи учун тизимга фақат саволнинг тўғри жавоблари кетма – кетликда мазкур ойнада келтирилганидек тест вариантларининг қандай тартибда жойлаштириш кераклиги кўрсатилган бўлади. (45 – расм)

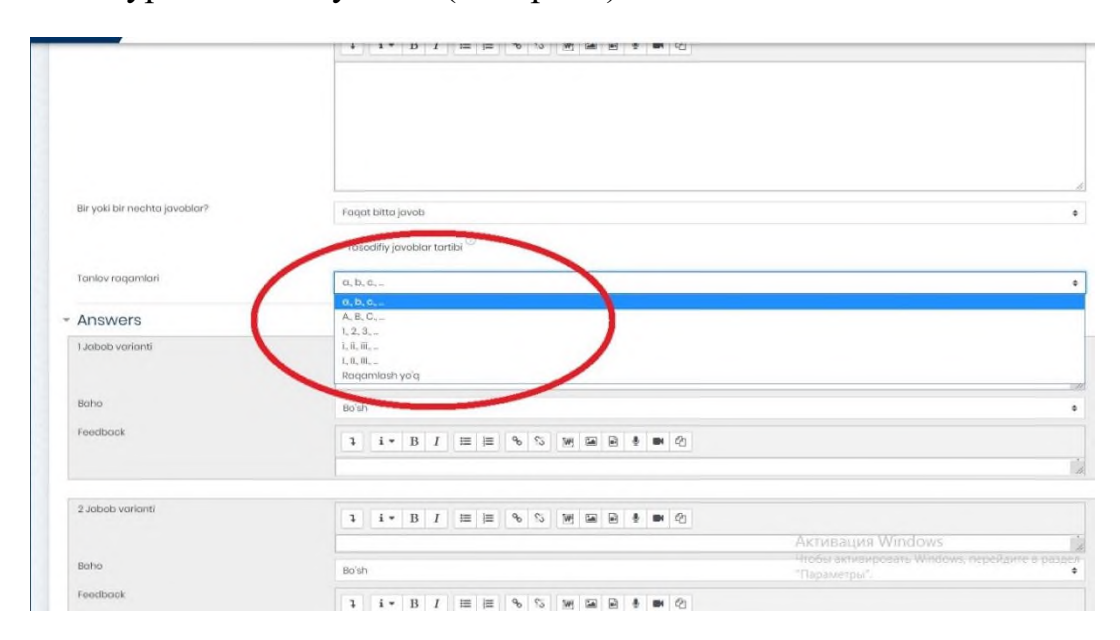

## **45 – расм. Тест вариантларни танлов асосида жойлаштириш ойнаси**

Тест савол турида жавоб вариантларини кет- кетликда жойлаштиришда мазкур қуйида берилган ойнада кўрсатилганидек, вариантлар киритилади ҳамда ҳар бир тўғри жавоб вариант учун балл қўйилади ва мазкур жавоб вариантларини тизимда сақлаш мақсадида "**Ўзгартиришларни сақлаш**" тугмаси босилади. Бу албатта ўз навбатида, тест ечиш мобайнида талаба тез суръатларда ўзи белгилаган жавоб вариантини тўғри ёки нотўғри эканлигини аниқлаштиришга ёрдам беради. (46 – расм)

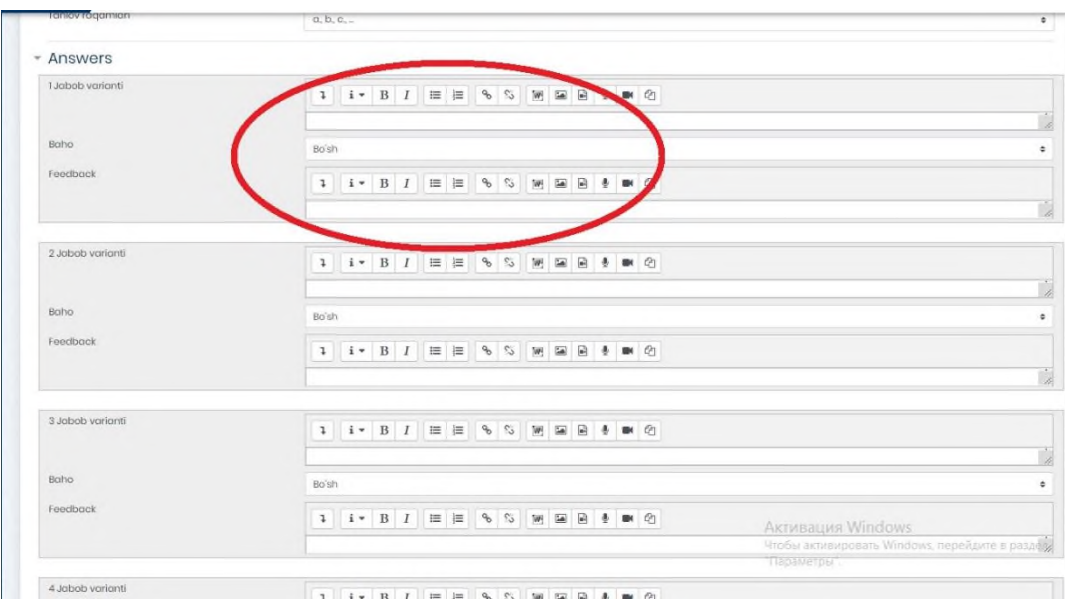

# **46 – расм. Кўп танлови тест савол вариантларини созлаш**

"**Верно/неверно**" **–** *Тўғри/нотўғри* савол тури бўлиб, курс тингловчиси томонидан саволнинг тасдиқни тўғрилиги ёки нотўғрилигини баҳолайди. (47 – расм)

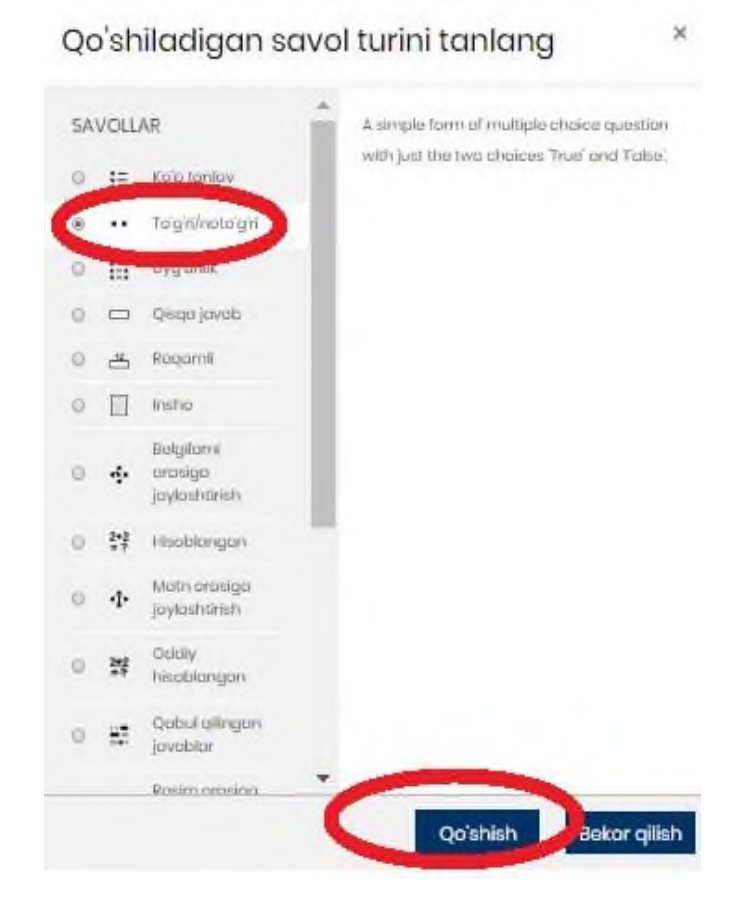

**47 – расм. Верно/неверно – Тўғри/нотўғри савол тури**

Мазкур савол турини яратишда юқоридаги савол тури каби берилган майдонга савол матни киритилади. Шунингдек, қуйидаги ойна орқали яратилган саволни тўғри ёки нотўғрилиги тасдиқланади ва тест бажарилаётганида автоматик равишда тўғри ёки нотўғрилиги кафолатланади. Шуни алоҳида таъкидлаш лозимки, мазкур ойнада тўғри ва нотўғри жавоб учун тақриз ёзиш имконияти ҳам мавжуд. (48 – расм)

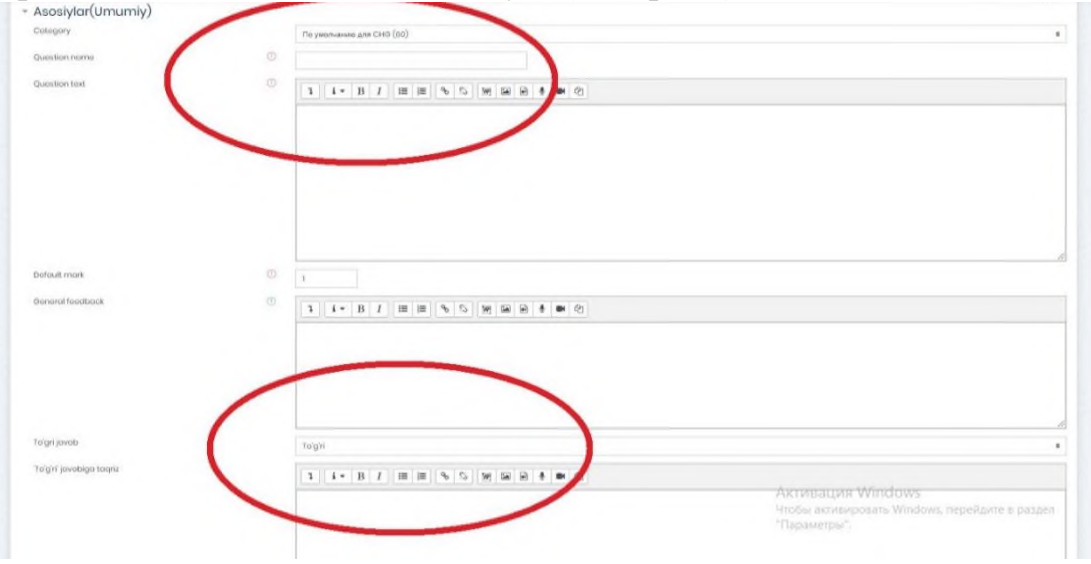

# **48 – расм. Верно/неверно – Тўғри/нотўғри савол тури созлаш жараёни**

"**На соответствие**" – *Уйғунлик* савол тури яъни жавоб вариантлари мослиги аниқланади. (49 – расм)

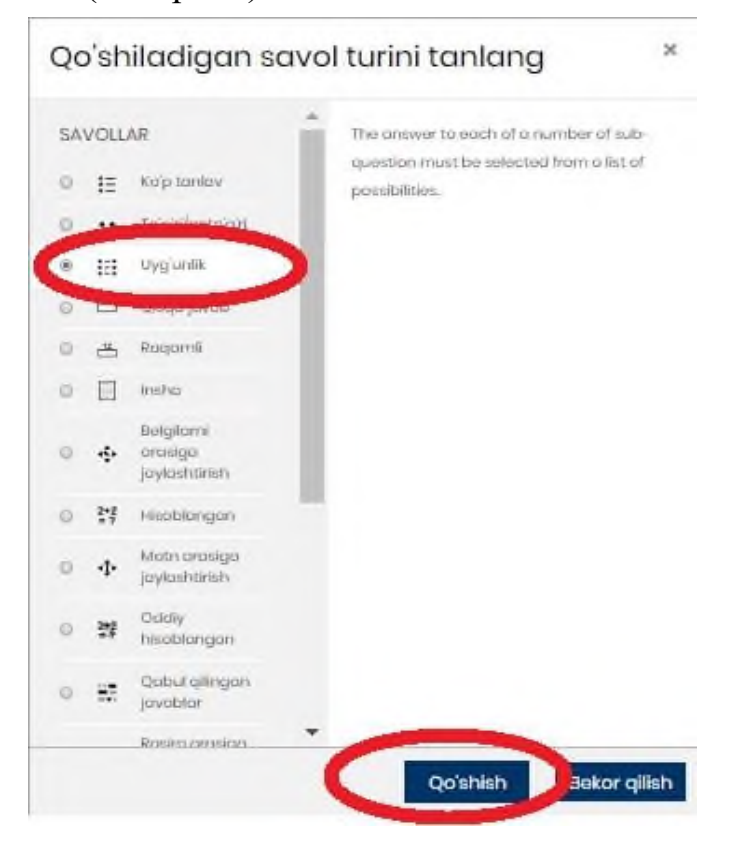

**49 – расм. На соответствие – Уйғунлик савол тури**

Мазкур савол турига савол матни киритилиб, одатдагидек, тўғри жавоблар саволлар билан тартиб асосида жойлаштирилади. Жавоб вариантлари киритилаётган вақтда ҳар бир савол учун 1 та тўғри жавоб ва 2 та нотўғри жавоб вариантлари киритилади ва жавоб вариантлари сақланади. (50 - расм)

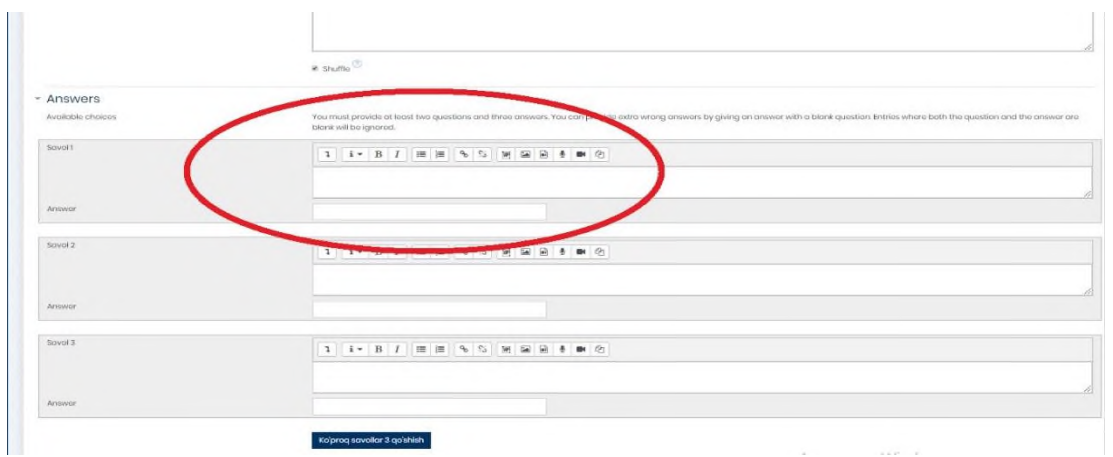

**50 – расм. На соответствие – Уйғунлик савол турини созлаш ойнаси**

"**Короткий ответ**" – *Қисқа жавоб* савол тури ҳисобланади ҳамда махсус берилган майдонда қисқа жавоб яъни бирон сўз кўринишидаги матн киритилади. (51 – расм)

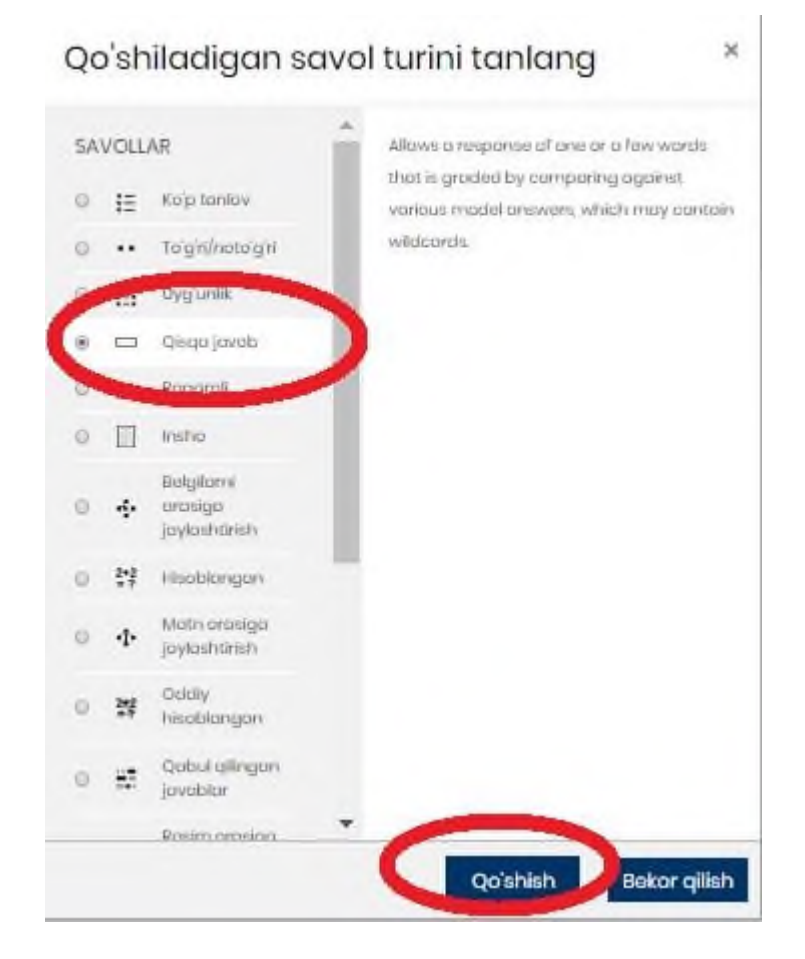

**51 – расм. Короткий ответ – Қисқа жавоб савол тури**

Мазкур савол турини созлаш жараёнида савол махсус майдон ичига савол матни киритилиб, жавоб вариантлари кетма – кетликда киритилади. Шунингдек, бир ёки бир нечта сўзни жавоб сифатида киритишингизга имкон беради ҳамда жавоб вариантларини киритилаётганда, тўғри жавоб вариантни биринчи бўш майдонга киритилиши мақсадга мувофиқдир. Шу билан бирга, киритилган тўғри жавоб учун махсус кичик майдонда жавоб вариант тўғрилиги ва изоҳ билан баҳоланади. (52 – расм)

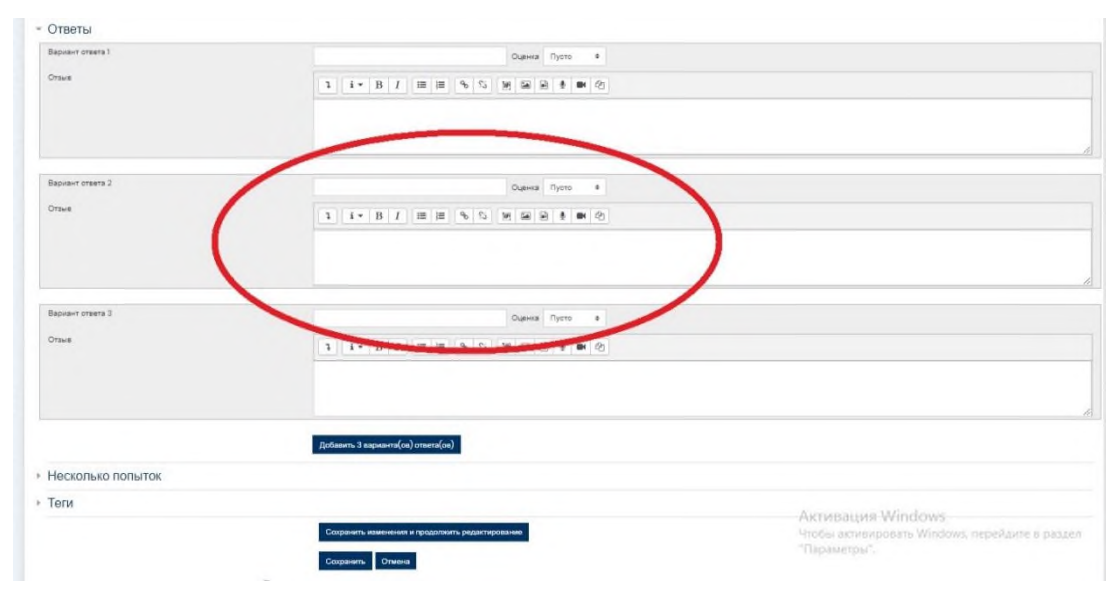

## **52 – расм. Короткий ответ – Қисқа жавоб савол турини созлаш интерфейси**

"**Числовой ответ**" – *Рақамли жавоб* савол тури ҳисобланади ва ўлчов бирликларини ҳисобга олган ҳолда рақамли жавобларни олдиндан белгиланган вариантлар билан солиштириш имконини беради. (53 – расм)

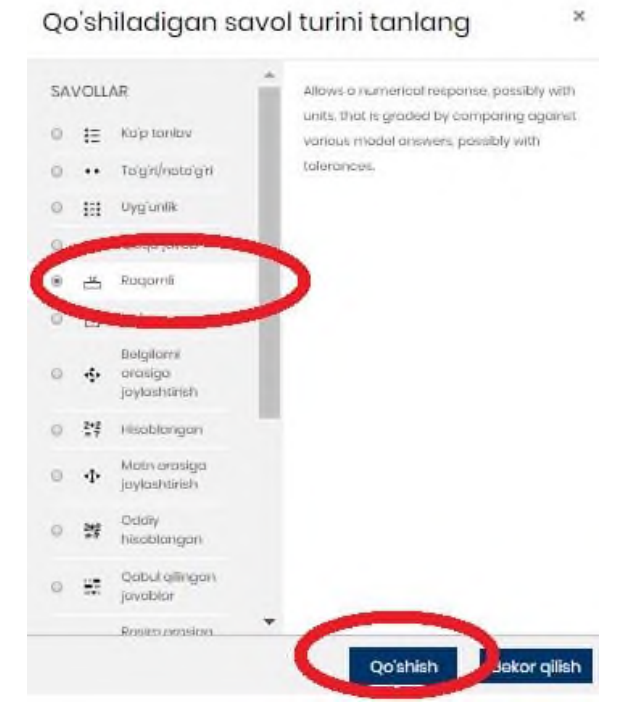

**53 – расм. «Числовой ответ» – Рақамли жавоб савол тури**

Рақамли жавоб савол турини тизимга киритишда қуйида кўрсатилган ойнадагидек, савол матни киритилади ҳамда жавоб вариантлари орасида фақатгина 1 та жавоб тўғрилиги баҳоланади. (54 – расм)

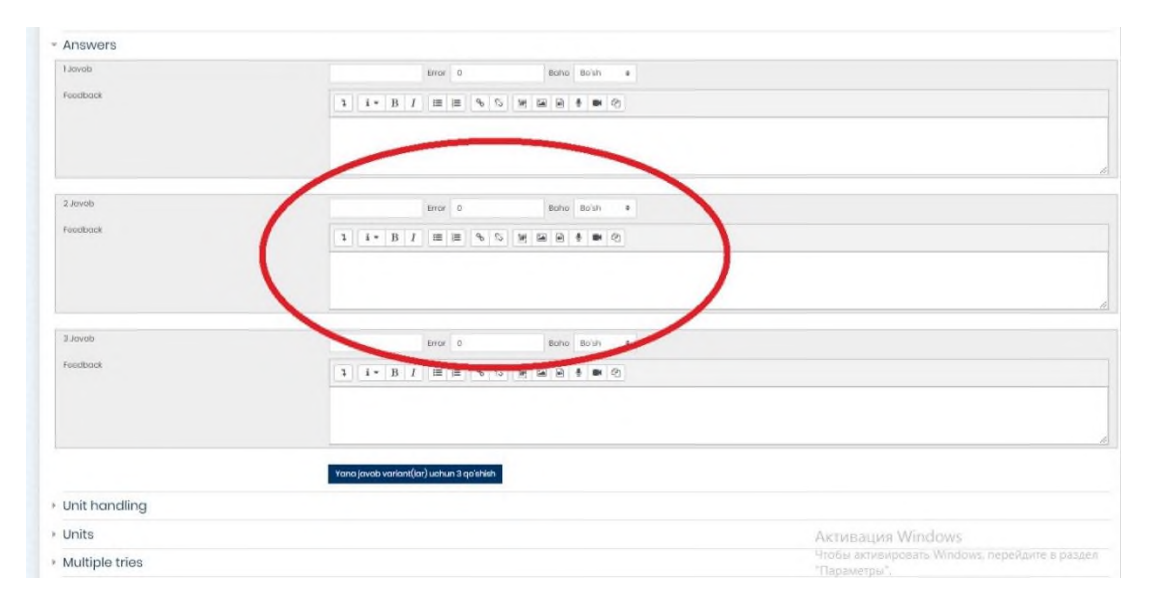

## **54 – расм. Числовой ответ – Рақамли жавоб савол тури яратиш интерфейси**

"**Эссе**" – *Иншо* тест савол тури ҳисобланиб бунда жавобни ва файлни юклаб олиш ҳамда матн кўринишида киритиш имконияти мавжуд.Талаба томонидан бажарилган тест савол тури яъни Иншо кўринишидаги матн Курс ўқитувчиси томонидан қўлда баҳоланиши таъминланади. (55 – расм)

 $\times$ 

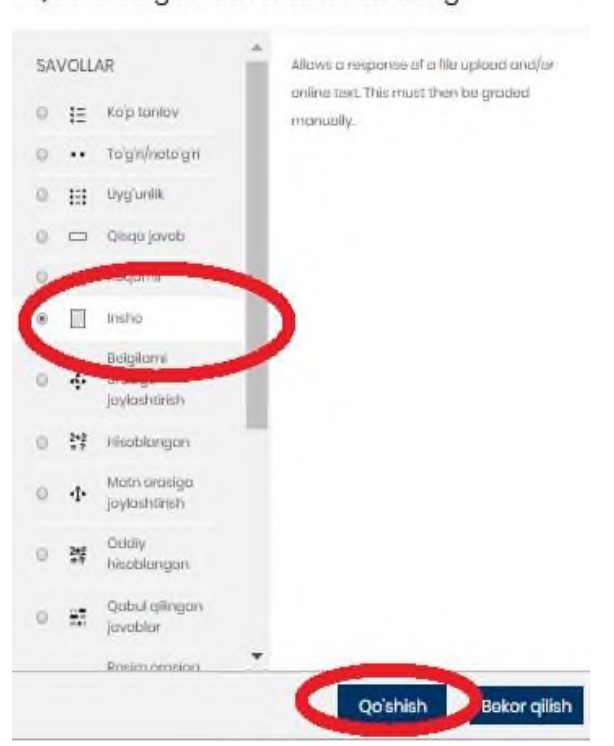

Qo'shiladigan savol turini tanlang

**55 – расм. Эссе – Иншо тест савол тури**

Бу савол турини яратилишида қуйида келтирилган ойна орқали савол топшириқ кўрсатмаси киритилади Ушбу савол турини жавобларининг алоҳида созлаш параметрлари мавжуд бўлиб, талаба томонидан матн кўринишида ёки **.doc** форматида ҳужжат киритиш имкони беради. (56 – расм)

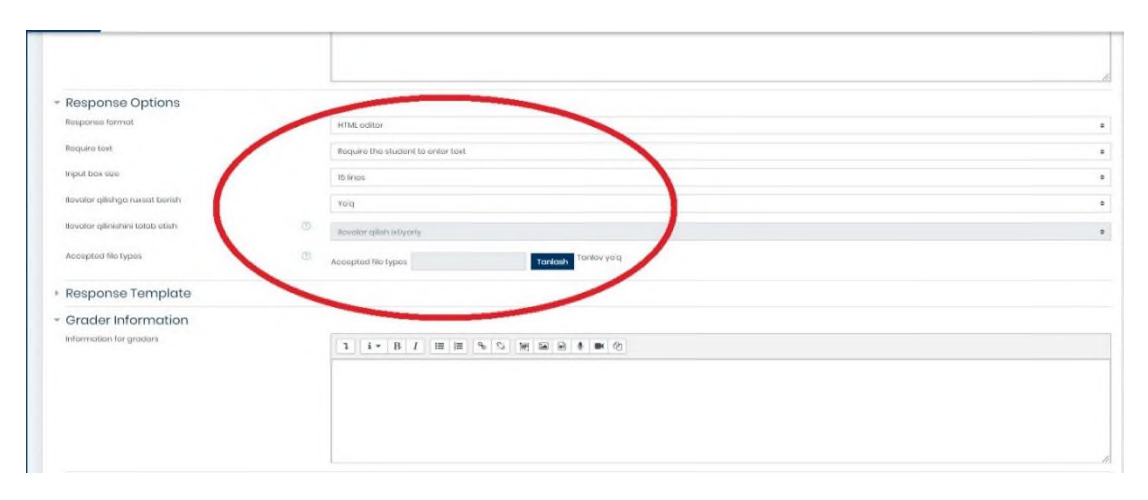

#### **56 – расм. Эссе – Иншо тест савол турини киритиш жараёни**

"**Перетаскивание маркеров**" – *Маркерларни йўналтириш* тест савол турида тест топшириқни талаба томонидан бажарилиши давомида махсус маркерлар орқали берилган фон тасвиридаги тўғри майдонкўрсатилади.  $(57 - \text{pacm})$ 

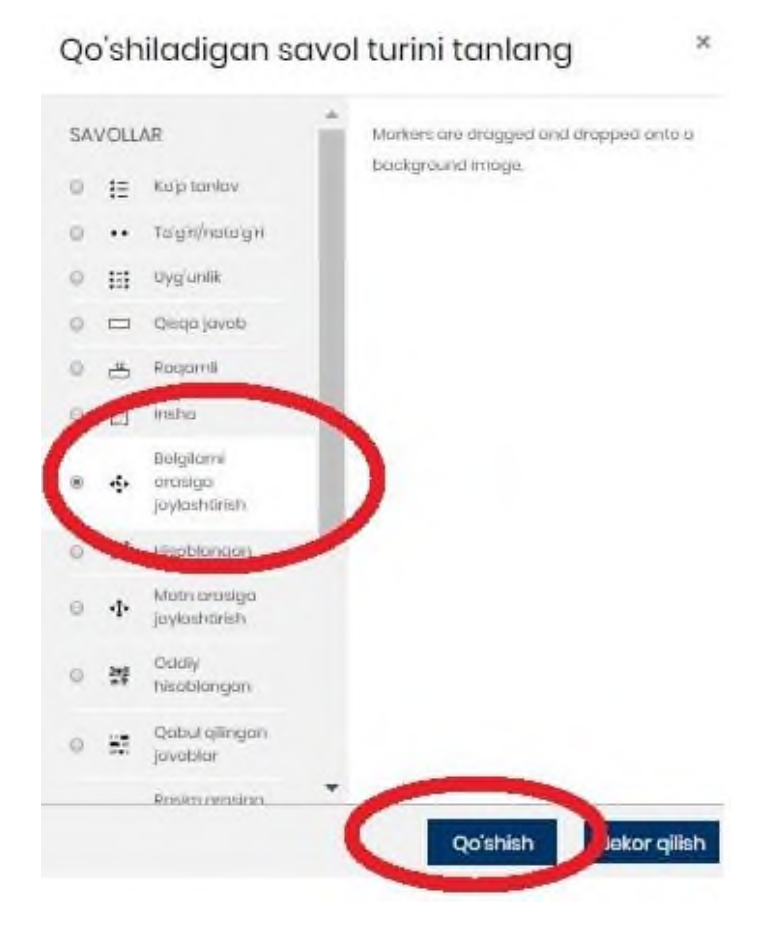

# **57 – расм. Перетаскивание маркеров – Маркерларни йўналтириш савол тури**

- Бунинг учун савол тури танланади ва савол матни киритилиб:
- **Тасвир (GIF) .gif**
- **Тасвир (JPEG) .jpe .jpeg .jpg**
- **Тасвир (PNG) .png**
- •

• **Тасвир (SVG+XML) .svg .svgz** кўрсатилган барча турдаги форматлар махсус маркерлар ёрдамида тасвирдаги махсус нуқта аниқланади.  $(58 - \text{pacm})$ 

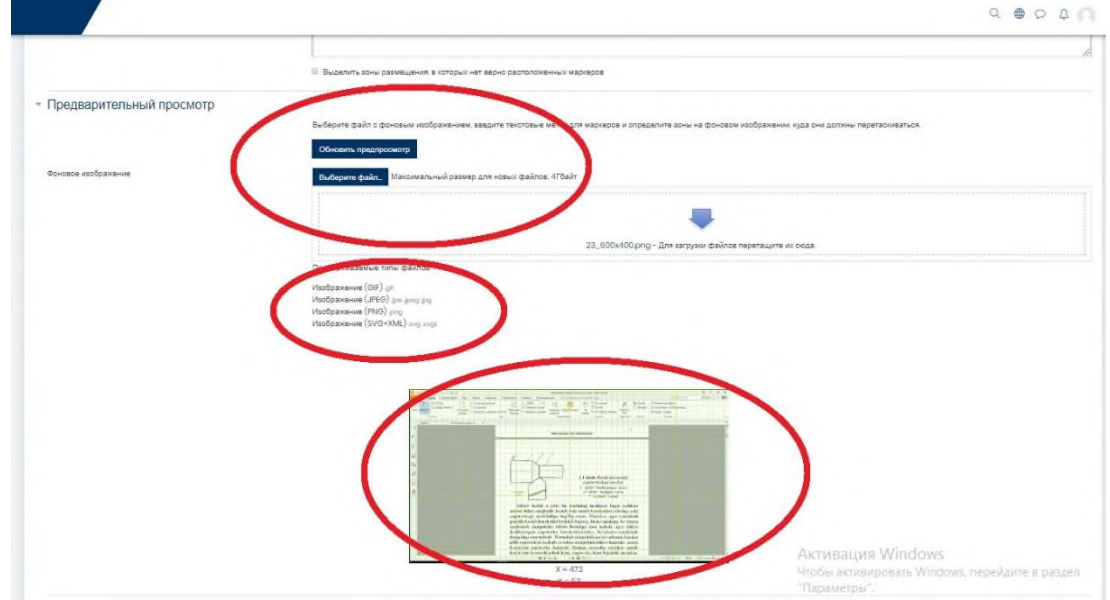

**58 – расм. Перетаскивание маркеров – Маркерларни йўналтириш саволини созлаш**

"**Вычисляемый**" – *Ҳисоб китобли* савол турида барча ҳисобланган саволлар "**Числовой ответ**" – *Рақамли жавоб* савол турига ўхшаш жиҳати мавжуд бўлиб, фақатгина тест топшириш мобайнида тармоқдан тасодифий рақамлардан фойдаланади. (59 – расм)

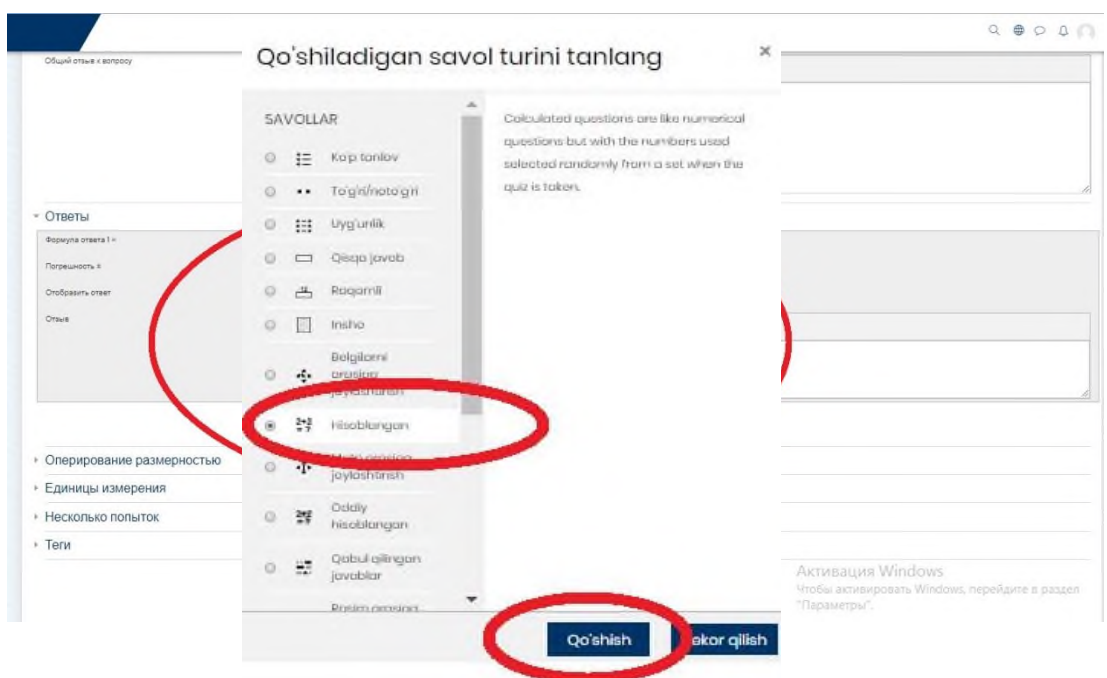

**59 – расм. Вычисляемый – Ҳисоб китобли савол тури**

Юқорида ўхшаш жиҳатлари таъкидланганидек, қуйида келтирилган майдонга зарур жавоблар киритилиб, бунда жавоб формуласи, аниқлик ҳисоби, жавоб қандай форматда тақдим қилиниши жойланади: белги ёки рақам асосида. (60 – расм)

#### **60 – расм. Вычисляемый – Ҳисоб китобли савол турини созлаш**

"Перетаскивание в текст" *–* Матн киритиш тест савол тури бўлиб, бўш қолган ўринларни таркибидаги сўзлар банки ёрдамида тўлдирилади.  $(61 - \text{pacm})$ Qo'shiladigan savol turini tanlang

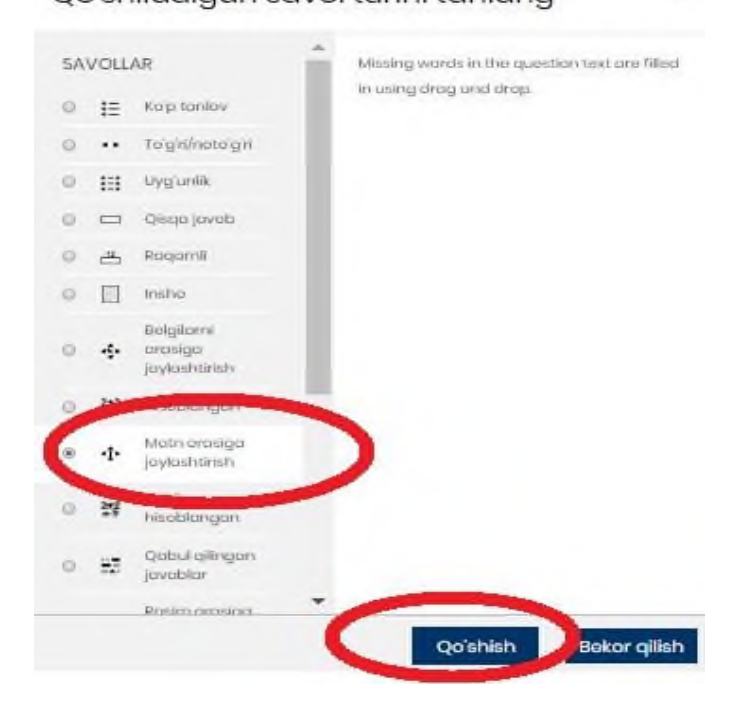

**61 – расм. Перетаскивание в текст – Матнни киритиш савол тури**

Бунда савол тури танлангандан сўнг, қуйида кўрсатилган махсус ойна очилади ҳамда саволни матни киритилади. Матн киритилишида шуни унутмаслик керакки, тўғри жавоб махфий код **[[1]]** кўринишида жавоб вариант созланади. Жавоб вариантлари қуйи поғона қисмидаги қатор майдонларга киритилади. (62 – расм)

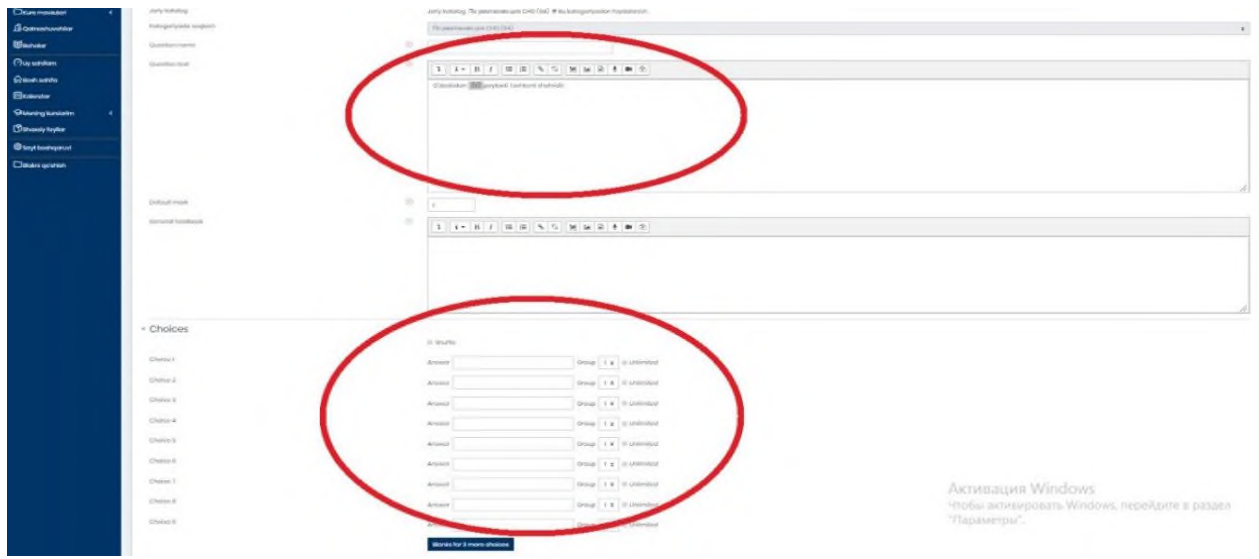

#### **62 – расм. Перетаскивание в текст – Матнни киритиш саволини созлаш**

"**Вложенные ответы**" (**Cloze**) - Бириктирилган савол турида бир нечта савол тури шаклларидан: (*кўп танловли тест, рақамли жавоб шакли ҳамда қисқа жавоб)* таркиб топган. (63 – расм)

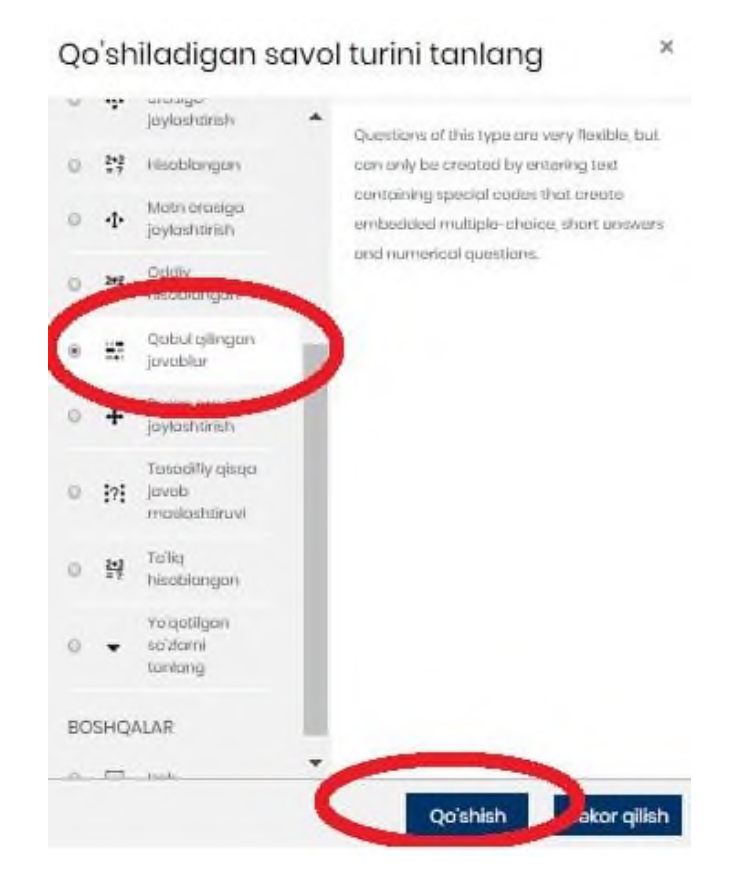

**63 - расм. Вложенные ответы – Бириктирилган савол тури**

Бунда албатта махсус кодлар орқали савол матни орасида тўғри жавоблар ҳамда вариантларни турли хил махсус код ва рақамлар, муайян сўзлар ҳам (**[[1]], {SA:, NUM:, MCH:1~2~3~=}**) асосида тақдим қилинади. Муайян сўзлар ҳам мазкур кодлар ёрдамида савол матнига жойлаштирилади.  $(64 - \text{pacm})$ 

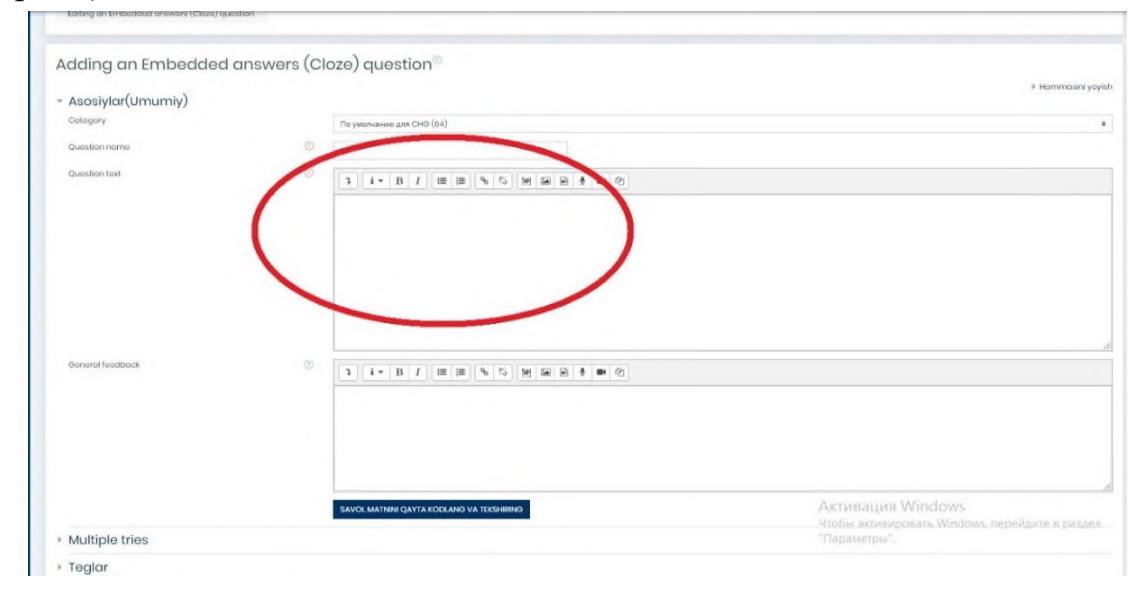

## **64 – расм. Вложенные ответы (Close) Бириктирилган савол турини созлаш**

**http://Масофавий таълим** платформасининг курс ўқитувчиси учун қулайликлардан яна бири тўғрисида тўхталганда, платформанинг чап томонидаги асосий категорияларидан бу **Баҳолаш** параметри бўлиб курс тингловчисини ўқув порталдаги яратилган курсни ўзлаштирганлик кўрсаткичларини назорат қилиш, ҳар бир топшириқга курс тингловчиси томонидан қай даражада вазифаларни бажарганлигини назорат қилиш ва уларни баҳолаш мезонлари асосида талабанинг билим даражасини аниқлаш мақсадида мазкур параметрда намоён бўлади. (65 - расм)

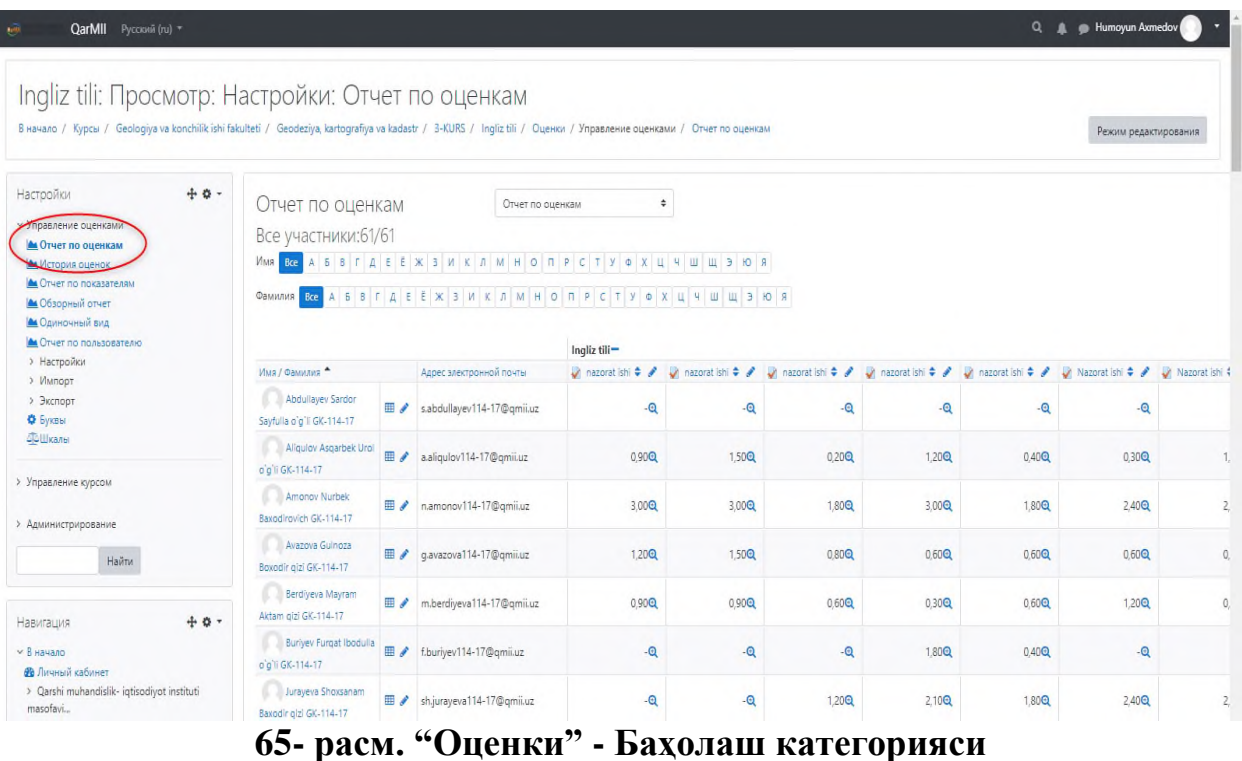

Ушбу ойнада Баҳолаш категорияси орқали курс иштирокчиларининг йиғилиб борилаётган бахолари тўғрисида умумий маълумотга эга бўлиб мазкур категория бир қанча асосий параметрлардан ташкил топган:

- **Просмотр** (*Кўриш*)
- **Настройки** (*Созлаш*)
- **Шкала** (*Баҳолаш мезони*)
- **Экспорт** (*Экспорт*)
- **Просмотр** (Кўриш) параметрида
- **Отчет по оценкам** (*Баҳолаш бўйича ҳисобот*)
- **История оценок** (*Баҳолаш тарихи*)
- **Отчет по показателям** (*Кўрсаткичлар бўйича ҳисобот*)
- **Обзорный отчет** (*Ҳисобот шарҳи*)
- **Одиночный вид** (*Талабани якка ҳолда кўриш*)
- **Отчет по пользователю** (*Фойдаланувчилар бўйича ҳисобот*)

Блоклари орқали курсда иштирок этаётган барча талабалар тўғрисида умумий маълумот: унинг қайси Университет ёки институтдан эканлиги, курс учун якуний балл, ҳар бир тест ва топшириқ бажарилганлигига қўйилган балл, барча курс тингловчиларнинг йиғиб борган баллари тўғрисида умумий ҳисобот каби пунктларни қамраб олган. (66 - расм)

| QarMII Pyccionii (ru) *<br><b>Avitt</b>                                                                                                    |                                                |                |                           |                     |               |       |                   |                   | Q. A Mumoyun Axmedov                                                                                            |   |
|----------------------------------------------------------------------------------------------------|------------------------------------------------|----------------|---------------------------|---------------------|---------------|-------|-------------------|-------------------|----------------------------------------------------------------------------------------------------|---|
| Ingliz tili: Просмотр: Настройки: Отчет по оценкам<br>В начало / Курсы / Geologiya va konchilik ishi fakulteti / Geodeziya, kartografiya va kadastr / 3-KURS / Ingliz tili / Оценки / Управление оценками / Отчет по оценкам       |                                                |                |                           |                     |               |       |                   |                   | Режим редактирования                                                                                            |   |
| $+0 -$<br>Настройки                                                                                                    | Отчет по оценкам                               |                | Отчет по оценкам          |                     | ÷             |       |                   |                   |                                                                                                    |   |
| правление оценками<br>▲ Отчет по оценкам                                                                                                    | Все участники:61/61                            |                |                           |                     | $\mathbf{u}$  |       |                   |                   |                                                                                                    |   |
| Имя <mark>Все</mark> А 5 8 Г Д Е Е Ж 3 И К Л М Н О П Р С Т У Ф Х Ц<br>ШЩЭЮЯ<br>Метория оценок<br>А Отчет по показателям<br>A 5 8 F A E E X 3 M K J M H O R P C T Y O X L 4 U U 3 10 8<br>Фамилия<br><b>Bce</b><br>▲ Обзорный отчет |                                                |                |                           |                     |               |       |                   |                   |                                                                                                    |   |
| <b>М</b> Одиночный вид<br>А Отчет по пользователю                                                                                                    | Ingliz tili-                                   |                |                           |                     |               |       |                   |                   |                                                                                                    |   |
| > Настройки<br>> Импорт                                                                                                    | Имя / Фамилия -                                |                | Адрес электронной почты   | nazorat ishi $\div$ |               |       |                   |                   | V nazorat ishi ≑ / v nazorat ishi ≑ / v nazorat ishi ≑ / v nazorat ishi ≑ / v Nazorat ishi ≑ / V Nazorat ishi ‡ |   |
| > Экспорт<br><b>Ф</b> Буквы                                                                                                    | Abdullayev Sardor<br>Sayfulla o'g'll GK-114-17 |                | sabdullayev114-17@gmii.uz | $-\mathbf{Q}$       | $-Q$          | -Q    | ٠Q                | $-Q$              | $-Q$                                                                                                    |   |
| <b>АВШкалы</b>                                                                                                    | Aliquiov Asgarbek Urol<br>o'g'li GK-114-17     | $\blacksquare$ | a.aliqulov114-17@gmii.uz  | 0.90Q               | 1,500         | 0,200 | 1,200             | 0.40@             | 0.30Q                                                                                                    |   |
| > Управление курсом<br>> Администрирование                                                                                                    | Amonov Nurbek<br>Baxodirovich GK-114-17        |                | namonov114-17@gmii.uz     | 3,00Q               | 3,00Q         | 1,800 | 3.00 <sup>Q</sup> | 1.80Q             | 2,40Q                                                                                                    |   |
| Найти                                                                                                    | Avazova Guinoza<br>Boxodir gizi GK-114-17      | $\blacksquare$ | q.avazova114-17@qmii.uz   | 1,200               | 1,500         | 0.80Q | 0.60@             | 0.60@             | 0.60Q                                                                                                    |   |
| $+0 -$<br>Навигация                                                                                                    | Berdiyeva Mayram<br>Aktam gizi GK-114-17       |                | m.berdiyeva114-17@gmii.uz | 0.90Q               | 0.90Q         | 0.60Q | 0.30Q             | 0.60Q             | 1,20Q                                                                                                    |   |
| $~\vee$ В начало<br><b>Фа</b> Личный кабинет                                                                                                    | Buriyev Furgat Ibodulla<br>o'g'li GK-114-17    |                | fburiyev114-17@gmii.uz    | $-Q$                | $-\mathbb{Q}$ | $-Q$  | 1.80Q             | 0.40 <sup>o</sup> | $-\mathbb{Q}$                                                                                                   |   |
| > Qarshi muhandislik- iqtisodiyot instituti<br>masofavi                                                                                                    | Jurayeva Shoxsanam<br>Baxodir olzi GK-114-17   |                | sh.jurayeva114-17@gmii.uz | $-\mathbf{Q}$       | -Q            | 120Q  | 2,100             | 1,800             | 2,40Q                                                                                                    | 2 |

**66 - расм. Просмотр (Кўриш) ойнаси**

**Настройки** (Созлаш) ойнасида:

- •**Настройка журнала оценок** (*Баҳолаш журналини созлаш*)
- •**Настройки оценок курса** (*Курс баллини созлаш*)

•**Настройки: Отчет по оценкам** (*Баҳолаш бўйича ҳисобот*)

Пунктларидан иборат бўлиб курс бўйича жами йиғиб борилган баҳолар коэффиценти, максимал баҳо, ҳаракат, баҳолаш бўйича пунктларни созлаш ва курс тингловчиларининг ҳисоботи каби параметрларни ўз ичига олган. (67- расм)

| QarMII Pyccionii (ru) *<br>ಅ                                                                                     |                                                                         |                                                                                                    | Q A Humoyun Axmedov |
|----------------------------------------------------------------------------------------------------|-------------------------------------------------------------------------|----------------------------------------------------------------------------------------------------|---------------------|
|                                                                                                    | Ingliz tili: Настройки: Настройка журнала оценок                        | В начало / Kypcы / Geologiya va konchilik ishi fakulteti / Geodeziya, kartografiya va kadastr / 3-KURS / Ingliz tili / Оценки / Управление оценками / Настройки / Настройка журнала оценок |                     |
| $+0 -$<br>Настройки<br>• Управление оценками<br>А Отчет по оценкам<br>А История оценок<br>А Отчет по показателям | <b>эстройка журнала оценок</b><br>Настройка журнала оценок)<br>Название | Максимальная оценка                                                                                                    | Действия            |
| <b>М</b> Обзорный отчет<br>А Одиночный вид                                                                       | <b>In</b> Ingliz tili                                                   |                                                                                                    | Редактировать -     |
| А Отчет по пользователю<br><b>• Настройки</b>                                                                    | I a nazorat ishi                                                        | 3,00                                                                                                    | Редактировать •     |
| <b>Ф</b> Настройка журнала оценок<br><b>Ф</b> Настройки оценок курса                                             | I a nazorat ishi                                                        | 3,00                                                                                                    | Редактировать •     |
| Ф Настройки: Отчет по оценкам                                                                                    | I a nazorat ishi                                                        | 2.00                                                                                                    | Редактировать •     |
| > Импорт<br>> Экспорт                                                                                            | I azorat ishi                                                           | 3,00                                                                                                    | Редактировать •     |
| Ф Буквы<br>⊿ПШкалы                                                                                               | I Di nazorat ishi                                                       | 2.00                                                                                                    | Редактировать -     |
| > Управление курсом                                                                                              | I Nazoratishi                                                           | 3.00                                                                                                    | Редактировать *     |
|                                                                                                    | I Razoratishi                                                           | 3,00                                                                                                    | Редактировать -     |
| > Администрирование                                                                                              | I V Nazorat ishi                                                        | 3.00                                                                                                    | Редактировать *     |
| Найти                                                                                                    | I D Nazorat ishi                                                        | 2,00                                                                                                    | Редактировать •     |

**67 - расм. Настройки (Созлаш) интерфейси**

**Шкала** (Баҳолаш мезони) пунктида

• **Пользовательская шкала** (*Фойдаланувчи баҳолаш мезони*)

• **Стандартные шкалы** (*Стандарт баҳолаш мезони*) бўлиб бунда курс тингловчилари ўртасида қўлланилган ахборот маълумотларни узвий боғлиқлик алоқалари мавжуд бўлган ўқув материалларни баҳолаш мезони ҳамда ўқув платформанинг ўзида мавжуд стандарт баҳолаш мезони билан қамраб олиниши ҳисобланади. (68 - расм)

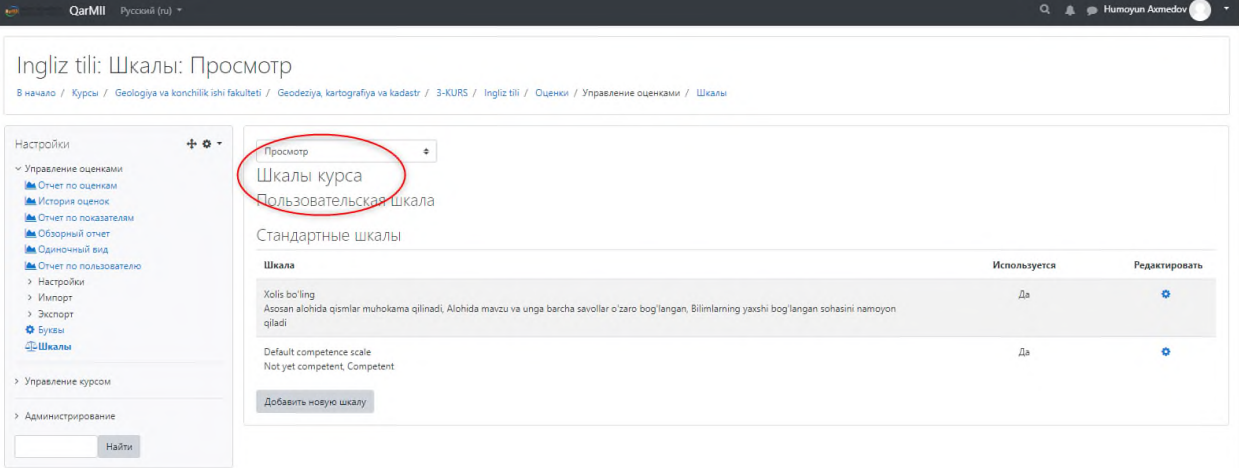

**68 - расм. Шкала (Баҳолаш мезони) пункти ойнаси**

Экспорт (Экспорт) пунктида эса ўқув курс учун яратилган барча турдаги вазифа топшириқлар натижалари тўғрисидаги барча умумий маълумотни курс ўқитувчиси томонида компьютер ахборот базасига **.xlsx** форматида экспорт қилиш имкониятини тақдим қилади. (69- расм) **M** Activity

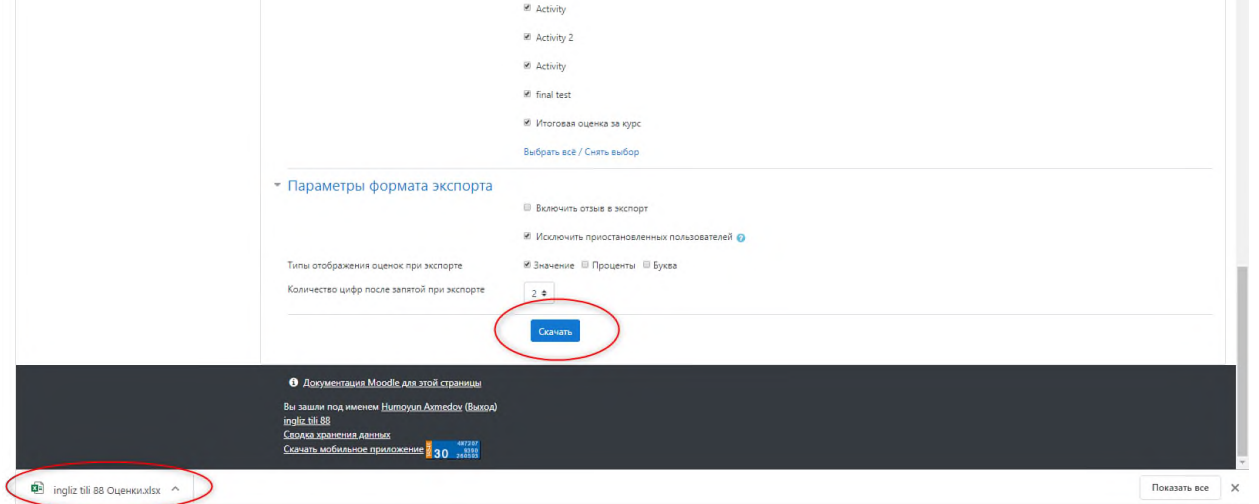

# **69 - расм. Экспорт (Eksport) пункти ойнаси**

**MOODLE LMS** тизимида мустақил ўқиш учун аввало биринчи галда тизимда рўйхатдан ўтиш талаб этилади. Рўйхатдан ўтиш 2 хил шаклда амалга оширилади. Булар:

• *Мустақил равишда рўйхатдан ўтиш;*

• *Администратор ёрдамида рўйхатдан ўтиш;*

Шу мақсадда, 2 – шакл яъни Администратор ёрдамида рўйхатдан ўтиш жараёнларини кўриб чиқамиз. Бунинг учун биздан [https://moodle.qmii.uz](https://moodle.qmii.uz/) таълим ахборот тизими ойнасини очамиз ҳамда қуйидаги ойнада кўрсатилганидек, "**Администрирование**" **–** *Тизим бошқаруви* панели орқали амалга оширилади.  $(70$  – расм)

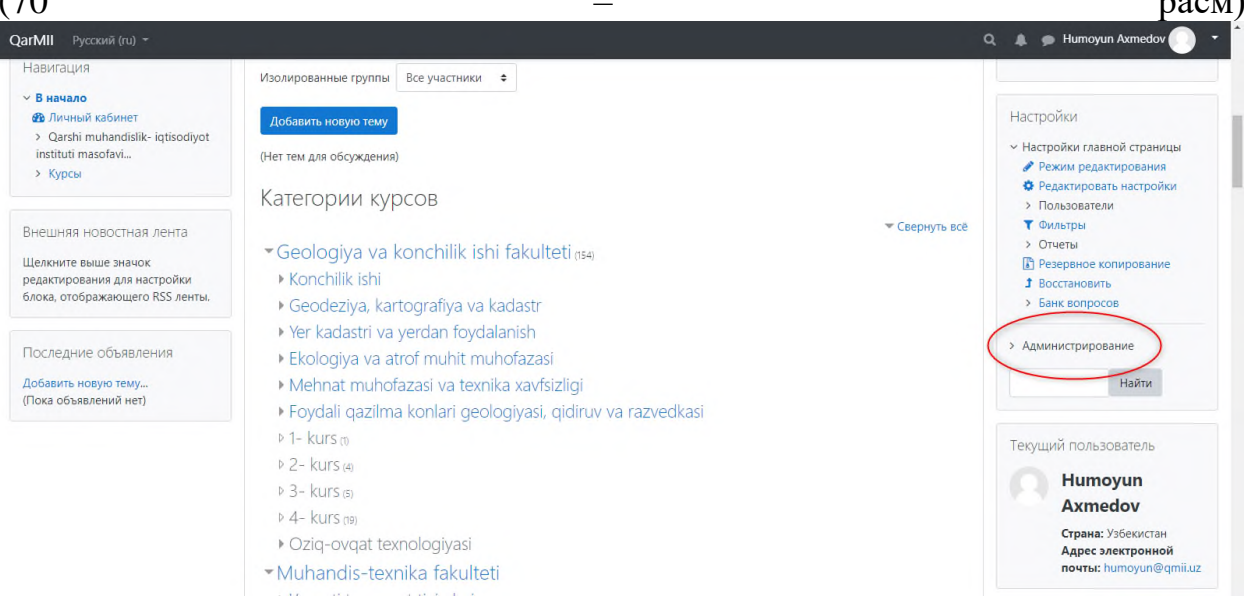

**70-расм. "Администрирование" – Тизим бошқаруви панели**

**Администрирование** панелидан биз фойдаланувчиларни рўйхатдан ўтказиш уларни ўқув курсда мустақил таълим олиш имкониятини тақдим этиш мақсадида "**Пользователи" –** *Фойдаланувчилар* элементидан "**Добавить пользователя**" **–** *Фойдалувчиларни қўшиш* тугмаси босилиб рўйхатдан ўтказиш иши амалга оширилади. Қуйидаги келтирилган ойнада айнан Тизим бошқарувининг фойдаланувчиларни қўшиш имкониятини кўришингиз мумкин бўлади (71- расм)

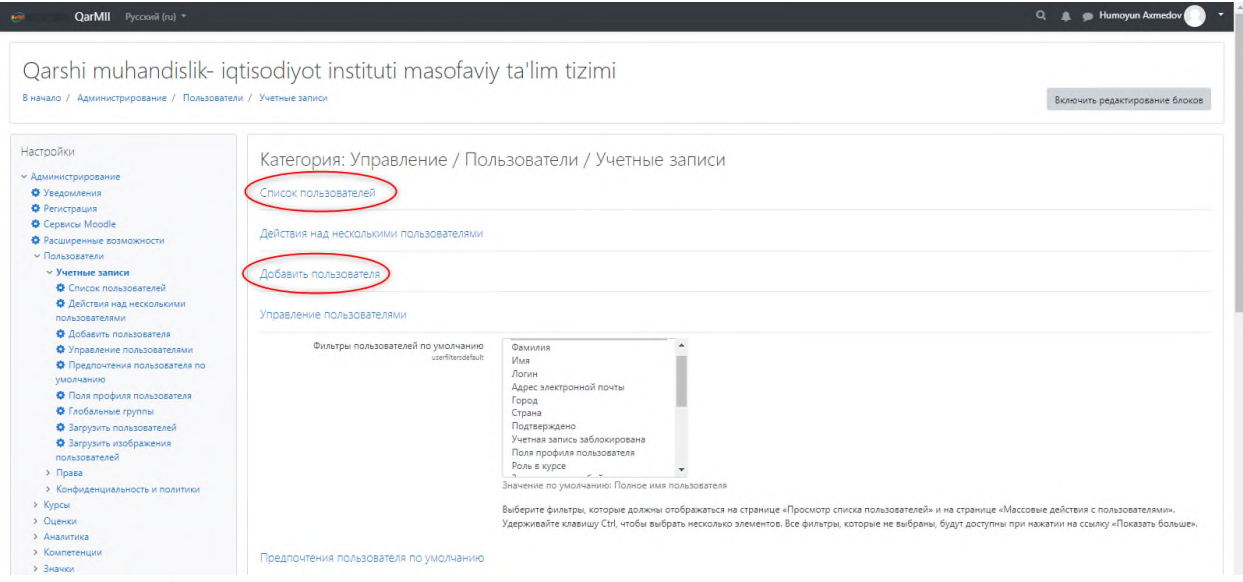

**71 – расм. Панелдаги Пользователи - Фойдаланувчилар элементи**

"**Добавить пользователя**" **–** *Фойдаланувчини қўшиш* тугмаси босилиб, қуйидаги ойнага ўтилади ва фойдаланувчи ҳақида зарур маълумотлар киритилади:

• **Логин** - *Логин*

• **Выберите метод аутентификации** – *Аутентификация методини танламоқ*

• **Новый пароль** – *Янги пароль*

- **Имя** *Исм*
- **Фамилия** *Фамиля*
- **Адрес электронной почты** *Электрон почта манзили*

• **Показывать адрес электронной почты** *– Электрон почта манзилини кўрсатмоқ.*

Жараён сўнггида эса *"***Создать пользователя**" – *Фойдаланувчини яратмоқ* тугмаси босилиб созлаш иши якунланади. (72- расм)

| QarMII Pycconii (ru) -<br>ø                                                          |                                              | Q & Mumoyun Axmedov                                                                                                    |
|--------------------------------------------------------------------------------------|----------------------------------------------|----------------------------------------------------------------------------------------------------|
| Qarshi muhandislik- iqtisodiyot instituti masofaviy ta'lim tizimi                    |                                              |                                                                                                    |
| В начало / Администрирование / Пользователи / Учетные записи / Добавить пользователя |                                              | Включить редактирование блоков                                                                                                    |
| Настройки                                                                            |                                              | • Развернуть всё                                                                                                    |
| <b>У Администрирование</b>                                                           | • Основные                                   |                                                                                                    |
| <b>Ф</b> Уведомления<br><b>Ф</b> Регистрация                                         | Логин                                        | ø                                                                                                    |
| <b>C</b> Cepavcul Moodle<br>Ф Расширенные возможности                                | Выберите метод аутентификации                | Ручная регистрация<br>٠                                                                                                    |
| <b>• Пользователи</b><br><b>V Учетные записи</b>                                     |                                              | Ш Учетная запись заблокирована ●                                                                                                    |
| Ф Список пользователей<br>Ф Действия над несколькими                                 |                                              | Ш Создать пароль и уведомить пользователя                                                                                                    |
| пользователями<br>Ф Добавить пользователя<br>• Управление пользователями             |                                              | Пароль должен содержать символов - не менее 8, цифр - не менее 1, строчных бухе - не менее 1, прописных бухв - не менее 1, не менее 1 символов, не являющихся<br>буквами и цифрами, например таких как *, - или *. |
| <b>•</b> Предпочтения пользователя по<br>умолчанию.                                  | Новый парель                                 | $\bullet$<br>Нажмите, чтобы ввести текст • ®                                                                                                    |
| • Поля профиля пользователя                                                          |                                              | Ш Принудительная смена пароля ©                                                                                                    |
| Ф Глобальные группы<br>• Загрузить пользователей                                     | Имя                                          | o                                                                                                    |
| • Загрузить изображения пользователей<br>$>$ Права                                   | Фамилия                                      | $\Omega$                                                                                                    |
| > Конфиденциальность и политики                                                      |                                              | 0                                                                                                    |
| > Курсы                                                                              | Адрес электронной почты                      |                                                                                                    |
| > Оценки<br>> Аналитика                                                              | Показывать адрес электронной<br><b>SOUTH</b> | O                                                                                                    |
| > Компетенции                                                                        |                                              | $\div$<br>Только другим слушателям курса                                                                                                    |
| > Значки                                                                             | Город                                        |                                                                                                    |
| $>$ HSP                                                                              |                                              |                                                                                                    |
| > Местонахождение                                                                    | Выберите страну                              |                                                                                                    |
| $>$ Язык                                                                             |                                              | Узбекистан                                                                                                    |
| > Обмен сообщениями                                                                  |                                              |                                                                                                    |
| > Плагины                                                                            | Часовой пояс                                 | Азия/Ташкент                                                                                                    |
| > Безопасность                                                                       | Предпочитаемый язык.                         |                                                                                                    |
| > Внешний вид                                                                        |                                              | Русский (ru) Ф                                                                                                    |

**72 – расм. Добавить пользователя – Фойдалувчи қўшишни созлаш**